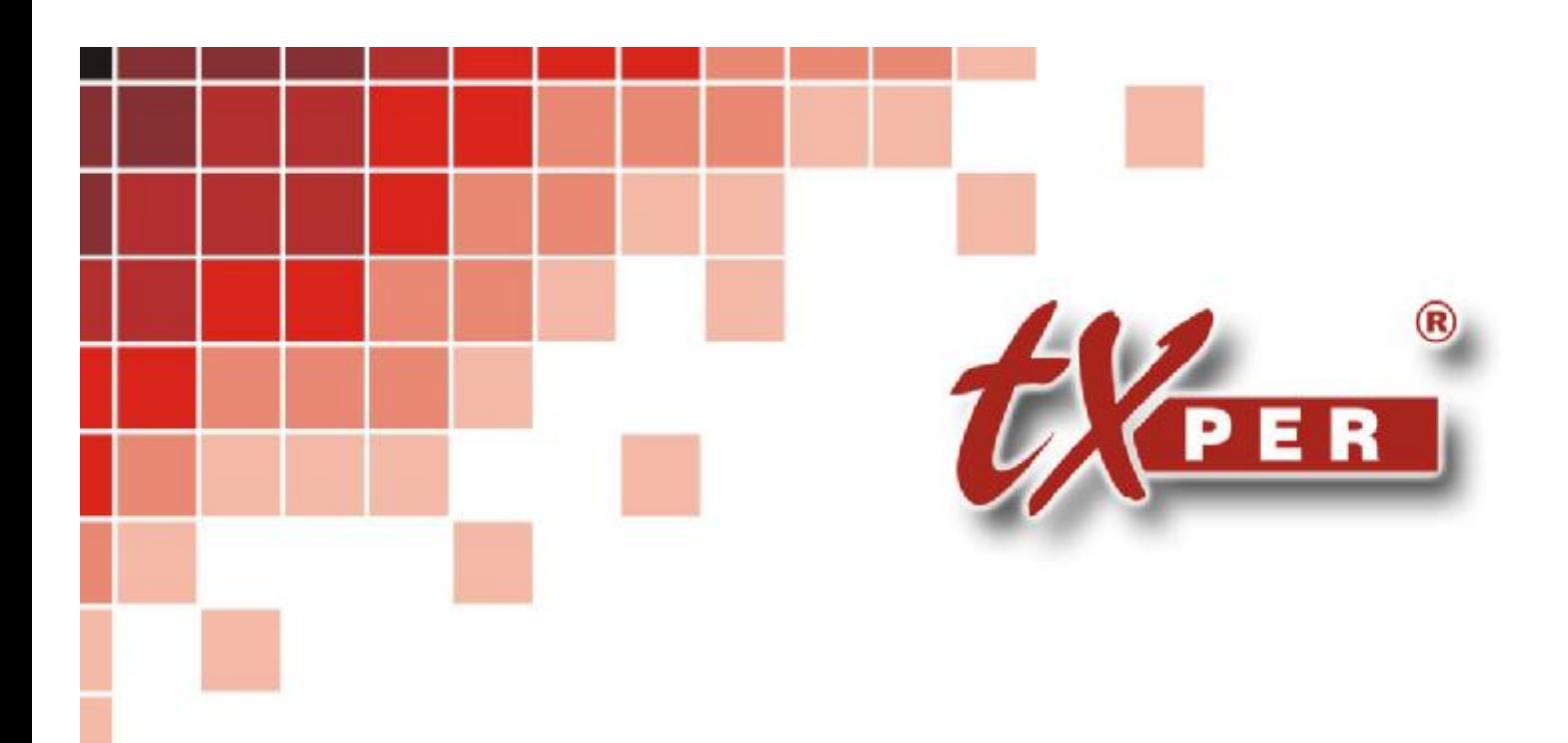

# **IP CCTV Solution**

# **Central Management System - Lite**

# **User Manual**

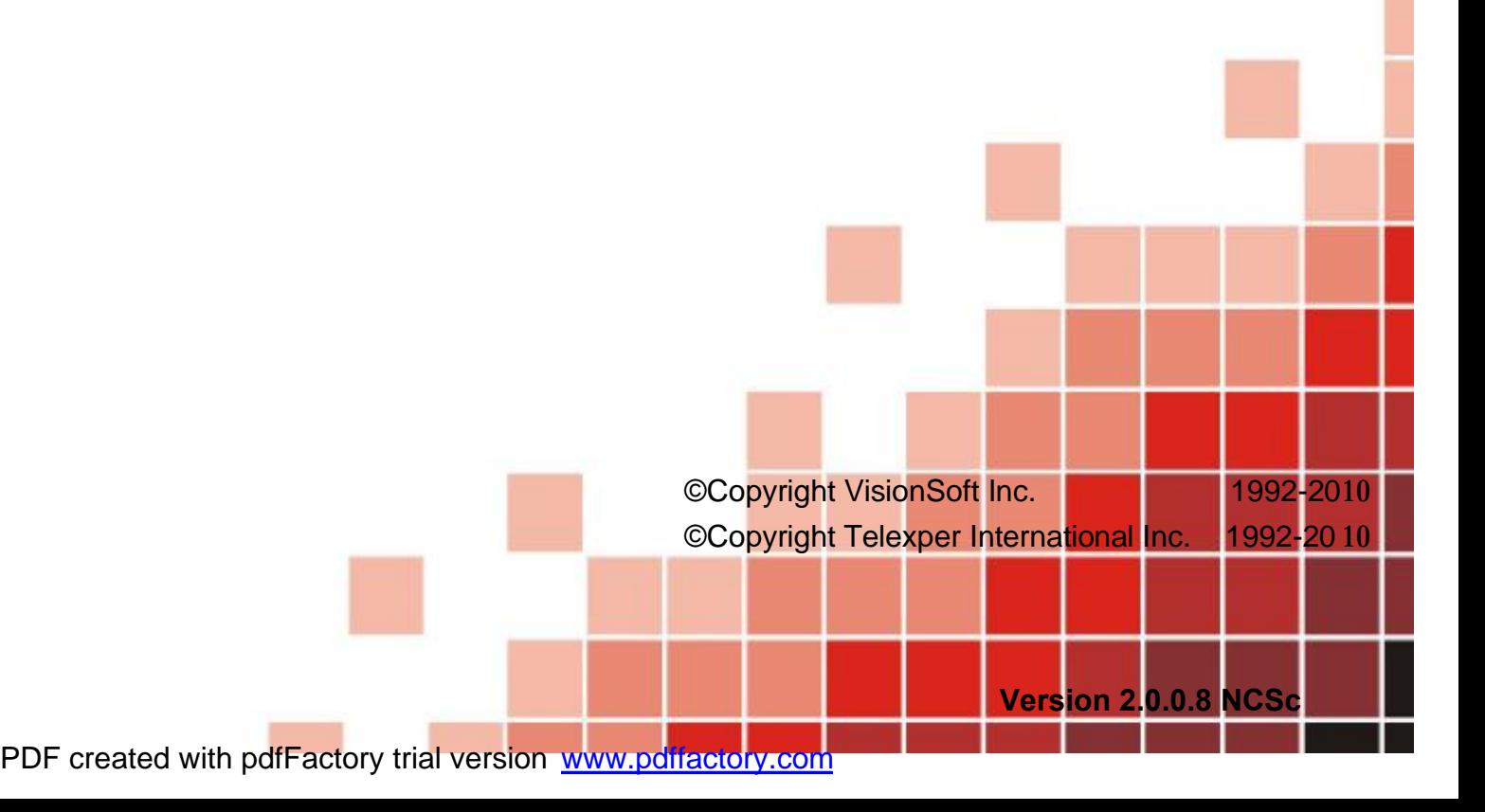

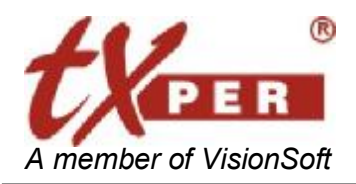

#### **Telexper International Inc.** 3F-3, No.2, Chien Pa Rd., Chung Ho City, Taipei 235, Taiwan, R.O.C. Tel: 886-2-6620-5898 Fax: 886-2-6620-6909 E-mail: [sales@telexper.com](mailto:sales@telexper.com) *A member of VisionSoft* <http://www.telexper.com> ISO 9001:2000

# **Copyright Notice**

Information in this document is subject to change without notice. Telexper International Inc. may make improvements or changes in this manual and CMS-Lite Software if necessary. The software, which includes the information contained described in this document is furnished under a license agreement and may be used or copied only in accordance with the terms of the agreement. It is against the law of copyright to duplicate the software except as specifically allowed in the license agreement. No part of this manual may be reproduced or transmitted in any form or by any means, including photocopy or duplicate, for any purpose without prior written permission by Telexper International Inc.

# FC CE

This device complies with Part 15 FCC Rules. Operation is subject to the following two conditions:

- (1) This device may not cause harmful interference.
- (2) This device must accept any interference received including interference that may cause undesired operation.

### **Safety Instructions**

### **Warnings & Cautions**

Please read the following safety warnings and keep this manual in a place which you can read whenever you need.

- 1. Keep the Video Servers away from water, wet, hot, flammable area or with heavy moisture
- 2. Check the existing electric environment if it 's applicable (90V~240V AC) before use
- 3. Avoid to operate it in high temperature environment
- 4. Please put the Video Server and Hub in a flat stable place to operate
- 5. Do not disassemble the product arbitrarily.

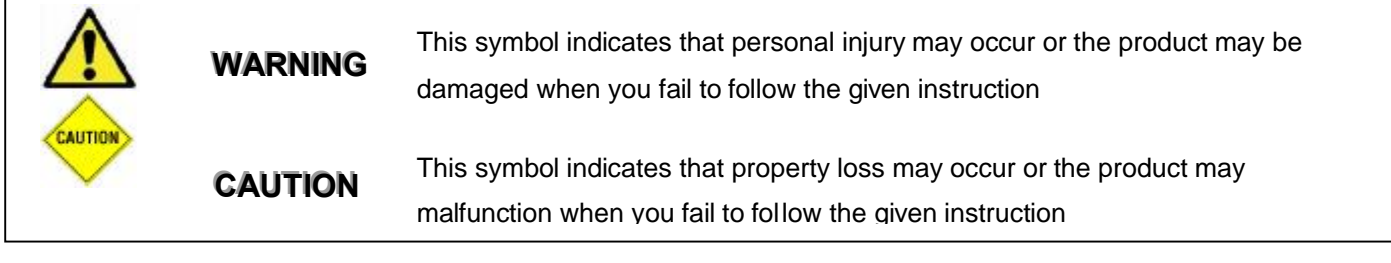

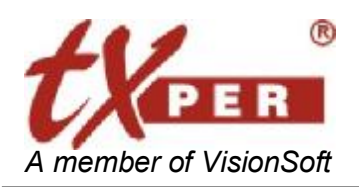

Telexper International Inc.<br>3F-3, No.2, Chien Pa Rd., Chung Ho City,<br>Taipei 235, Taiwan, R.O.C.<br>Tel: 886-2-6620-5898 Fax: 886-2-6620-6909 E-mail: sales@telexper.com

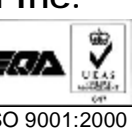

圖

# **Table of Contents**

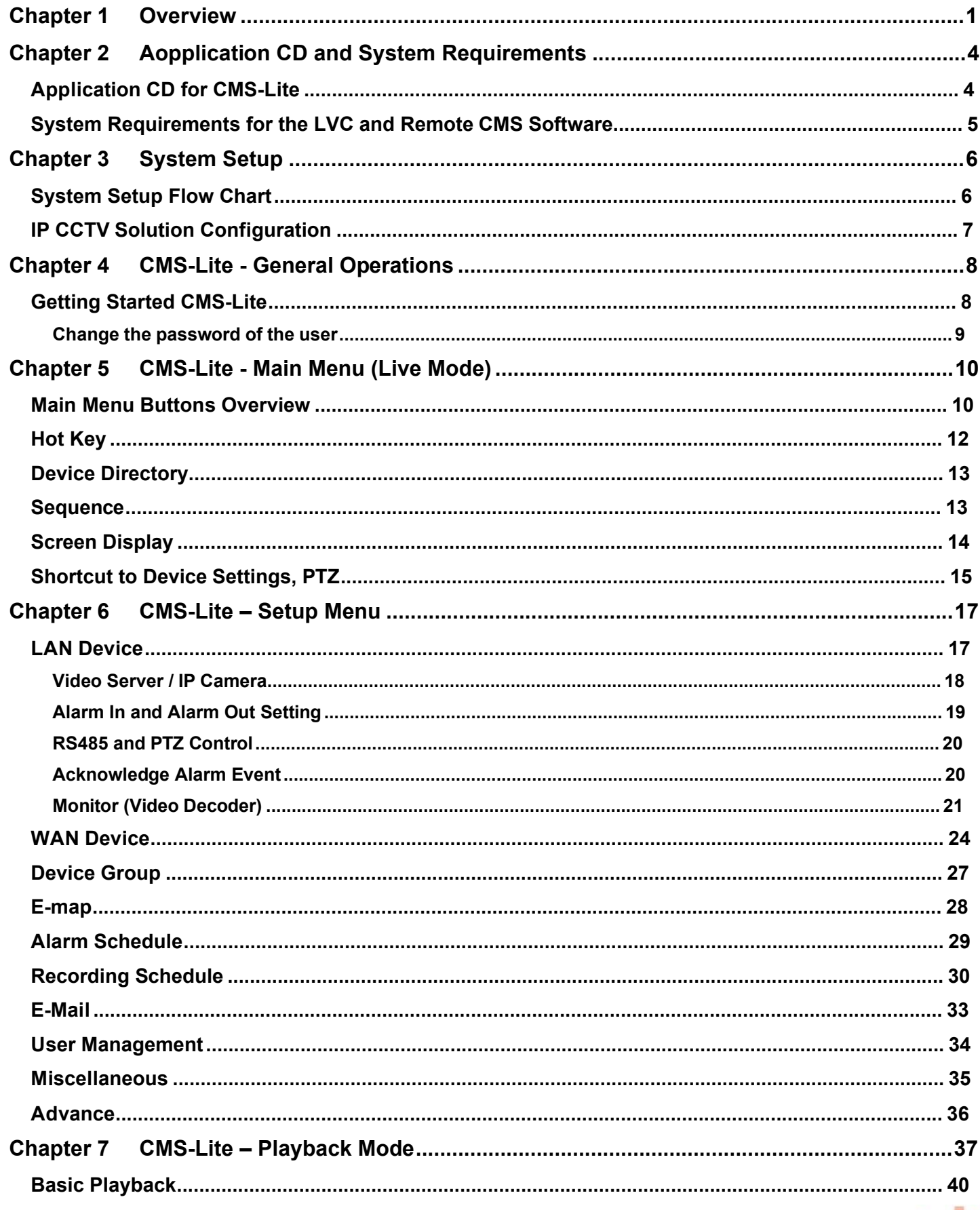

п.

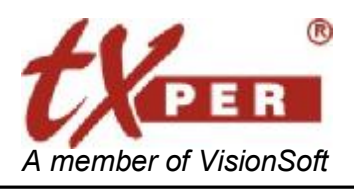

Telexper International Inc.<br>
3F-3, No.2, Chien Pa Rd., Chung Ho City,<br>
Taipei 235, Taiwan, R.O.C.<br>
Tel: 886-2-6620-5898 Fax: 886-2-6620-6909<br>
E-mail: <u>sales@telexper.com</u><br>
http://www.telexper.com ISO 9001:2000

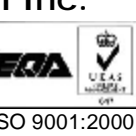

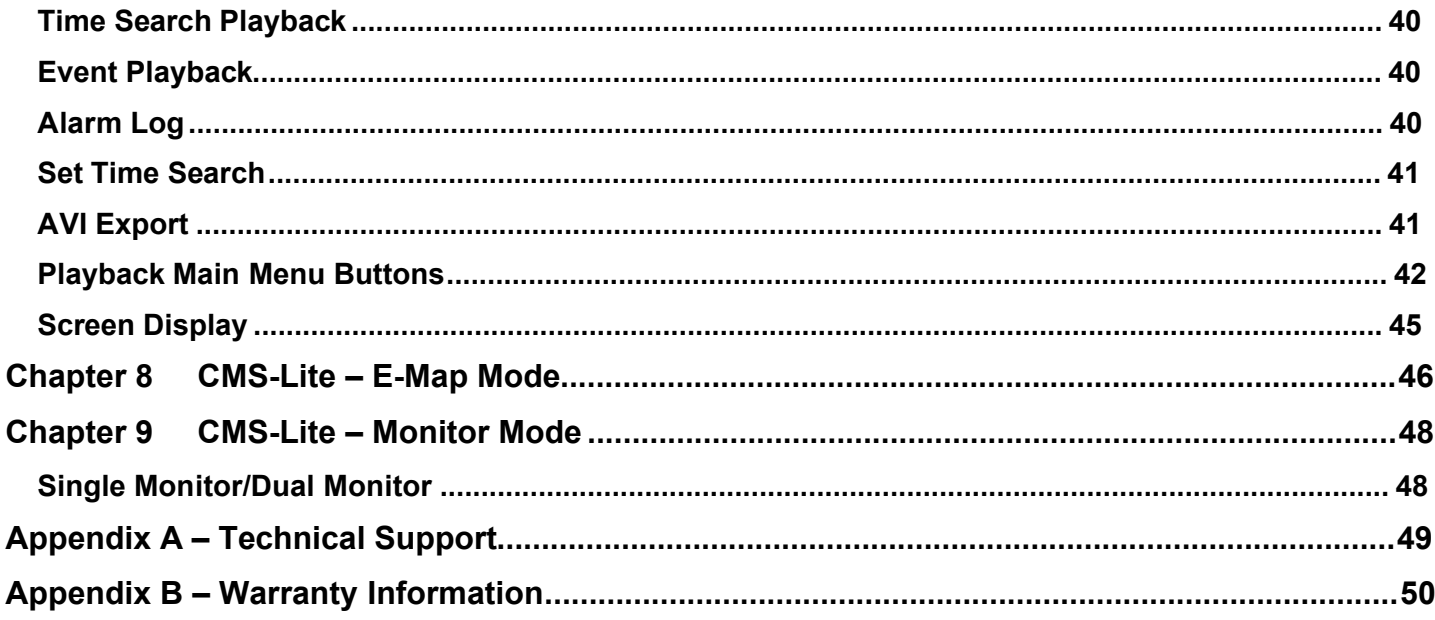

8 L

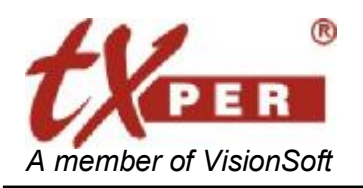

# **Chapter 1 Overview**

### **Introduction**

Thank you for using **Telexper IP CCTV Solution**!

Please remember that all of our devices provide you the easiest configuration and fastest installation than other products, and they should be placed under the IP sharing device like **Router** or **IP Sharing**.

The most popular router provided by the hardware vendor at local market is recommended. Such as D-Link, 3COM, Cisco.etc,.

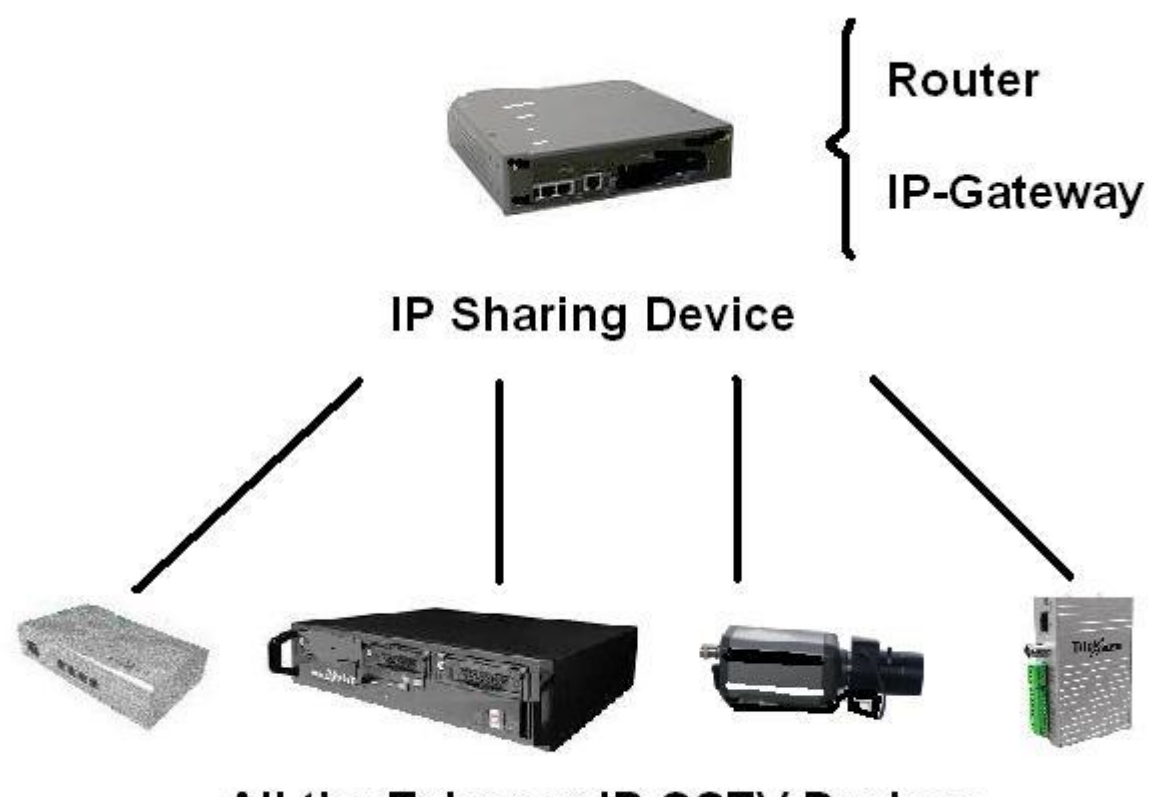

All the Telexper IP CCTV Devices

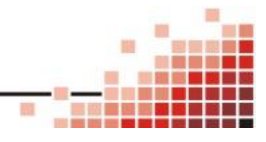

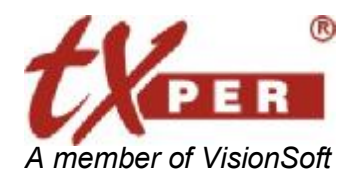

#### The **Telexper IP CCTV Solution** includes below major components:

### **- Video Server**

- \* nVS-1P : 1ch H.264 Video Server with POE function
- \* nVS-1 : 1ch H.264 Video Server
- \* nVS-64 : 64ch H.264 Video Server

### **- Gigabit POE HUB**

\* nHub-4P :4 ports 10/100/1000Base-TX Hub with POE function

### **- Commander Station Basic Series**

### **(Includes Hardware; Central Management Server software; Remote/Local View Client Software; Video Recorder; Video Matrix)**

- \* nCS-16 : 16ch **Central Management Server software** built-in
- \* nCS-32 : 32ch **Central Management Server software** built-in
- \* nCS-48 : 48ch **Central Management Server software** built-in

### **- Commander Station Ultimate Series**

**(Includes Hardware; Central Management Server software; Remote/Local View Client Software; Video Recorder; Video Matrix)** 

- \* nCS-64 : 64ch **Central Management Server software** built-in
- \* nCS-128 : 128ch **Central Management Server software** built-in
- \* nCS-256 : 256ch **Central Management Server software** built-in
- \* nCS-512 : 512ch **Central Management Server software** built-in
- \* nCS-1024 : 1024ch **Central Management Server software** built-in
- \* nCS-2048 : 2048ch **Central Management Server software** built-in

### **- Network Video Recorder**

- \* nVR-4 : 4 HDDs, max 64ch record available
- \* nVR-10/15/15Raid : Max support 15 HDDs and 64ch record available,

15 Raid included Disk Array.

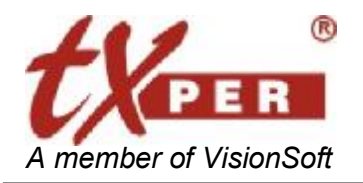

#### **- Video Decoder**

- \* nMD-D : POE Video Decoder with Full/Quad Matrix video display, up to D1 resolution.
- \* nMD-H : POE Video Decoder with Full/Quad Matrix video display, up to HDTV resolution, included OSD, IR remote control and RS485 device connection.

### **- Central Management Server Software**

- \* CMS-Lite for nCS Basic/Ultimate series: Please contact us to confirm the spec if you need to purchase the Commander Station
- \* CMS-Lite: 16ch Central Management Server Software (**only CMS-Lite is for Free** )

### **- Client Software**

\* Remote CMS-Lite: Remote CMS-Lite Software

(For CMS-Lite; nCS Basic series; nCS Ultimate series)

\* LVC: Local View Client (for nCS Basic series; nCS Ultimate series)

**Central Management Server Software** is a dedicated application allowing users to monitor and control Surveillance devices via the Ethernet LAN. It works with the H.264 Video Server which supports POE (Power over Ethernet).

The Video Server gets its power from the Gigabit POE HUB through the RJ-45 so the user does not need to provide the DC power. Also the Network Video Server (POE version) provides DC 12V output for the cameras. You can connect and control over unlimited Video Servers at the best performance in cost and time.

### **Features**

- Upgrade any Traditional Analogue Camera to the IP CCTV Solution
- H.264 & JPEG Dual-type Codec Design
- No Power Cable to Camera Required
- --Less Maintenance Cost than Analogue System and Reduce minimum 50% of Installation Cost
- Up to 30pps @D1 Resolution Display & Recording
- Dynamic & Static IP supported

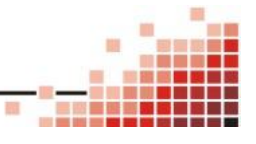

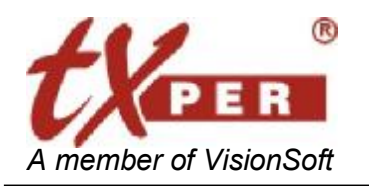

#### **Telexper International Inc.** 3F-3, No.2, Chien Pa Rd., Chung Ho City, Taipei 235, Taiwan, R.O.C<br>Tel: 886-2-6620-5898 Fax: 886-2-6620-6909 Fax: 886-2-6620-6909 E-mail: [sales@telexper.com](mailto:sales@telexper.com) *A member of VisionSoft* <http://www.telexper.com> ISO 9001:2000

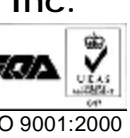

### **Chapter 2 Aopplication CD and System Requirements Application CD for CMS-Lite**

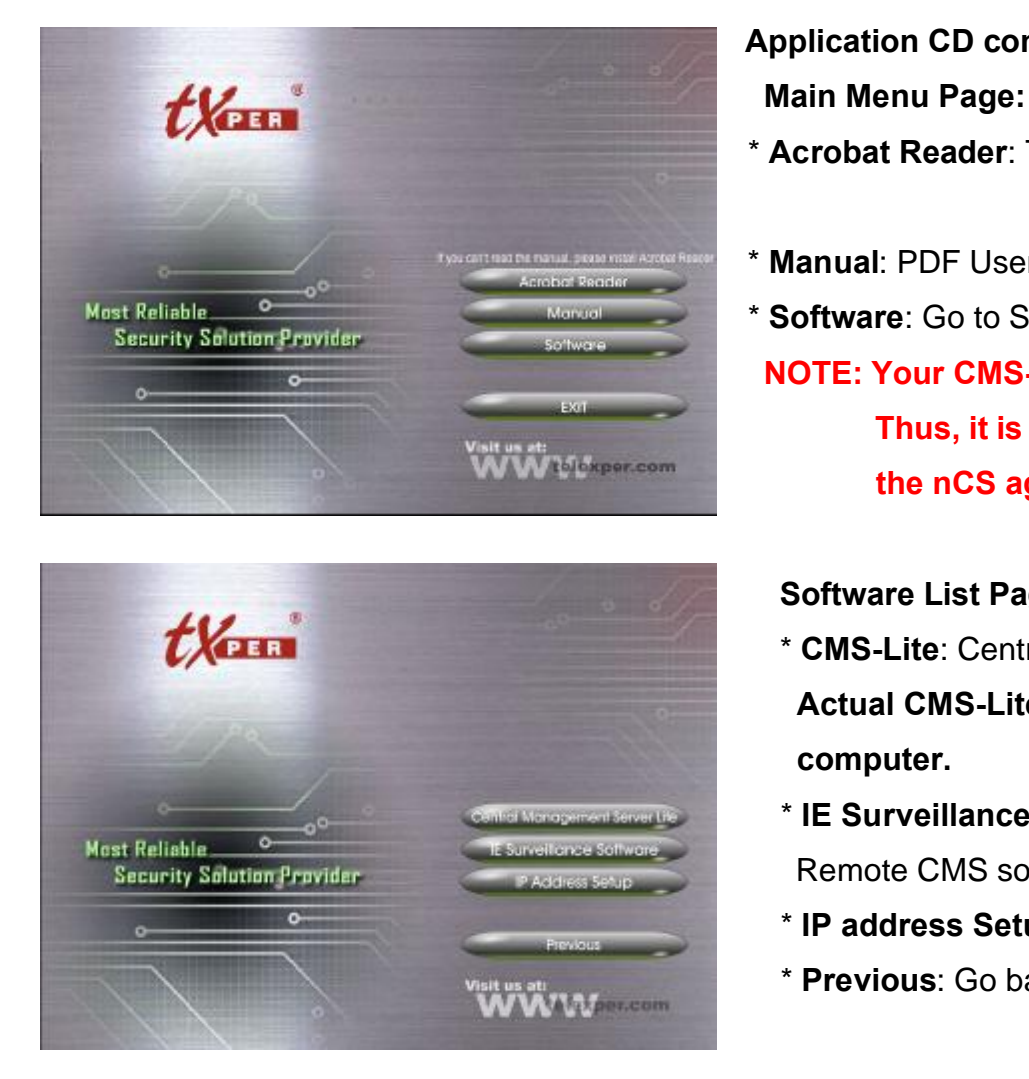

**Application CD contains:**

- \* **Acrobat Reader**: To install Acrobat Reader **Software**
- **Manual: PDF User Manual File**
- \* **Software**: Go to Software List Page

**NOTE: Your CMS-Lite is built in nCS already. Thus, it is not recommended to install the nCS again.** 

#### **Software List Page:**

- \* **CMS-Lite**: Central Management System **Actual CMS-Lite is varied on the nCS computer.**
- \* **IE Surveillance Software**: To install the Remote CMS software.
- \* **IP address Setup**: To install the IP tool.
- \* **Previous**: Go back to main menu page

**NOTE: 1. We could not be allowed to install both CMS-Lite and LVC on the same computer. 2. CMS-Lite Version does not include Local View Client software.** 

Please notice that we do not recommend that the customer to install the third party software on the nCS (Network Commander Station), because it will low down the performance and even cause the crash of the CMS-Lite system.

If you have to install the extra software provided by third party then please remembers -

**Do not install the software on the system driver, please attached the HDD and install the**  CAUTION **software on the HDD, to install the extra software on the system driver C will cause the system crash.** 

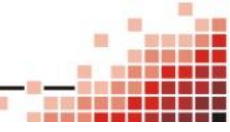

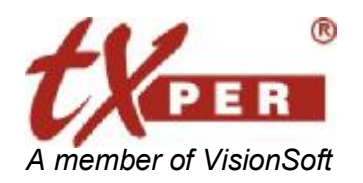

# **System Requirements for the LVC and Remote CMS Software**

Telexper IP CCTV Solution provides the best performance, stability and reliability for you all to have the best quality on the Surveillance and security.

 Regarding the LVC (Local View Client), or Remote CMS-Lite, please refer to the Recommended Hardware Environment as below requirements.

#### **Computer Requirements for LVC (Local View Client):**

**- Operating System:** Better to have the Windows XP SP2 at least or most updated patch

- **CPU:** Intel **Dual-Core** 2.66G, or higher
- **Ram:** 2GB Memory or more
- **HDD:** Minimum 300MB space size for software application installation
- **Display:** Best Recommended Resolution at 1680x1050

#### **Computer Requirements for Remote CMS-Lite:**

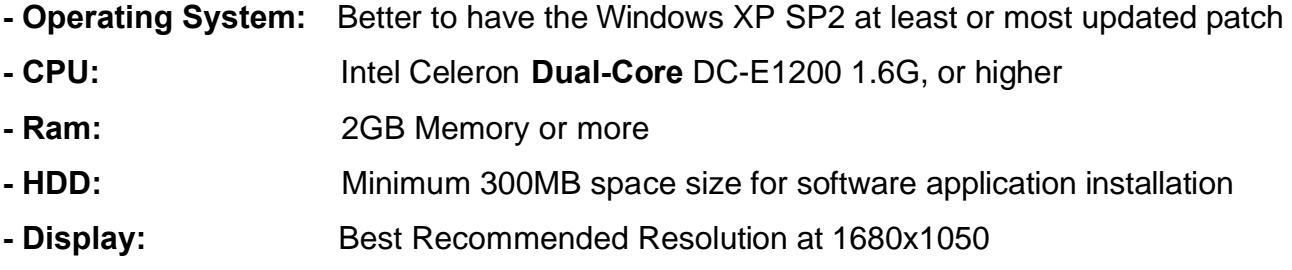

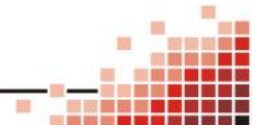

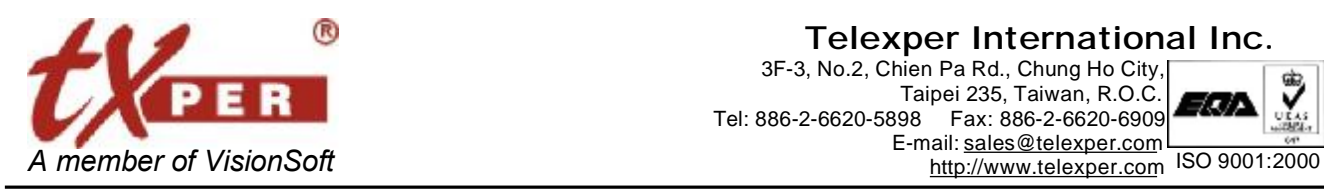

**Telexper International Inc.** 3F-3, No.2, Chien Pa Rd., Chung Ho City, Taipei 235, Taiwan, R.O.C. Tel: 886-2-6620-5898 Fax: 886-2-6620-6909 E-mail: [sales@telexper.com](mailto:sales@telexper.com)

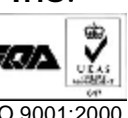

# **Chapter 3 System Setup**

### **System Setup Flow Chart**

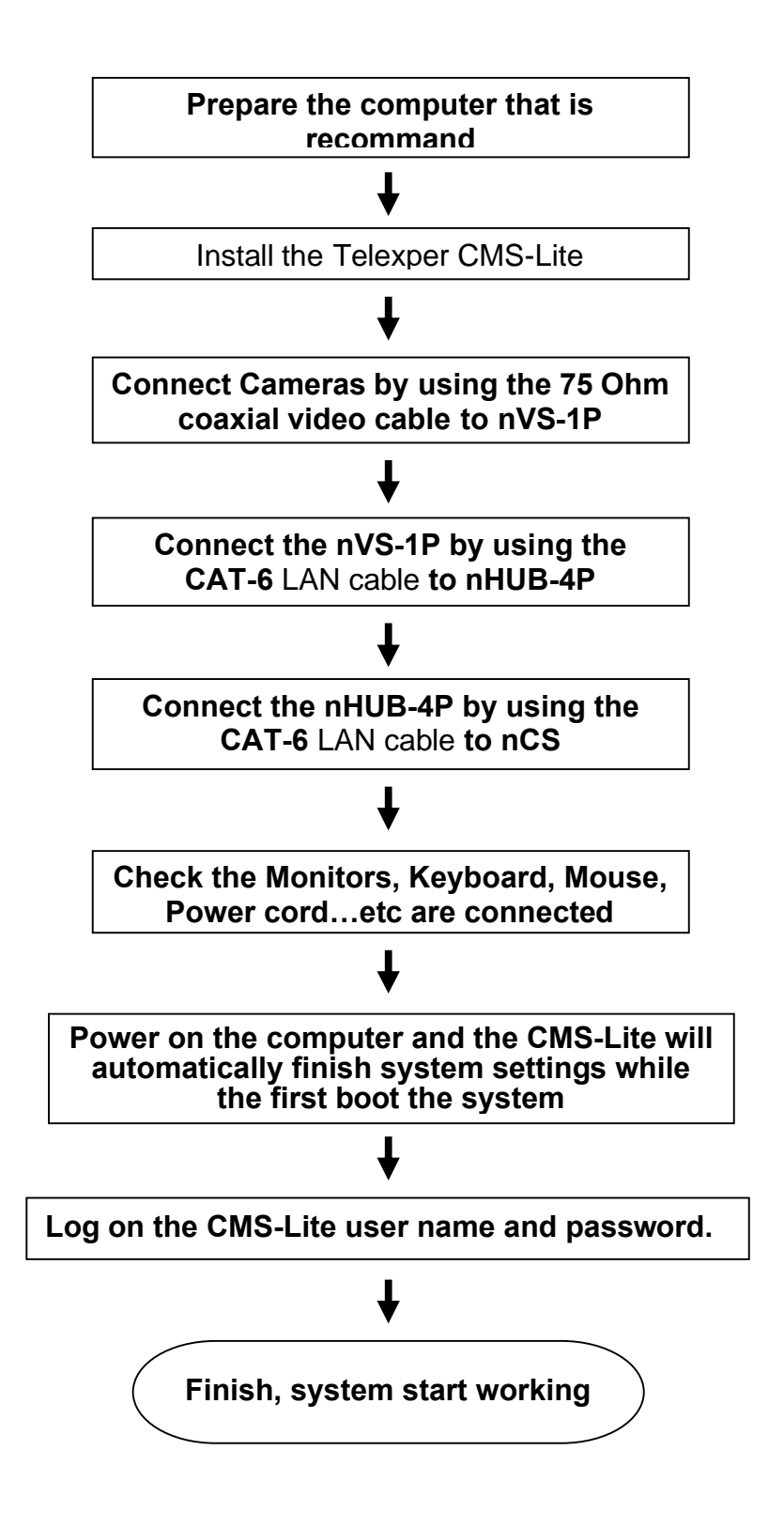

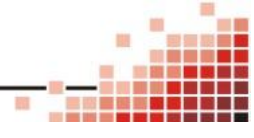

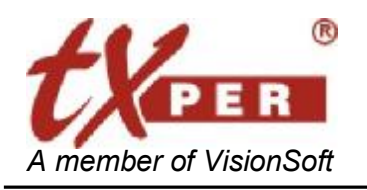

### **Telexper International Inc.**

3F-3, No.2, Chien Pa Rd., Chung Ho City, Taipei 235, Taiwan, R.O.C. Tel: 886-2-6620-5898 Fax: 886-2-6620-6909 E-mail: [sales@telexper.com](mailto:sales@telexper.com) A member of VisionSoft <http://www.telexper.com> ISO 9001:2000

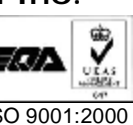

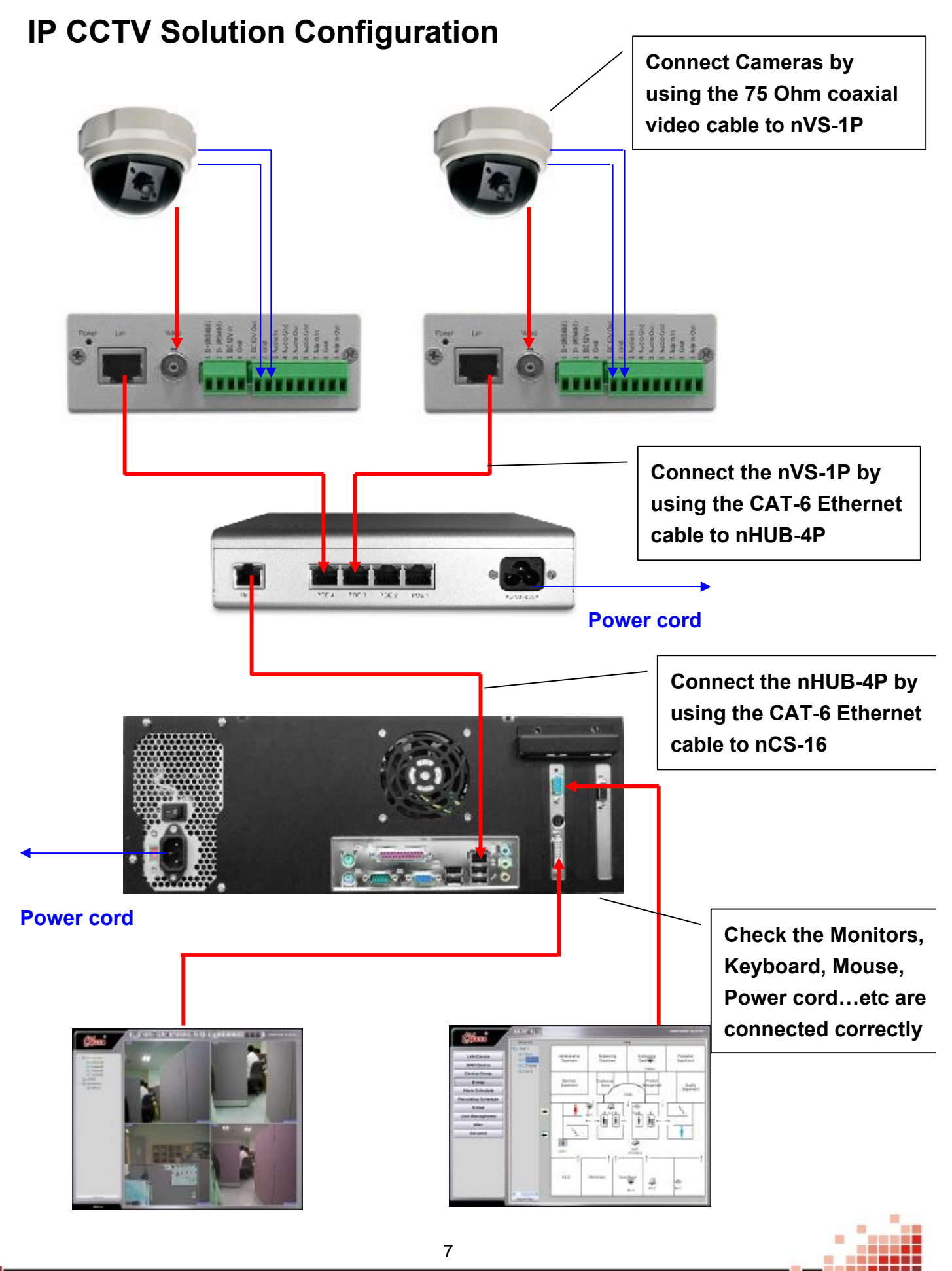

PDF created with pdfFactory trial version [www.pdffactory.com](http://www.pdffactory.com)

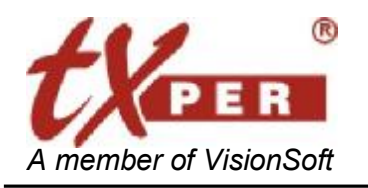

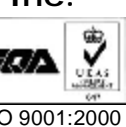

# **Chapter 4 CMS-Lite - General Operations**

### **Getting Started CMS-Lite**

Login **CMS-Lite** (**Central Management Server Software**)

Double-click the CMS-Lite shortcut icon to begin the software. CMS

Then, there will be a window pop-up, key in username and password on it.

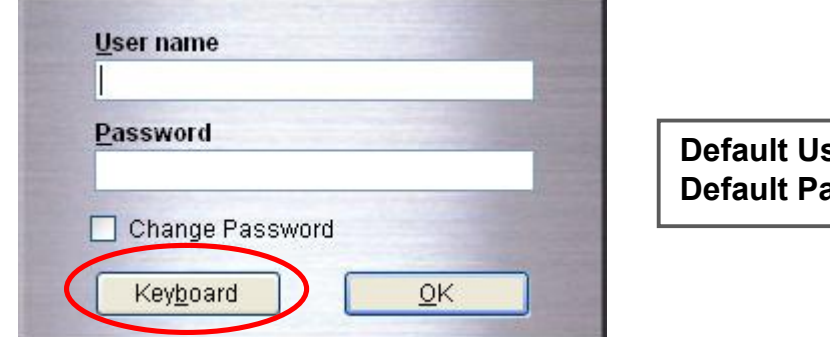

**Default Username: admin Default Password: 99999999**

Press Keyboard button, the On-Screen Keyboard will be enable for input.

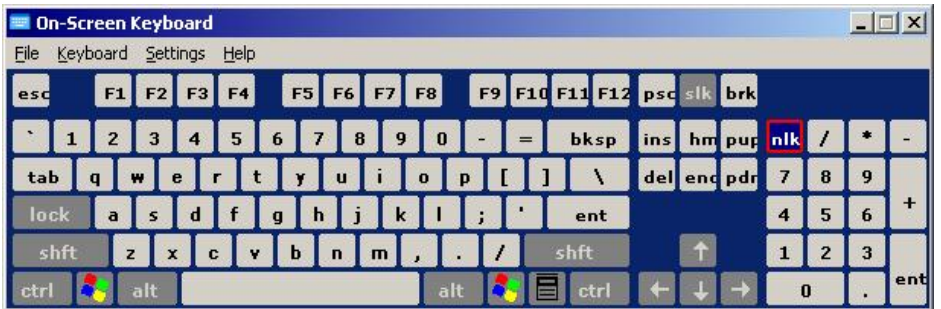

For the first-time login, CMS-Lite will detect automatically and display all cameras on the main screen.

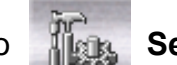

After the first-time login, go to **Setup**, click **Search** and **Refresh** to detect and update

new devices.

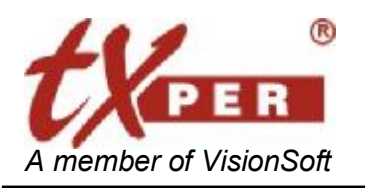

#### **Telexper International Inc.** 3F-3, No.2, Chien Pa Rd., Chung Ho City,

Taipei 235, Taiwan, R.O.C. Tel: 886-2-6620-5898 Fax: 886-2-6620-6909 E-mail: [sales@telexper.com](mailto:sales@telexper.com) A member of VisionSoft <http://www.telexper.com> ISO 9001:2000

### **Change the password of the user**

Check on "**Change Password**", the dialog window will expand.

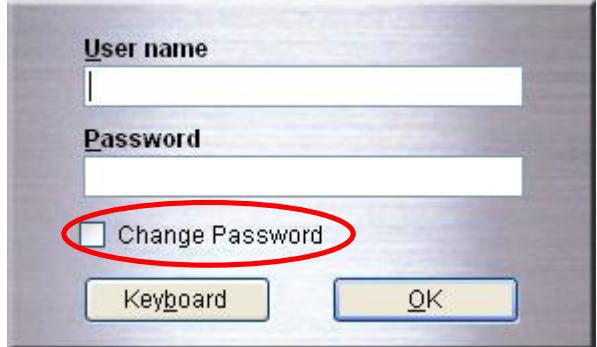

key-in the new password, and input again to confirm the new password,

then, press "**OK**" to finish the modification.

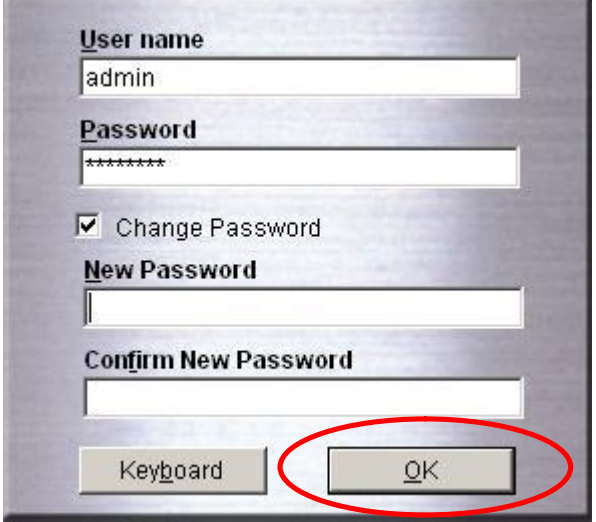

The "Change Password" function is also available in CMS-Lite-Setup Menu.

Please help to refer the **Chapter 6 CMS-Lite-Setup Menu** à "**User Management**"**.** 

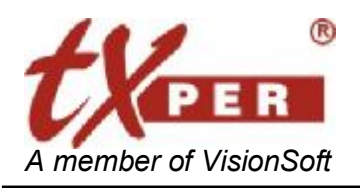

#### **Telexper International Inc.** 3F-3, No.2, Chien Pa Rd., Chung Ho City, Taipei 235, Taiwan, R.O.C.

Tel: 886-2-6620-5898 Fax: 886-2-6620-6909 E-mail: [sales@telexper.com](mailto:sales@telexper.com) A member of VisionSoft **<http://www.telexper.com> ISO 9001:2000** 

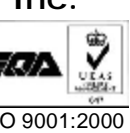

# **Chapter 5 CMS-Lite - Main Menu (Live Mode)**

For the first-time login, CMS-Lite will detect automatically and display all cameras on the main screen.

After the first-time login, go to **Setup**, click **Search** and **Refresh** to detect and update new devices.

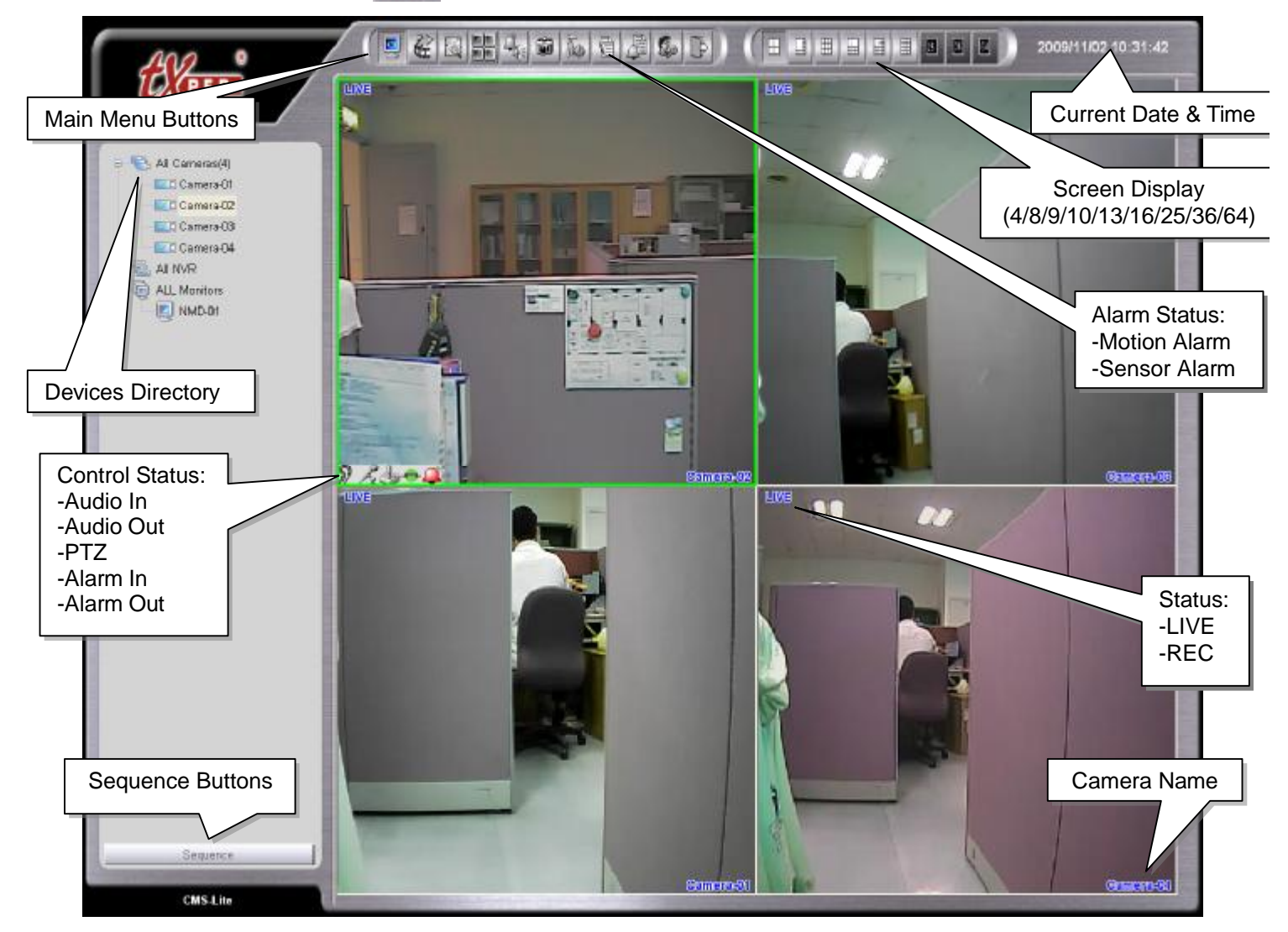

### **Main Menu Buttons Overview**

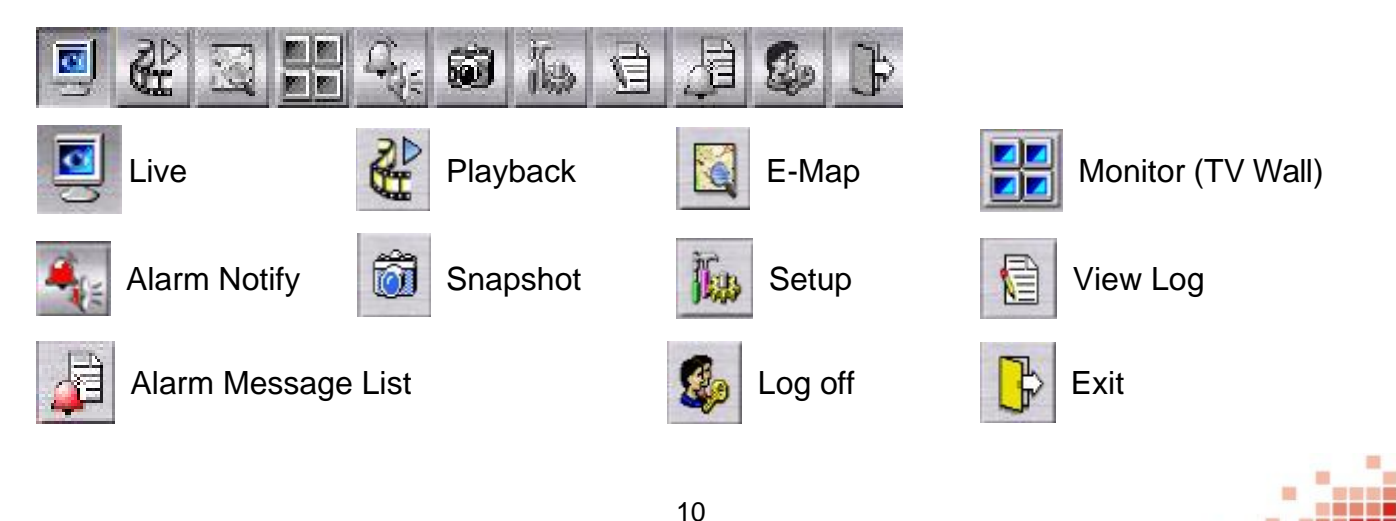

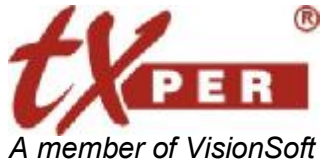

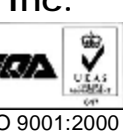

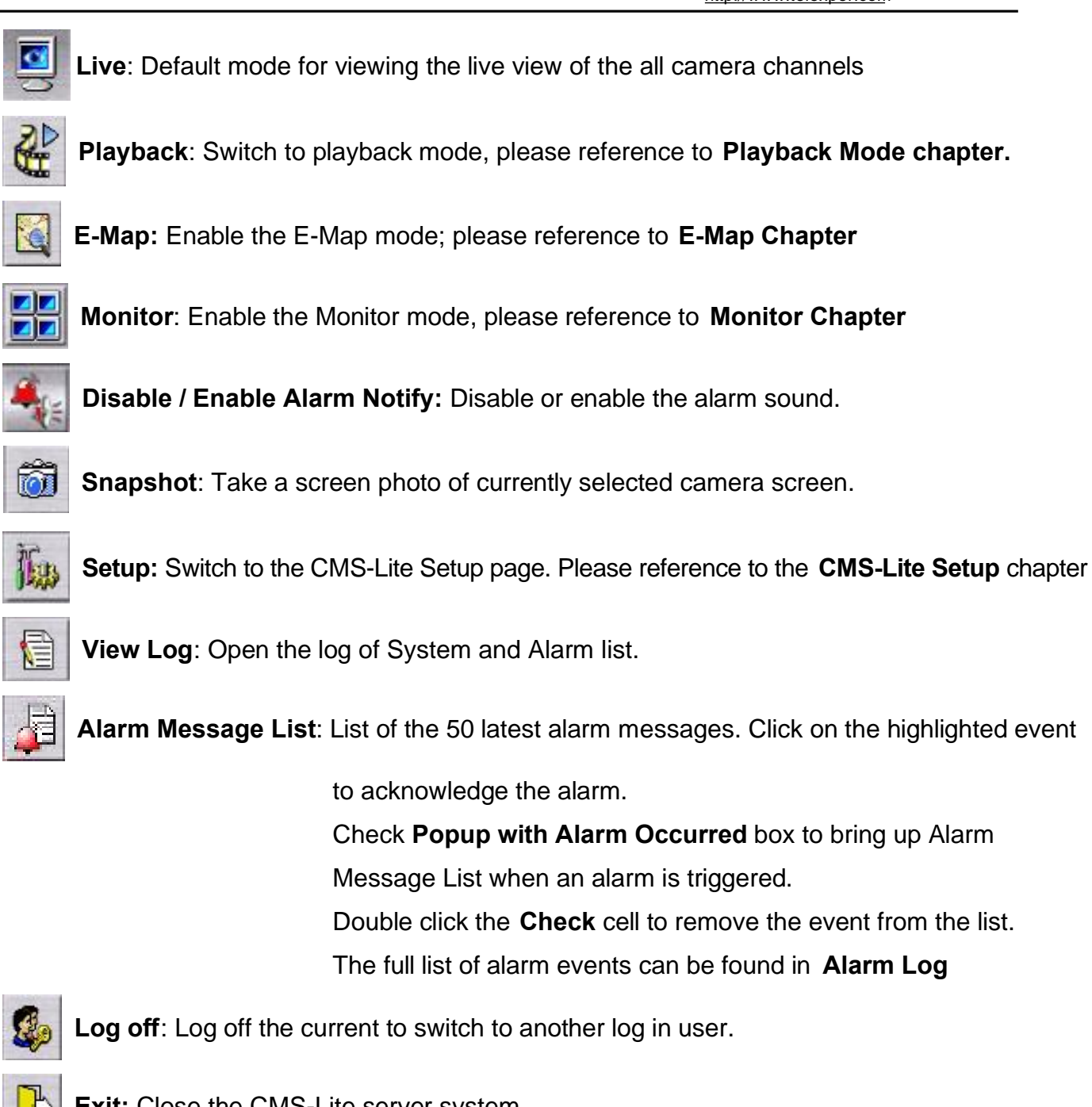

**Exit:** Close the CMS-Lite server system.

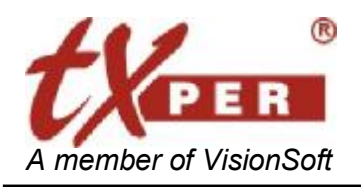

**Telexper International Inc.** 3F-3, No.2, Chien Pa Rd., Chung Ho City, Taipei 235, Taiwan, R.O.C. Tel: 886-2-6620-5898 Fax: 886-2-6620-6909 E-mail: [sales@telexper.com](mailto:sales@telexper.com) A member of VisionSoft <http://www.telexper.com> ISO 9001:2000

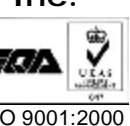

### **Hot Key**

**Alt + Enter: Switch the Camera display area to Full-Screen.** 

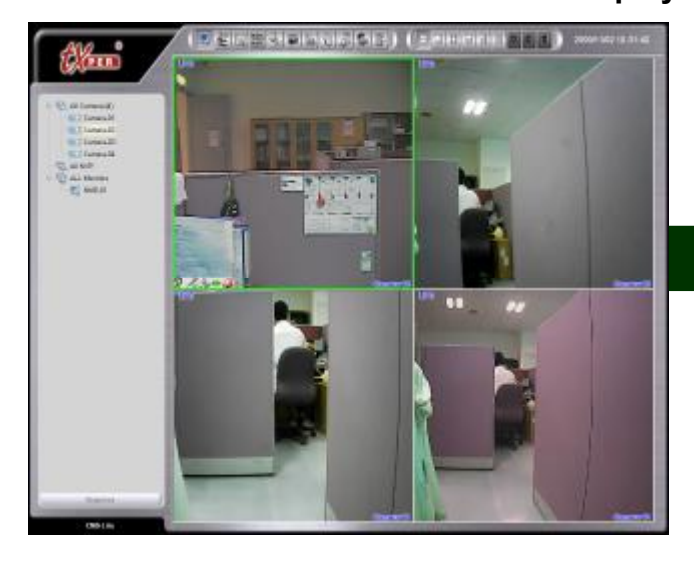

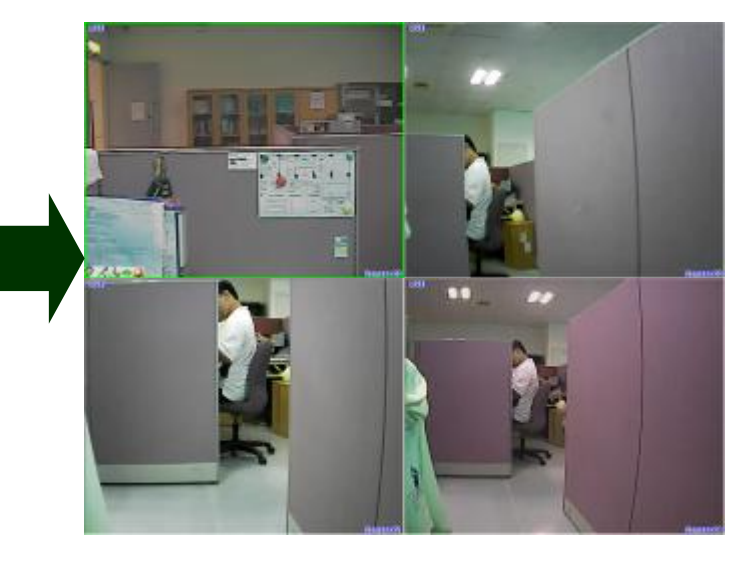

### **Camera Live Window**

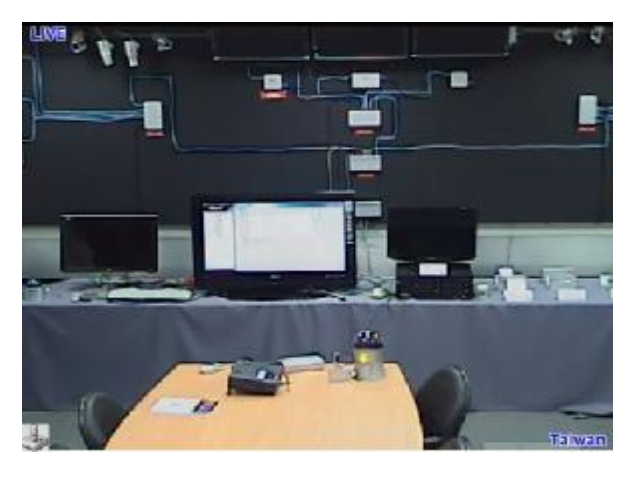

### **No Device**

No Device picture appears when a camera device has not been installed to this channel or the installed camera cannot be detected by CMS-Lite.

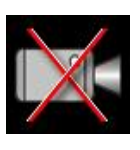

### **Video Loss**

Video Loss picture appears when there is a disconnection between CMS-Lite and camera or the camera is broken.

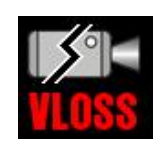

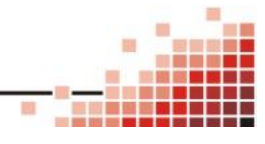

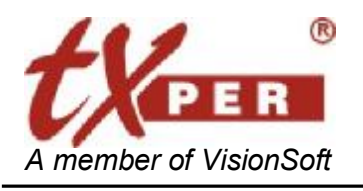

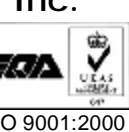

### **Device Directory**

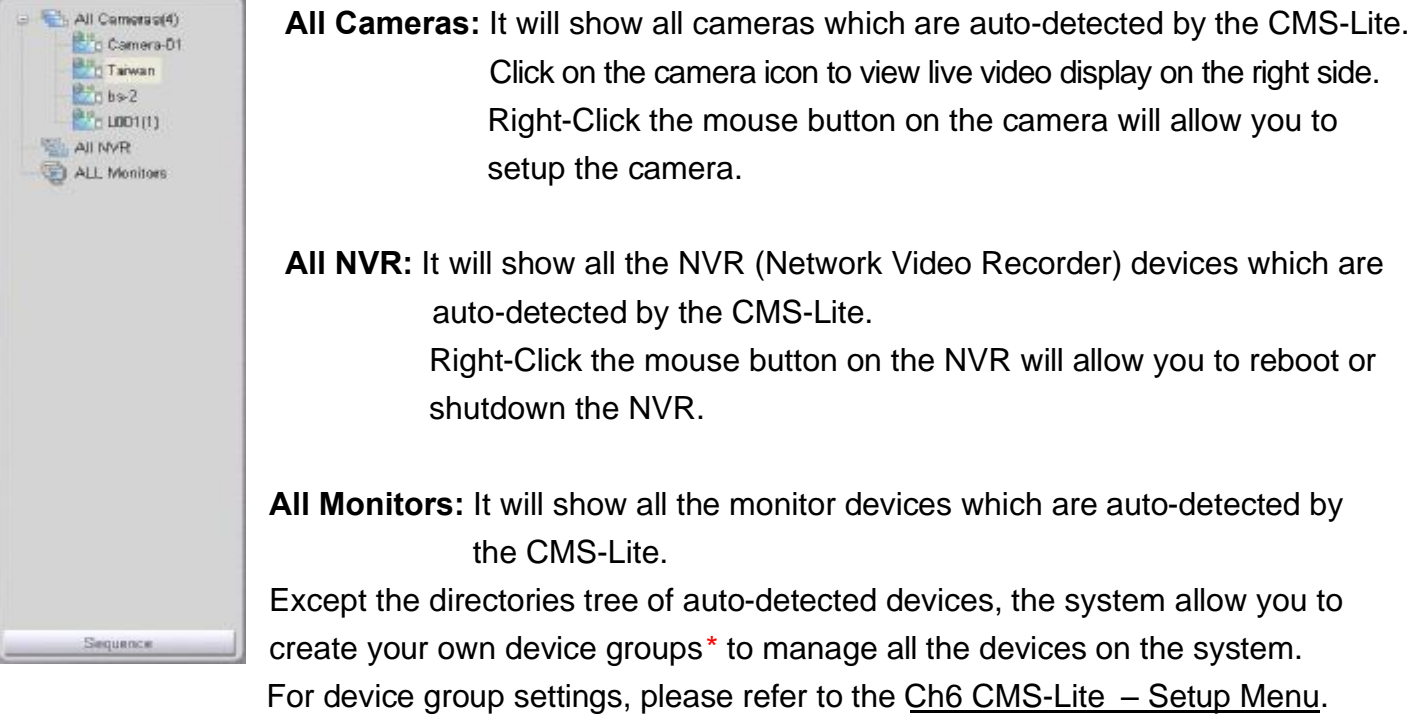

\*Only the customer defined groups can start up the E-Map function.

**\*All Cameras** does not count as a group, and it only shows all the cameras which were auto-detected by CMS-Lite system.

### **Sequence**

Sequence

**Sequence** rotates and plays camera groups in every designed time frame.

- 1. Click **Sequence**, check boxes of the group you wish to play, and then select the time interval (5-60sec/min/hr).
- 2. Click **Start Sequence** to start or click **Exit** to cancel.
- 3. Click **Stop Sequence** to return to normal live view.

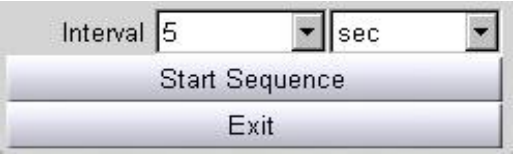

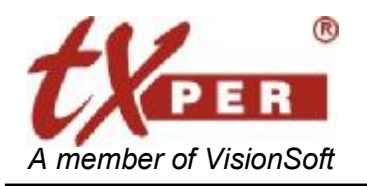

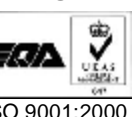

### **Screen Display**

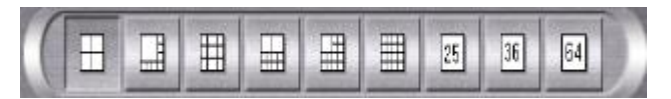

Supports the 4/8/9/10/13/16/25/36/64 display **(CMS Lite version supports 16 display, Hybrid 16 version supports 36 display, Hybrid 32 version supports 64 display)**

**For Full-Screen Display,** please help to click directly on the desired channel to select, then click again to switch to full-screen. Click again to return to the previous screen display.

#### **Hide Cameras on the Live Screen**

Drag and drop one channel to the **Camera Directory** to remove channels from the live screen.

There are two ways to include the channel back to the live screen:

- 1. Double-click the camera icon on the **Camera Directory**.
- 2. Drag and drop the icon back to the live screen.

#### **Organize Cameras on the Live Screen**

Drag a channel and drop it on the position on the live screen to re-organize the order of the channels.

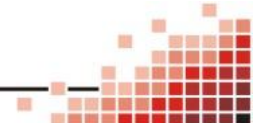

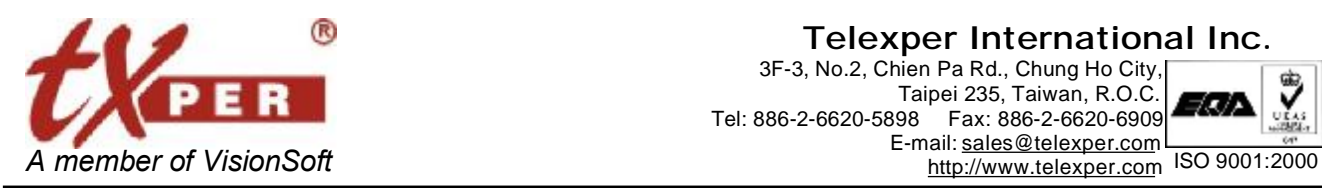

#### **Telexper International Inc.** 3F-3, No.2, Chien Pa Rd., Chung Ho City, Taipei 235, Taiwan, R.O.C<br>Tel: 886-2-6620-5898 Fax: 886-2-6620-6909 Fax: 886-2-6620-6909 E-mail: [sales@telexper.com](mailto:sales@telexper.com)

## **Shortcut to Device Settings, PTZ**

Right click a channel on the live camera window to go to Quick Device Setting or **PTZ** setup.

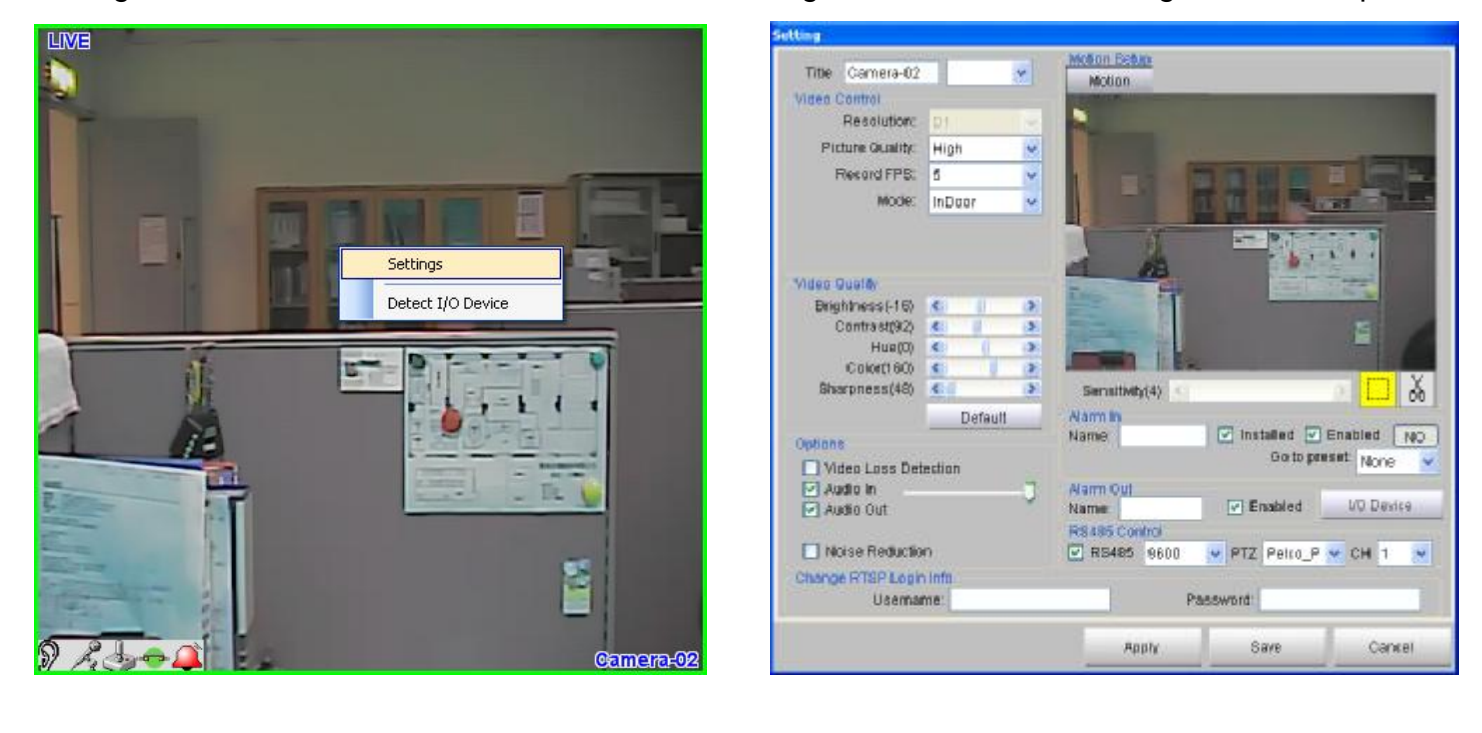

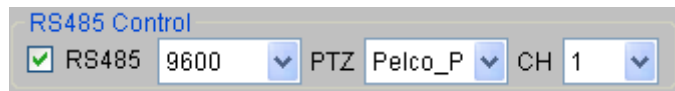

**PTZ Protocol:** Support Pelco\_P, Pelco\_D, Bosch and VC.

**Baud rate:** 1200, 2400, 4800, 9600, 19200

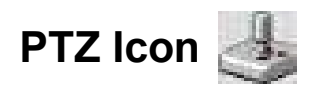

Click the PTZ icon to open PTZ joystick controller.

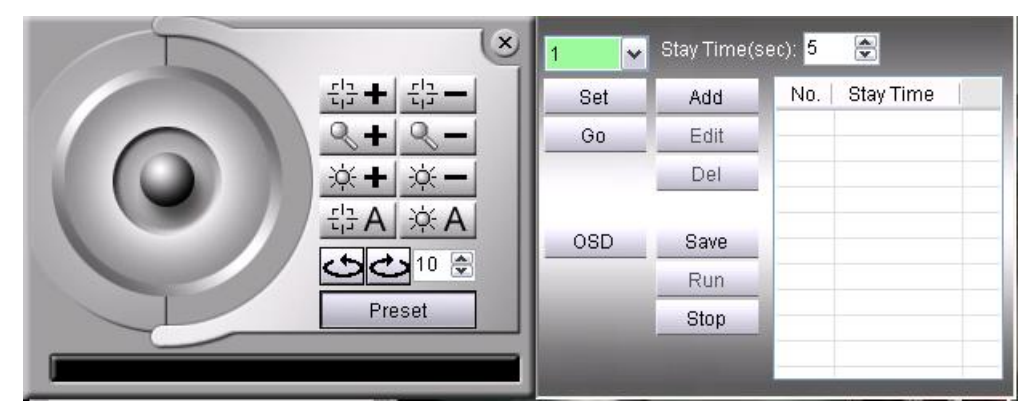

**For PTZ position setup, you may store up to 255 angles:** Position the angle by using the PTZ joystick controller, select Preset # and then click **"Set"** to save the changes. After the first setup, you can adjust the camera to pre-set angle by selecting the Preset # and click **"Go"**.

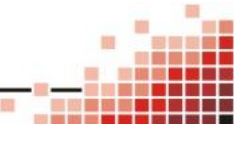

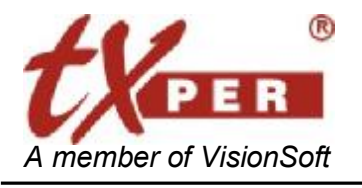

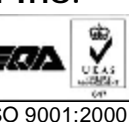

### **Snapshot**

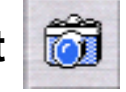

CMS-Lite can take and save a single screenshot at the maximum resolution for the selected channel. Click a channel on the live screen and then press **Snapshot** button to save the image as a JPG file. To view or change the image folder, go to **Setup, MISC** to update the **Snapshot Folder**. (See Ch6 CMS-Lite – Setup Menu ) for MISC.

**Listen Live**

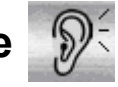

Click the listen icon on a live channel to enable the **Listen** function. Click again to disable the function. Please make sure the **Audio In** box of this device is checked when you setup this **LAN Device**. (See Ch6 CMS-Lite – Setup Menu ) for LAN Device setup.

### **Broadcast**

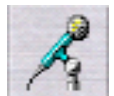

Click the **Broadcast** button to transmit audio to the selected device. Click again to disable the function. Please make sure the **Audio Out** box of this device is checked when you setup this **LAN Device**. (See Ch6 CMS-Lite – Setup Menu ) for LAN Device setup.

### **I/O Device**

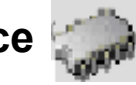

You could click the icon on the channel you want to control to open the I/O control panel (See Ch6 CMS-Lite – I/O Device )

### **Alarm Out**

Click Alarm Out button for TTL signal output.

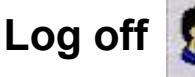

Click the Log off to change the user.

### **Exit Application**

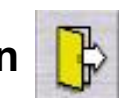

Click the Exit Application to close the CMS-Lite.

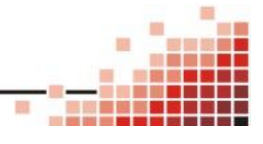

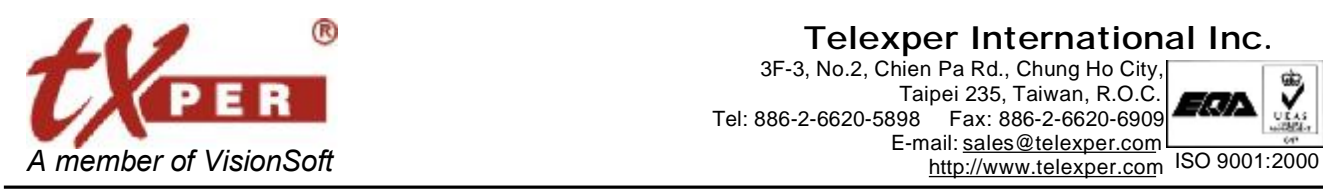

#### **Telexper International Inc.**

3F-3, No.2, Chien Pa Rd., Chung Ho City, Taipei 235, Taiwan, R.O.C. Tel: 886-2-6620-5898 Fax: 886-2-6620-6909 E-mail: [sales@telexper.com](mailto:sales@telexper.com)

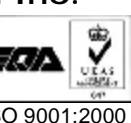

# **Chapter 6 CMS-Lite – Setup Menu**

### **LAN Device**

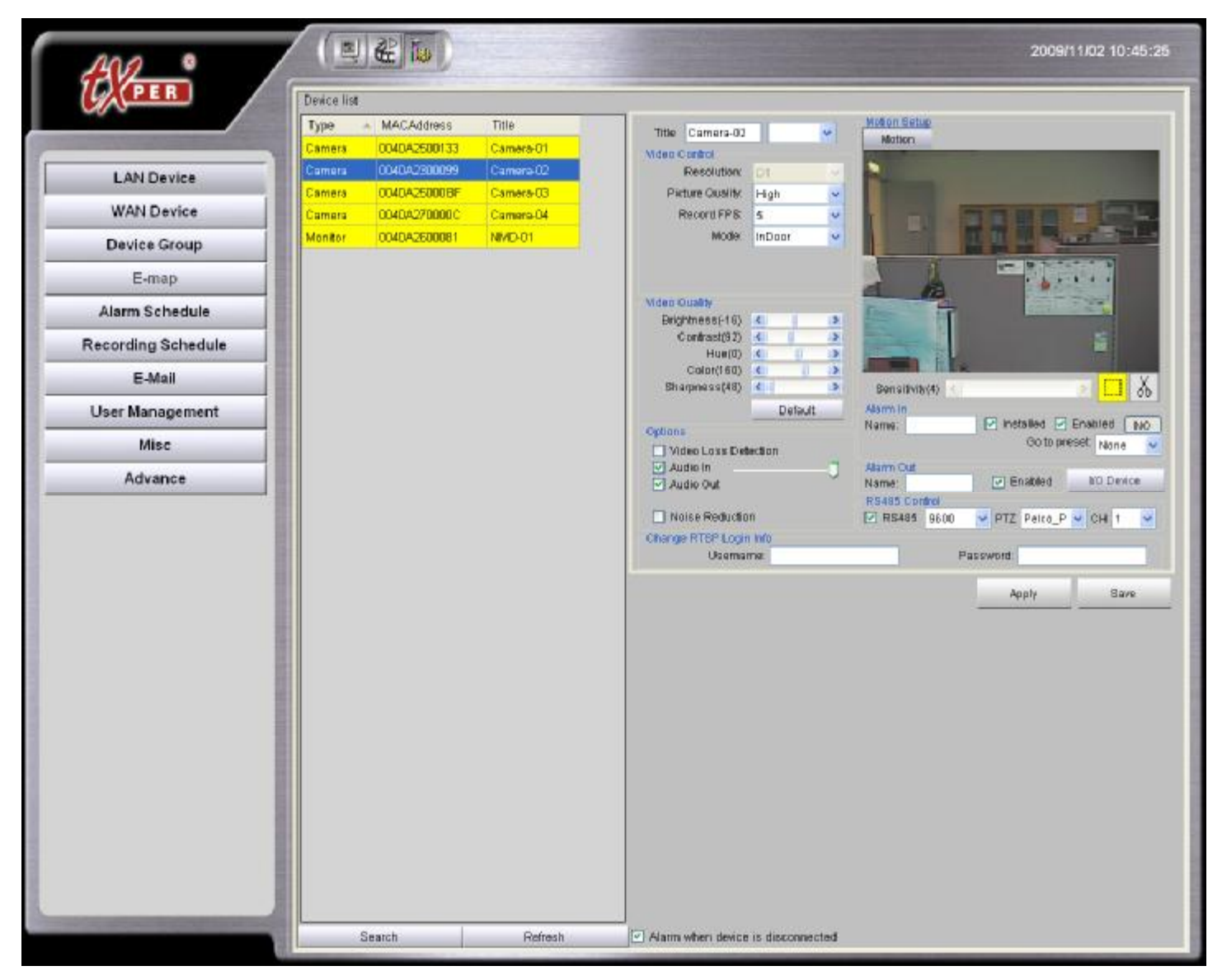

For the first-time login, CMS-Lite will detect automatically and display all cameras on the screen.

If it is not the first time launch, the previous connected devices will show on the **Device List**.

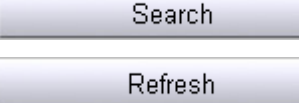

**Search** button detects and adds new devices to the **Device List**.

**Refresh** button updates the **Device List** and removes unavailable devices.

There will be many kinds of devices of the LAN Devices, such as Video Server, IP-Camera, Video Matrix Decoder and Network Video Recorder, etc.

#### **Please note that all settings of the unavailable devices will be deleted.**

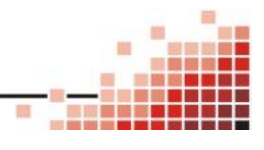

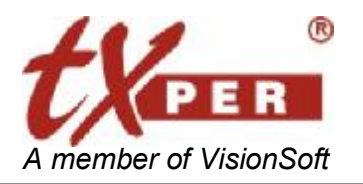

Click on each device to edit its settings including name, functions, image quality and alarm. Click **Save** to confirm the update and exit device setup.

### **Video Server / IP Camera**

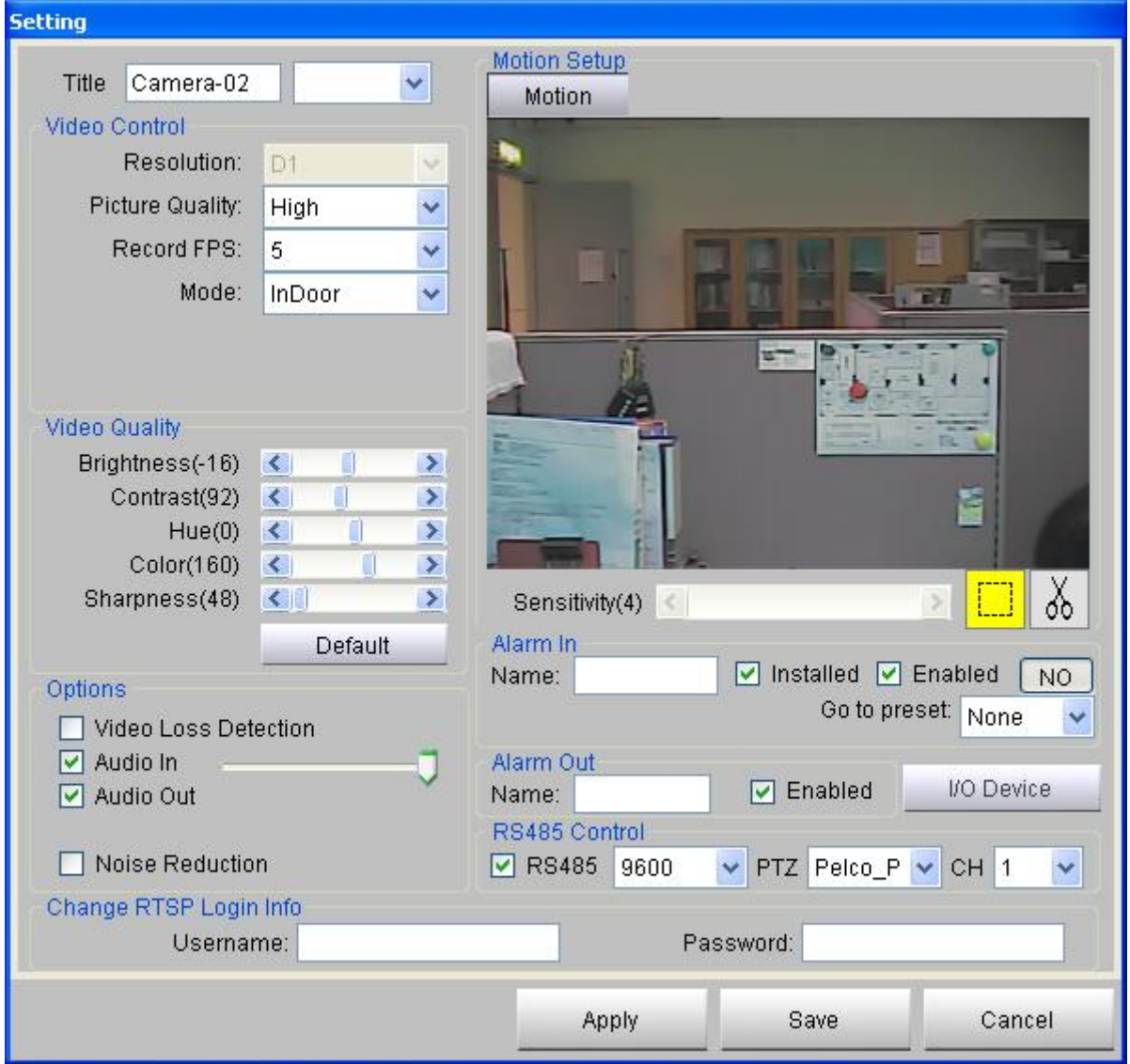

**Title:** Rename the device. Host will update the device name accordingly.

**Video Control Setup:** You can adjust image quality of each camera on the **Video Control** section.

Click the camera icon and then adjust image quality if needed:

- Resolution (1280x1024\*/D1/CIF)
- Picture Quality (High/ Normal/ Low)
- Record FPS (1/2/3/5/15/30)
- Mode (Indoor / outdoor)
- \*1280x1024 for MEGA Pixel IP Camera.

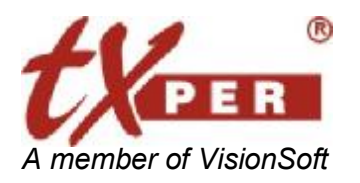

**Video Quality Setup:** On the **Video Quality** section, you could adjust **Brightness, Contrast, Hue, Color or Sharpness** to the scene environment.

#### **Option:**

Check the box of **Video Loss Detection** to detect any video loss. Check the box of **Audio In** to enable receiving sound from the camera. Check the box of **Audio Out** to enable transmitting sound to the camera.

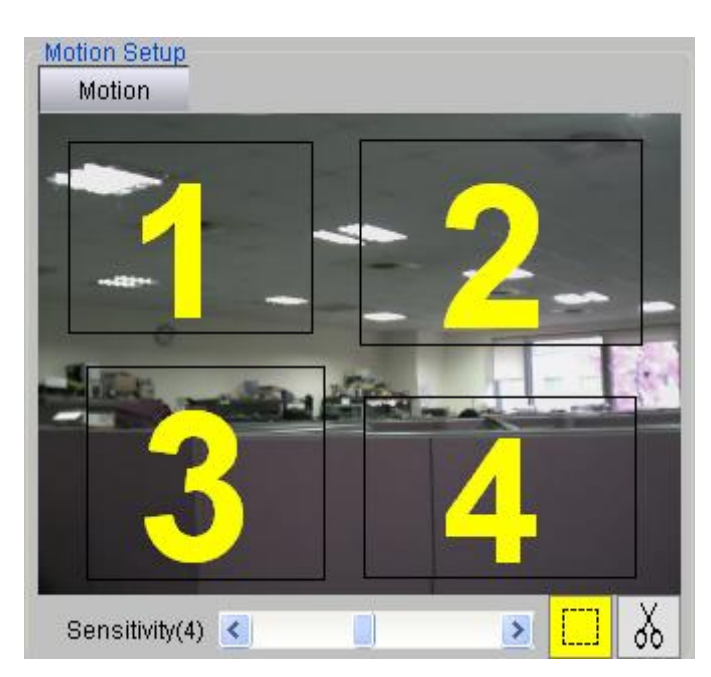

#### **Motion Setup**

- *1.* Click **the frame the motion area. Left-click on**  the screen and move the cursor to frame the desired area for motion zone. Each Camera can be set up to four (4) detection zones. You can adjust the zone size and drag it to the desired position.
- *2.* Select the detection zone you want to delete and Click  $\delta_0$  to delete it.
- *3.* Adjust the sensitivity of the detection. (1-10; 10: highest sensitivity)

#### **Alarm In and Alarm Out Setting**

- 1. Insert name and check **Enable** box. This name will be shown on the E-map.
- 2. For **Alarm In Setting**, click **NC** button to switch to **NO** when needed.

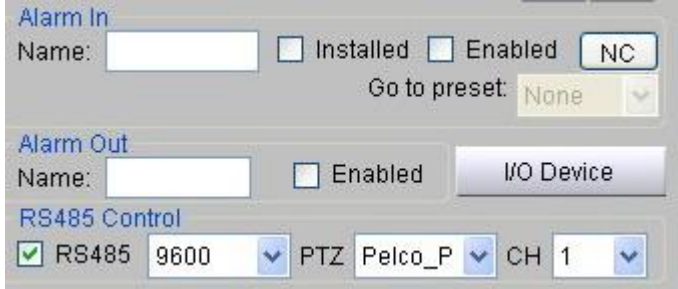

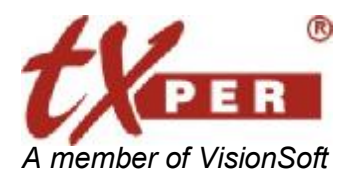

#### **I/O Device**

Click the lo Device will open the 4IN/4OUT RS485 I/O controller setup page for current video

server.

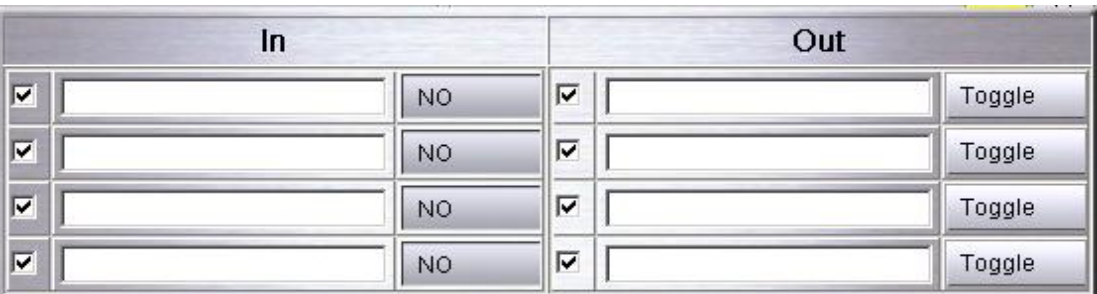

And then you could click the click the  $\frac{1}{2}$  icon on the channel you want to control to open the IO control panel.

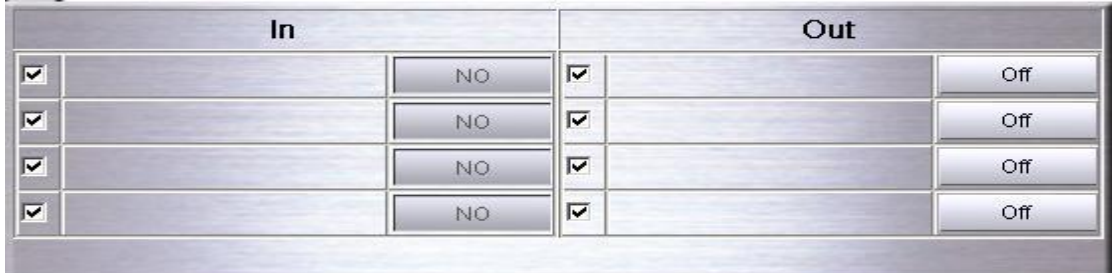

#### **RS485 and PTZ Control**

- 1. Check on the box to enable the PTZ control function.
- 2. There are four kinds of the protocol **"Pelco\_P, Pelco\_D, Bosch and VC"** supported by CMS-Lite currently.
- 3.Baud rare supports 1200, 2400, 4800, 9600, 19200.
- 4. Channels defined as the ID which can support ID1 to ID255 devices.

#### **Acknowledge Alarm Event**

When a motion alarm is triggered, the system will automatically start recording.

To acknowledge a motion alarm, click the flashing icon  $\|\cdot\|$  on the live screen.

You may also have a quick view of the last 50 events from **Alarm Message List.** 

Check **Popup when Alarm Occurred** box to bring up Alarm Message List when an alarm is triggered.

Double click the **Check** cell to remove the event from the list. The full list of alarm events can be

found in **Alarm Log** .

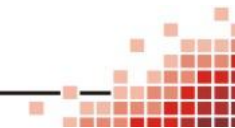

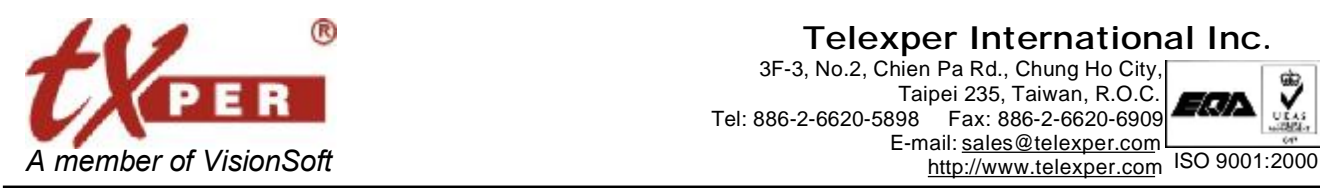

**Telexper International Inc.** 3F-3, No.2, Chien Pa Rd., Chung Ho City,

Taipei 235, Taiwan, R.O.C<br>Tel: 886-2-6620-5898 Fax: 886-2-6620-6909 Fax: 886-2-6620-6909 E-mail: [sales@telexper.com](mailto:sales@telexper.com)

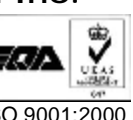

### **Monitor (Video Decoder)**

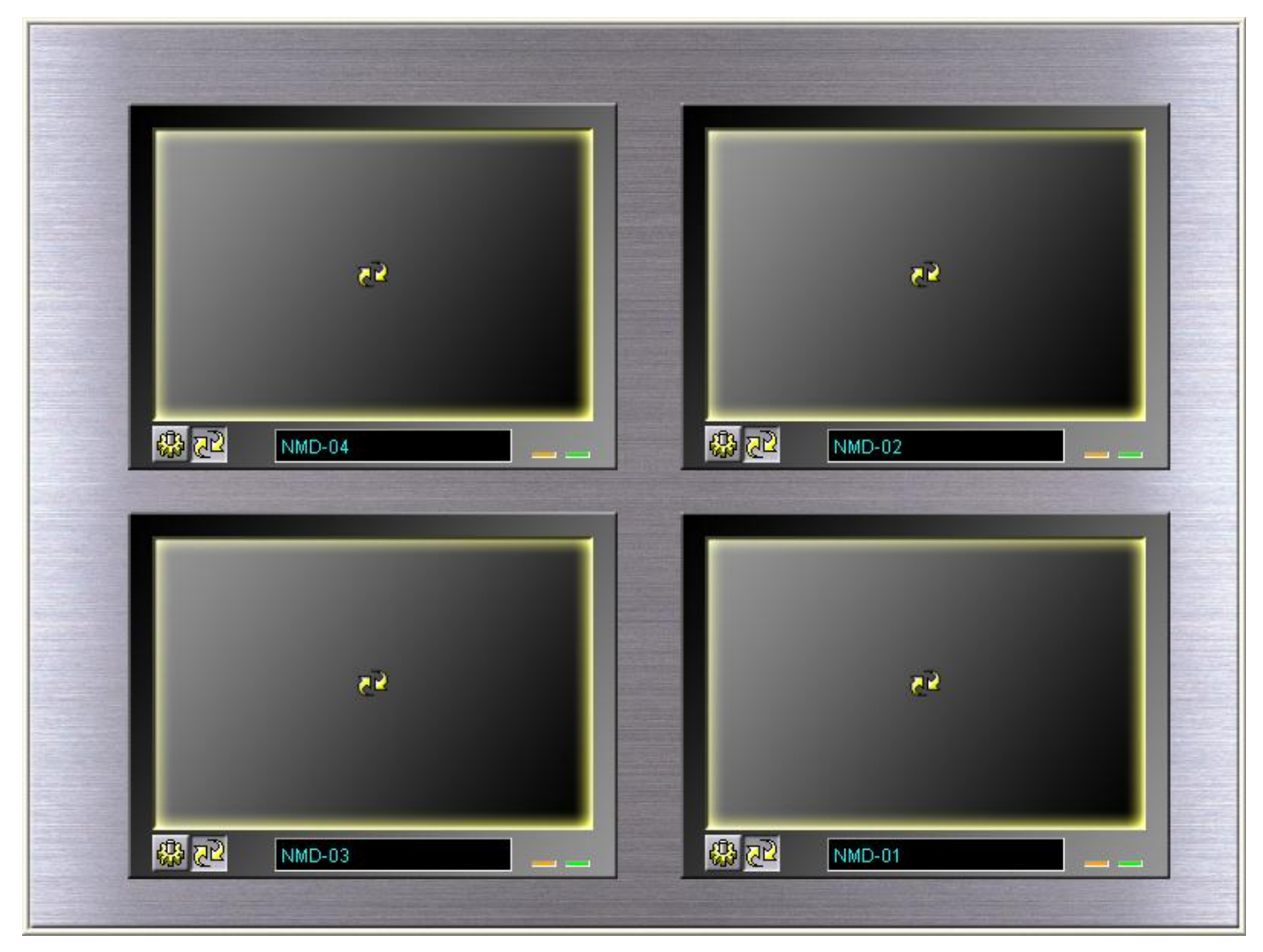

**Monitor** helps you to setup the **Video Wall** or **Video Matrix** with the monitor output devices auto-detect by the CMS-Lite server. Each Video Decoder has up to quad-screen display. With the **Sequence** display function, it could display up to 64 cameras.

### **Setting**

1. Go to **Setup** page **and select monitor device from the Device List.** 

You may enter **Monitor Mode Fig.** and right-click monitor icon to go to the **Setup Menu**.

2. **Setting Page:**

Select devices from the **Camera List** and then click **to add to the selected Display** 

**Cameras List**. You may drag and drop camera from the **Camera List** to **Display Cameras List.** 

21

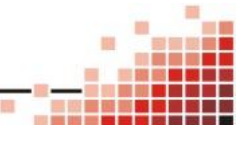

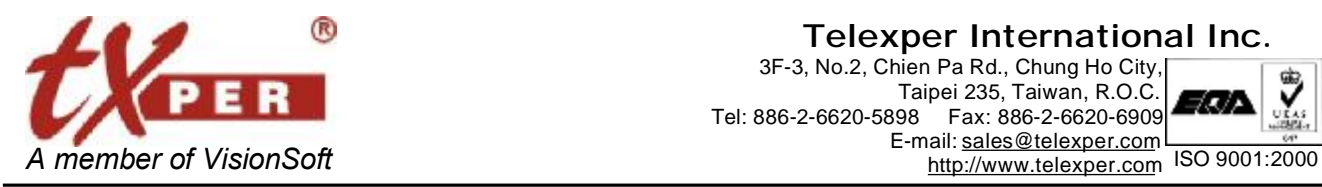

#### **Telexper International Inc.**

3F-3, No.2, Chien Pa Rd., Chung Ho City, Taipei 235, Taiwan, R.O.C. Tel: 886-2-6620-5898 Fax: 886-2-6620-6909 E-mail: [sales@telexper.com](mailto:sales@telexper.com)

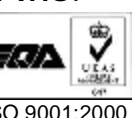

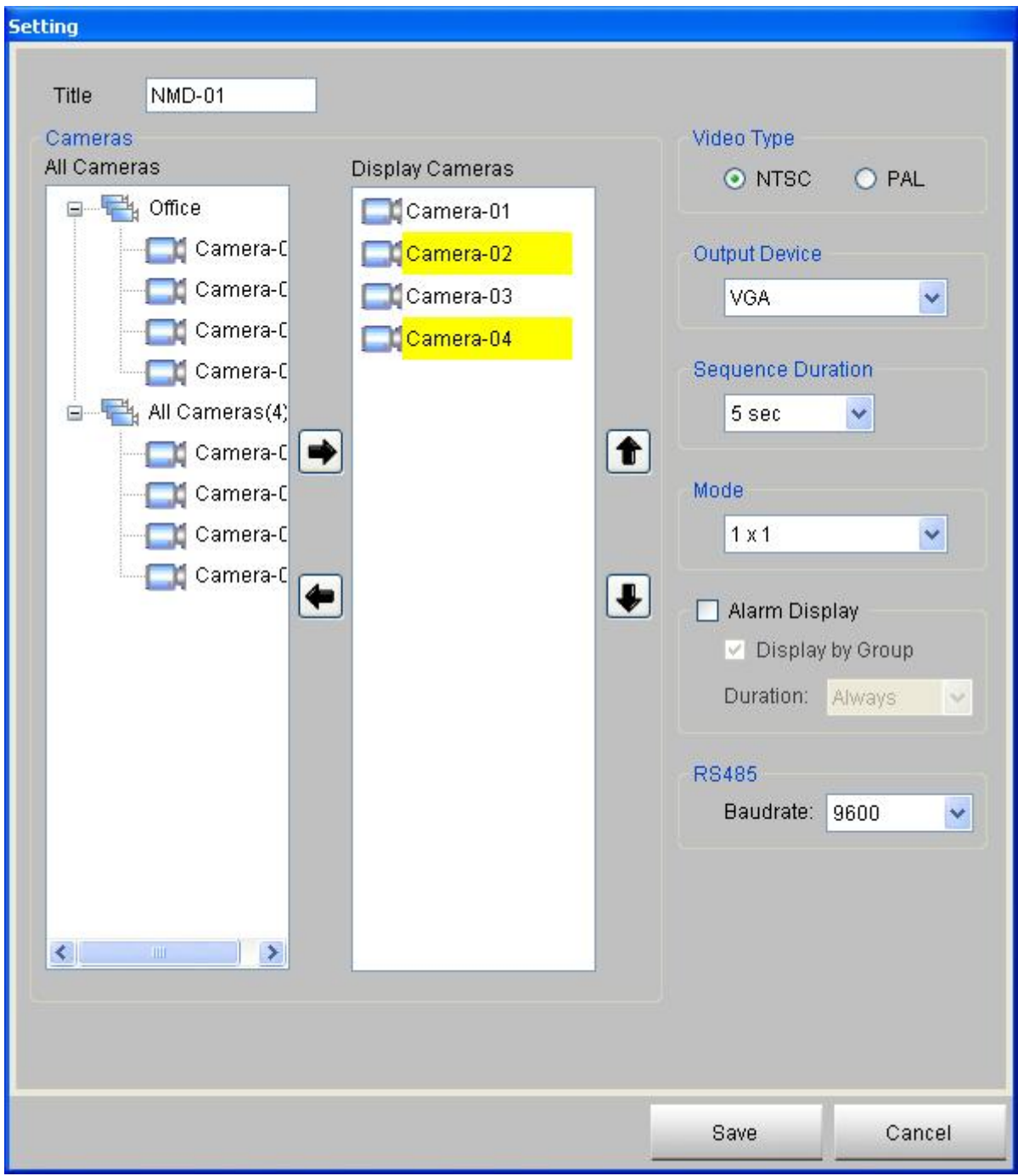

**Video Title:** User is able to key in or modify the device title.

**Video Type**: Select the display type of output device, NTSC or PAL.

**Output device**: Allow you to change the output setting when you are connecting the Video Decoder with a different output such as VGA, or HDMI.

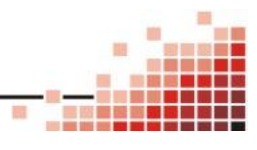

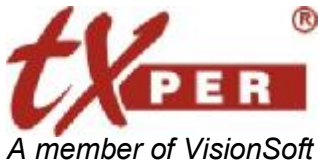

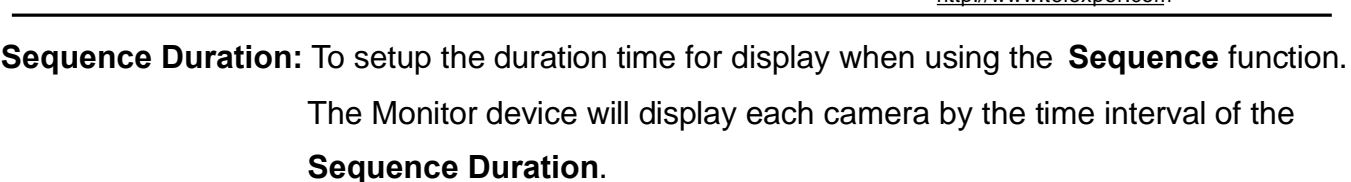

**Mode**: Select 1X1 for full-screen display or 2X2 for quad-screen display. The yellow highlight of the cameras is for the ease of review for 1X1 or 2X2 group display. You may use  $\bigoplus$   $\bigcup$  to rearrange cameras between groups.

**Alarm Display**: Check this box to enable auto-switch to live view of the alarmed camera.

- **Display by Group:** Check this box to enable auto-switch to live view of the video wall which the alarmed camera belongs to.
- **Duration**: Select the duration of the display of alarmed camera. Select **Always** to continuing display alarmed channel until the alarm is manually acknowledged.

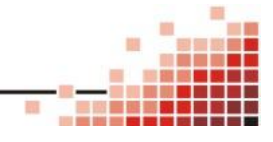

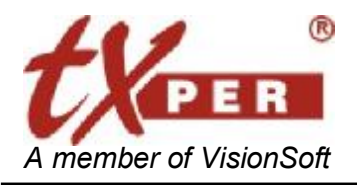

**Telexper International Inc.** 3F-3, No.2, Chien Pa Rd., Chung Ho City, Taipei 235, Taiwan, R.O.C<br>Tel: 886-2-6620-5898 Fax: 886-2-6620-6909 Fax: 886-2-6620-6909 E-mail: [sales@telexper.com](mailto:sales@telexper.com) A member of VisionSoft <http://www.telexper.com> ISO 9001:2000

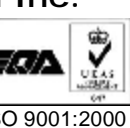

### **WAN Device**

The WAN Device option allows you to connect the remote IP camera through the Internet.

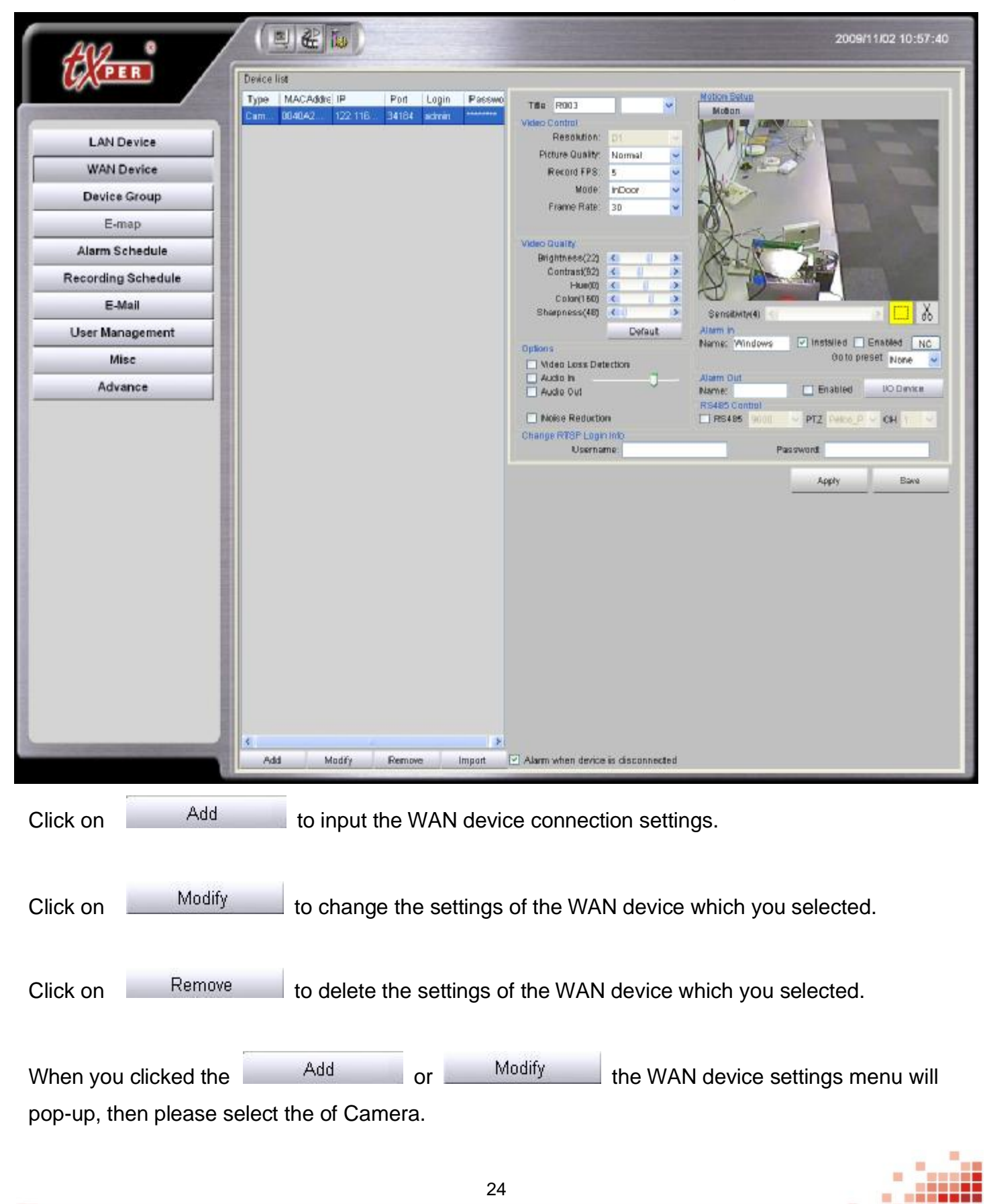

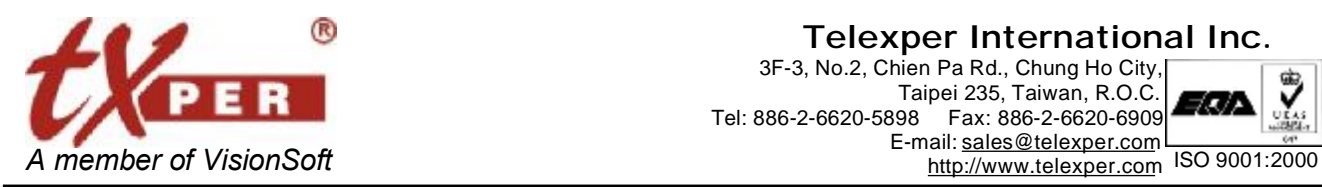

#### **Telexper International Inc.** 3F-3, No.2, Chien Pa Rd., Chung Ho City, Taipei 235, Taiwan, R.O.C.

Tel: 886-2-6620-5898 Fax: 886-2-6620-6909 E-mail: [sales@telexper.com](mailto:sales@telexper.com)

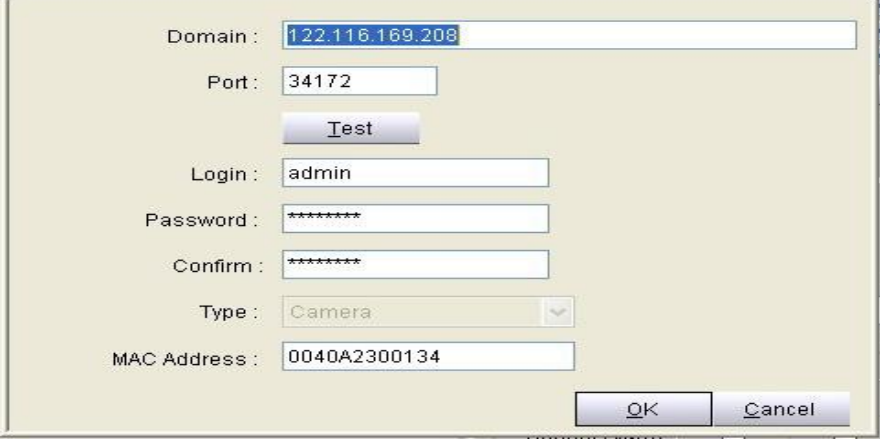

1. Input the Domain of the remote CMS-Lite server and the port which was assigned to the remote IP camera, also the login account with password of the remote CMS-Lite server. (The Domain information could be found on the "**Misc"** page)

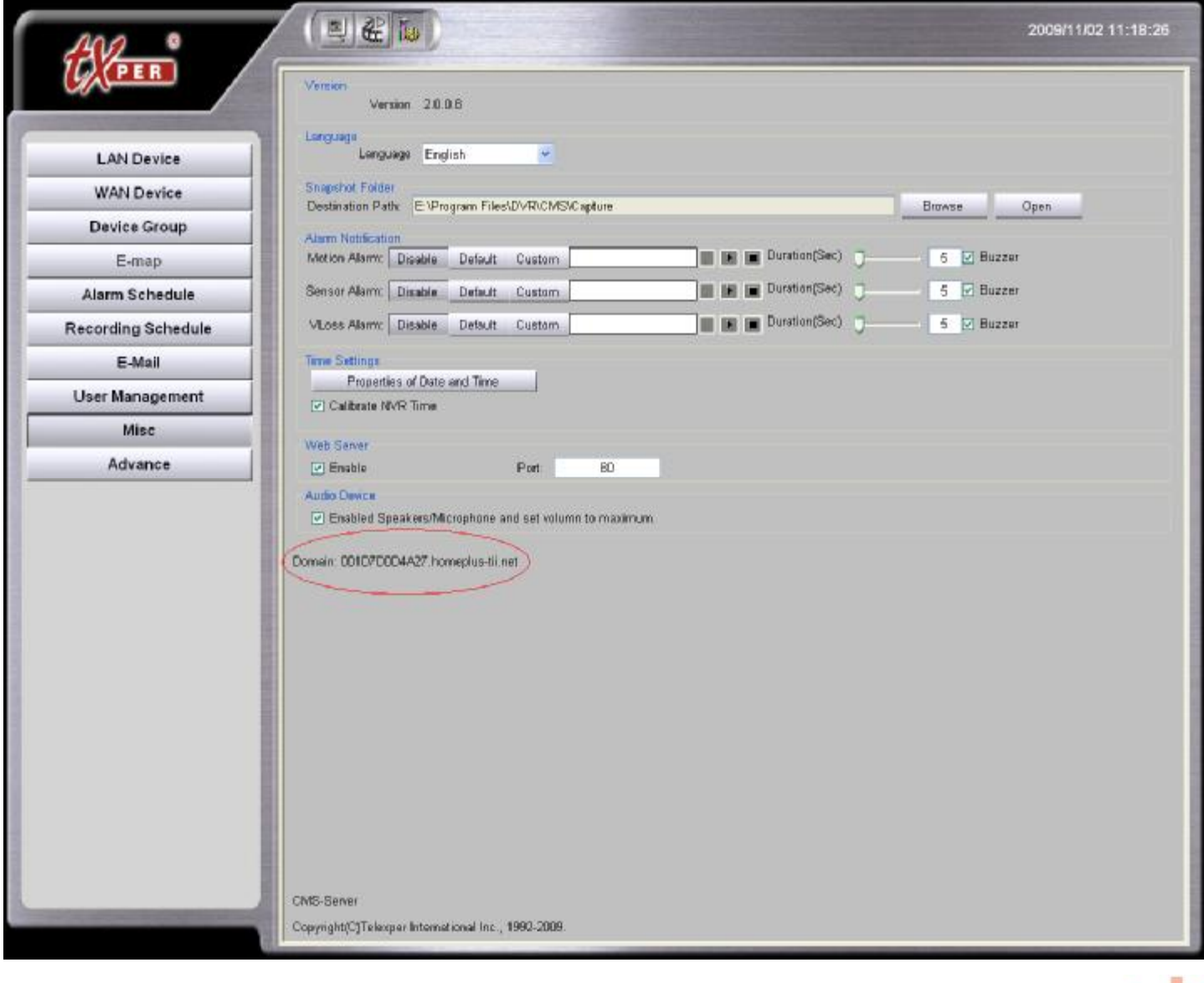

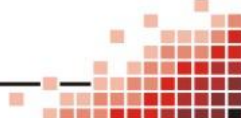

 $\overline{\phantom{a}}$ 

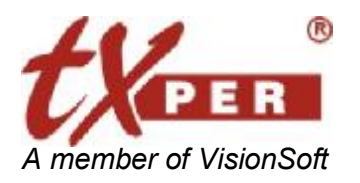

#### **Telexper International Inc.** 3F-3, No.2, Chien Pa Rd., Chung Ho City, Taipei 235, Taiwan, R.O.C<br>Tel: 886-2-6620-5898 Fax: 886-2-6620-6909 Fax: 886-2-6620-6909 E-mail: [sales@telexper.com](mailto:sales@telexper.com) A member of VisionSoft **<http://www.telexper.com> ISO 9001:2000**

The port information could be found on the remote CMS-Lite server while you move mouse over the IP camera.

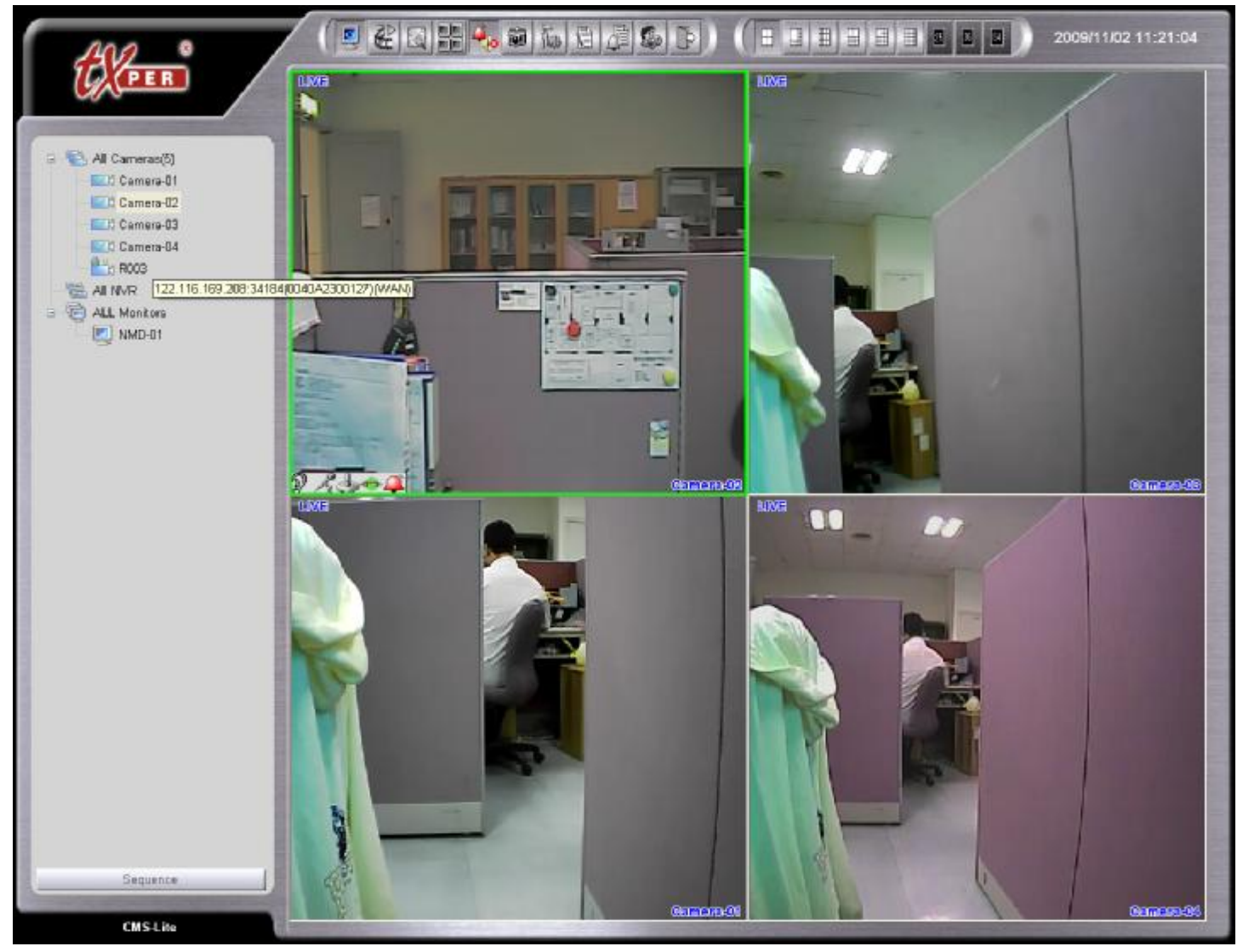

#### **For example:**

- 1. The IP address we found for the camera is 192.168.2.178 and local port is 34000. You can use 34000 plus the 178, and then it would be 34178. This number will be the WAN device port information for people to connect remotely.
- 2. After input those information then use the  $\Box$  Test button to test the connection, if the connection is ready then the MAC Address of the remote IP camera will show.
- 3. When the test was done then please presses  $\Box$  QK to add or change the IP camera's settings.

After all the remote cameras connected, you can manage and adjust setting of the cameras. About the settings please refer to the **LAN Device** settings pages.

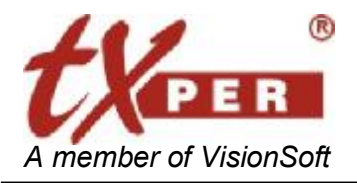

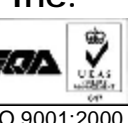

### **Device Group**

Device group allow you to add and define the groups for all the devices, for you to management the cameras, monitors and network video recorder more convenient.

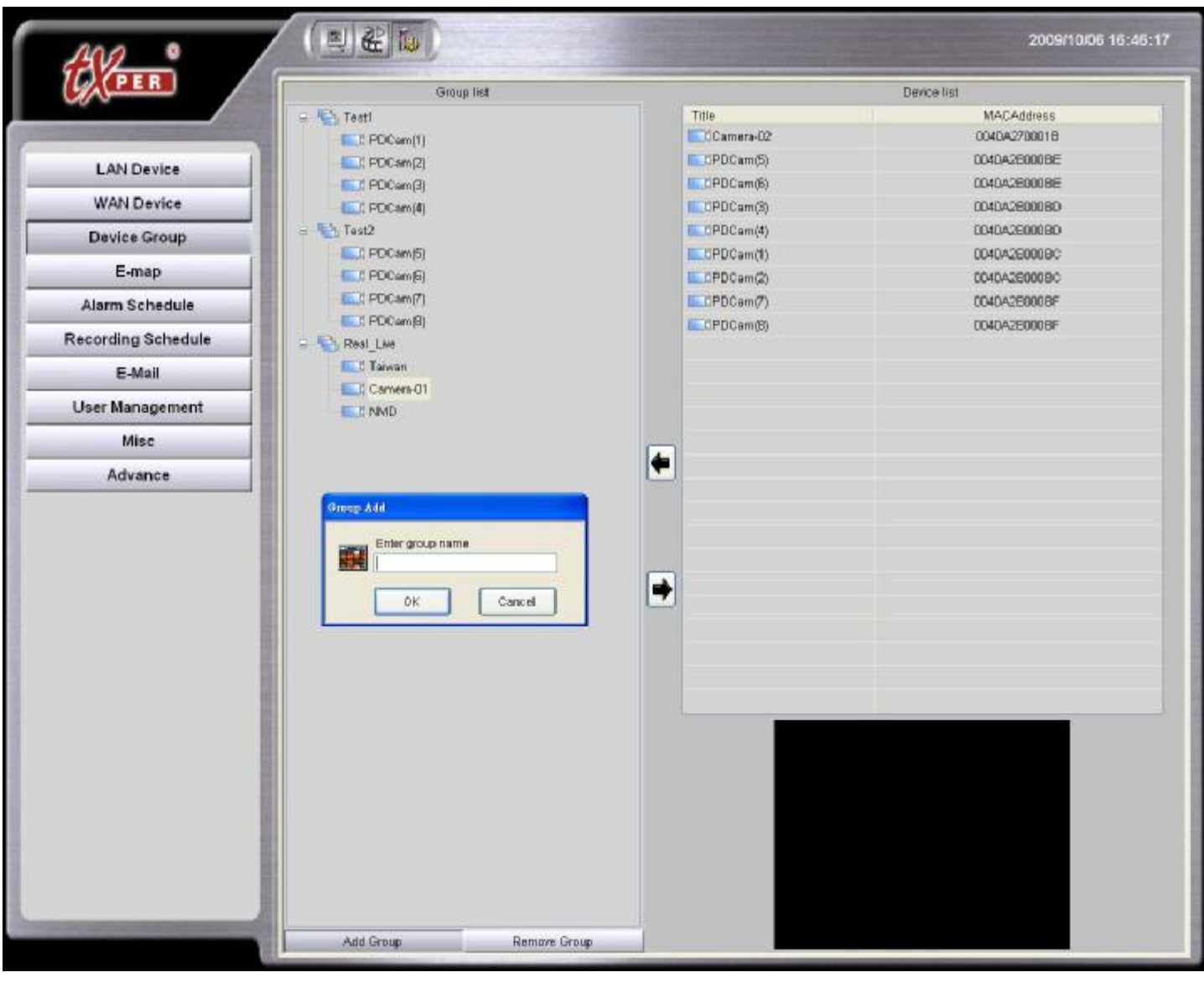

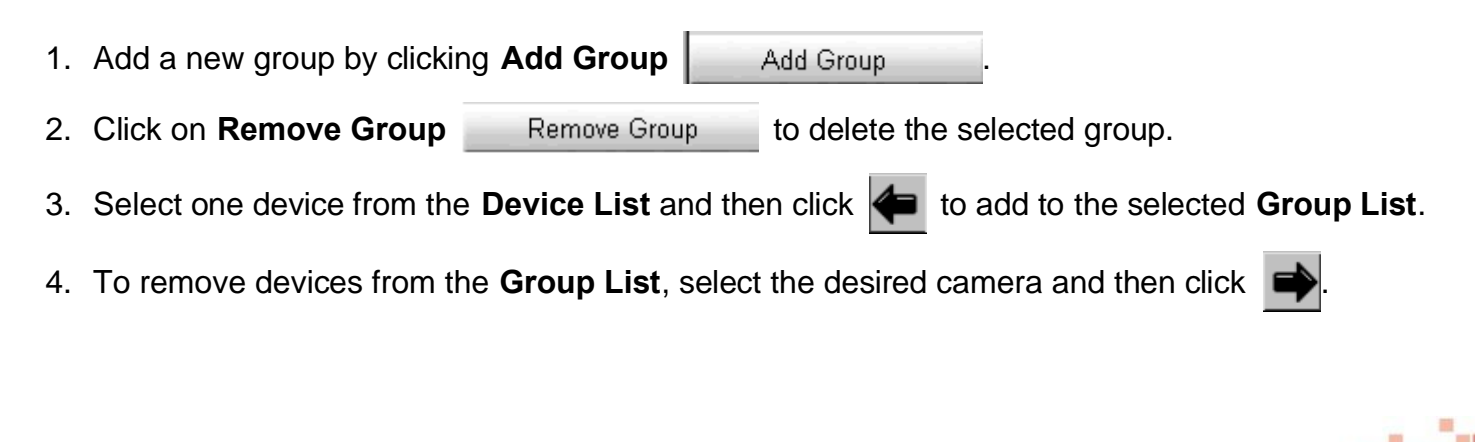

27

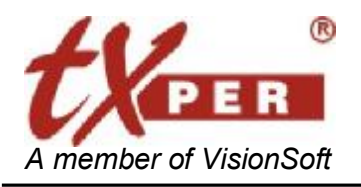

### **E-map**

E-map helps you to installed cameras and devices from a floor map.

You could set up one E-map for each camera groups.

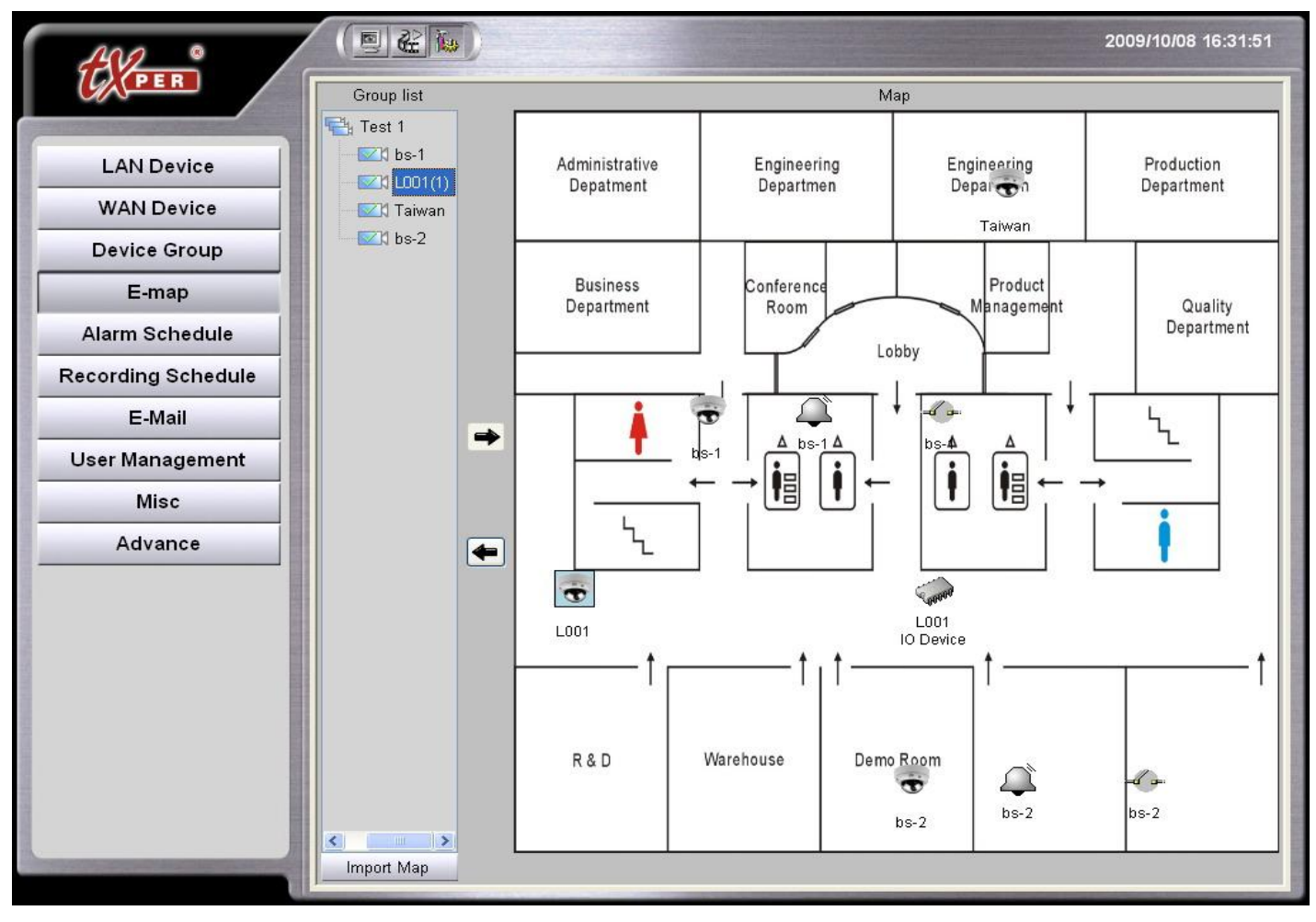

- 1. Select a device group.
- 2. Click the link on the screen or click **Import Map**. Choose a map file from the folder to upload or update E-map. The map format could be BMP or JPEG.
- 3. Locate devices on the E-map
- Drag and drop device icon to the desired location. Camera with Alarm In and Alarm Out settings will have an Alarm In icon and an Alarm Out icon next to the camera icon. (For the settings, please go to **Alarm In and Alarm Out Setting** in this chapter)
- To relocate the device, simply drag and move the icon on the E-map
- \* Once the E-Map setting of the device groups were done, then we can enable the E-Map mode on the Live-View.

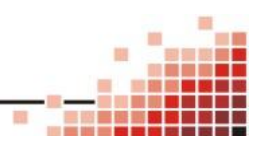

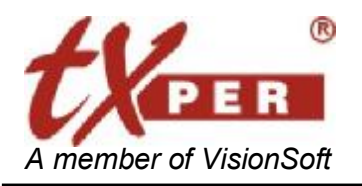

#### **Telexper International Inc.** 3F-3, No.2, Chien Pa Rd., Chung Ho City, Taipei 235, Taiwan, R.O.C. Tel: 886-2-6620-5898 Fax: 886-2-6620-6909 E-mail: [sales@telexper.com](mailto:sales@telexper.com) A member of VisionSoft <http://www.telexper.com> ISO 9001:2000

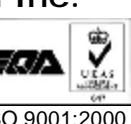

### **Alarm Schedule**

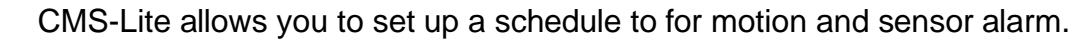

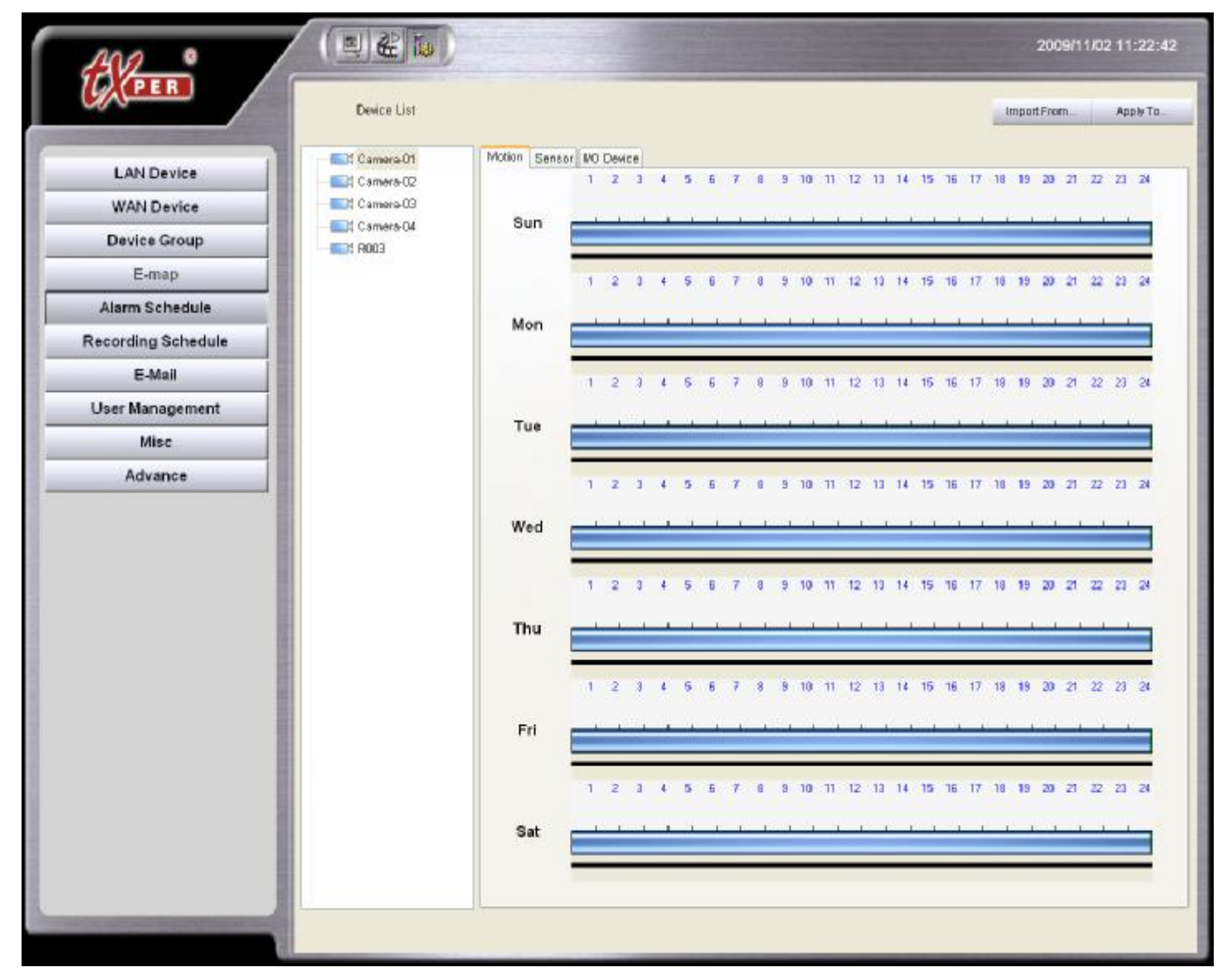

- 1. Select one device from the **Device List**.
- 2. Select alarm type tab: **Motion**, **Sensor**, or **I/O Device**.
- 3. **Setup Alarm Schedule**

Draw time bar to schedule alarm activation for each camera.

Example: 08:00 - 18:00 Sunday REC

3 4 5 6 7 8 9 10 11 12 13 14 15 16 17 18 18 20 21 22 23 24 Sun dah bahalan jamar menjada menjada bahala

- 4. **Import From**: Click **Import From** to apply other camera's schedule to the current selected camera.
- 5. **Apply To:** Click **Apply To** to apply current camera's schedule to other cameras.

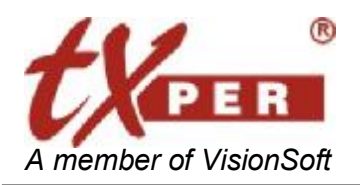

#### **Telexper International Inc.** 3F-3, No.2, Chien Pa Rd., Chung Ho City, Taipei 235, Taiwan, R.O.C. Tel: 886-2-6620-5898 Fax: 886-2-6620-6909 E-mail: [sales@telexper.com](mailto:sales@telexper.com) A member of VisionSoft <http://www.telexper.com> ISO 9001:2000

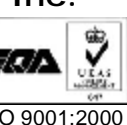

### **Recording Schedule**

Recording Schedule function is only available when there is connecting with the NVR.

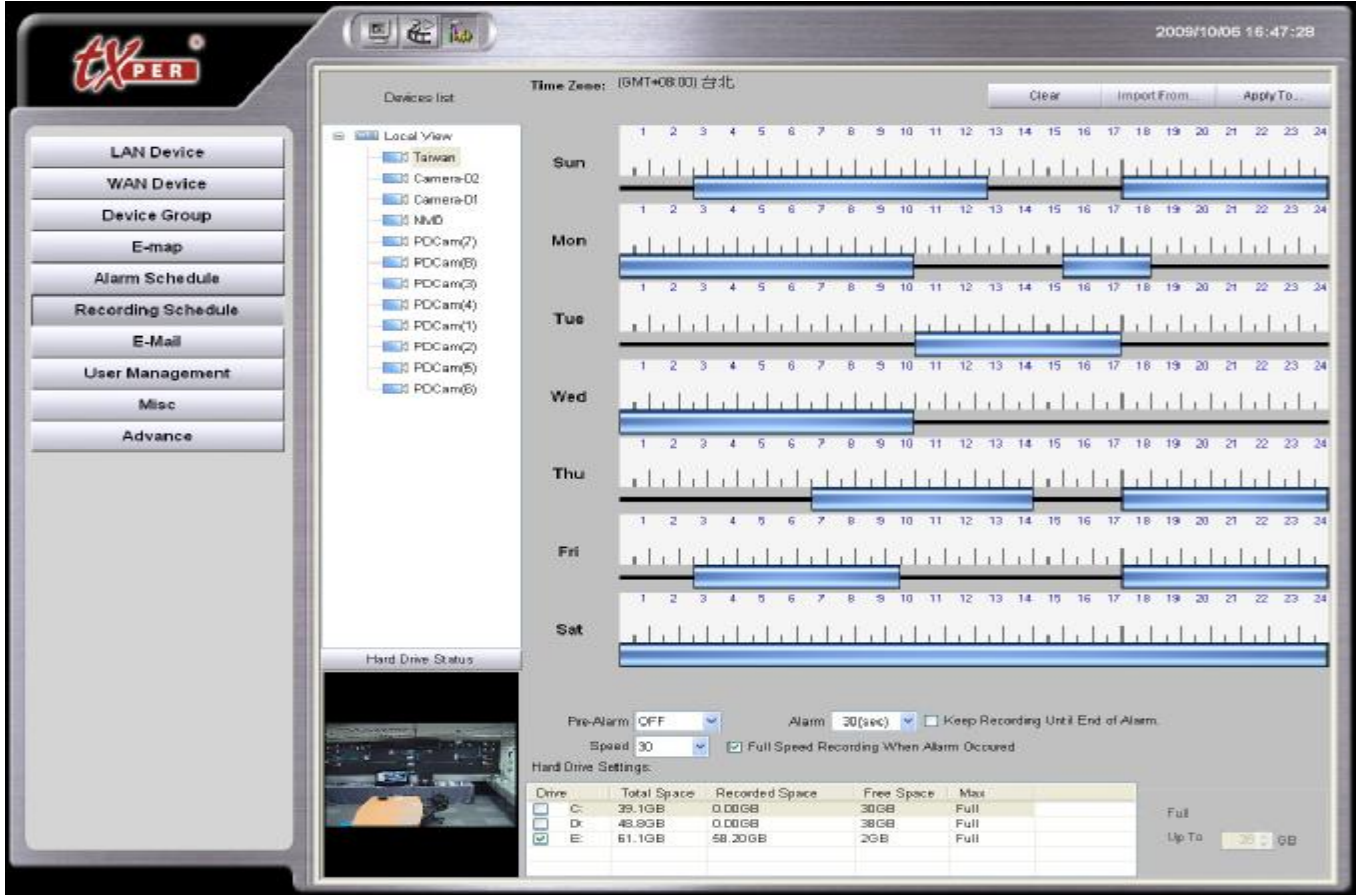

#### 1. **Hard Drive Selection:**

Select the **Hard Drive** you want to save for recording video/audio files.

CMS-Lite will display the **Estimated Total Hard Drive Storage** automatically.

- 2. **Setup Storage Space:** At least 1GB shall be reserved for REC.
- 3. **REC Speed Setting:** Recording speed: 1~30 fps for the cameras

#### 4. **Full Speed Recording When Alarm**

Check on the box to enable Full speed recording (30fps) when alarm.

5. **REC Schedule Setting**

Draw time bar to schedule and enable video/audio REC for each camera.

Example: 08:00 - 18:00 Sunday REC

4 5 6 7 8 9 10 11 12 13 14 15 16 17 18 19 20 21 22 23 24 Sun 

6. **Storage Space Check**

During the schedule settings, the system will automatically display the required Hard Drive Space.

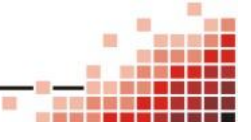

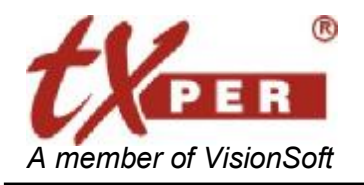

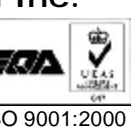

The following message will pop up if the estimated space has exceed the allocated hard drive space

Please note that the estimated required space has exceeded the maximum space allowed for recording. Home+ will be using the recycle technique

- 1. Please make sure that the designated Hard Drive space is greater than the estimated space for recording, **we do not recommend to set up the recording space on the Drive C:**.
- 2. It will do recycle recording while the recording space is full.

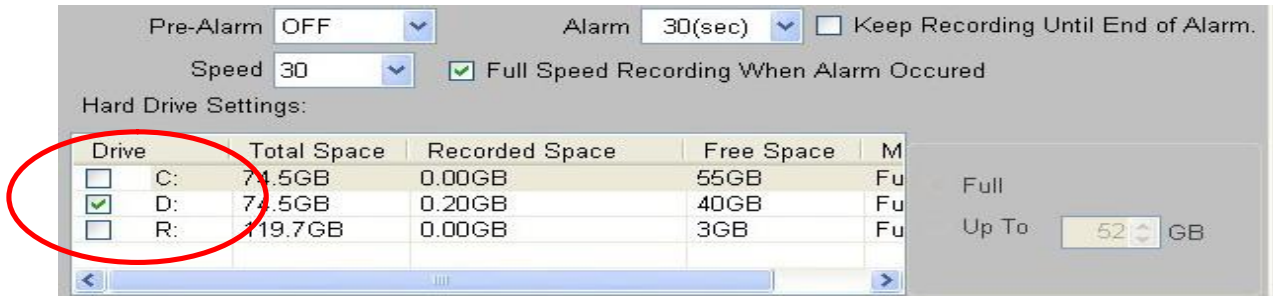

#### **Alarm Recorder**

Alarm

Save the footage (0-10 second) **before** the alarm.

Save the footage (up to 60 second) **after** the alarm.

The default recording time is 30 seconds.

Check the**" Keep Recording until End of Alarm"** up; CMS-Lite will not consider the settings of **"Pre-Alarm"** and **"Alarm"**, CMS-Lite will record **"Pre-Alarm"** 10 seconds and "**Alarm"** 60

### seconds.

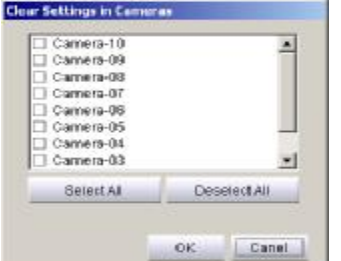

**Clear** : Click **Clear** to remove checked cameras' schedules. Select the desired cameras and then click OK.

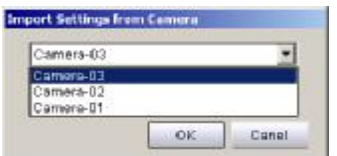

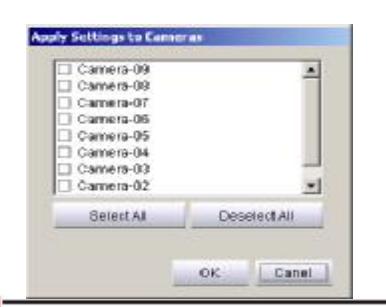

**Import From** : Click **Import From** to apply other camera's schedule to the current camera.

**Apply To** : Click **Apply To** apply current camera's schedule to other cameras.

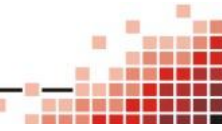

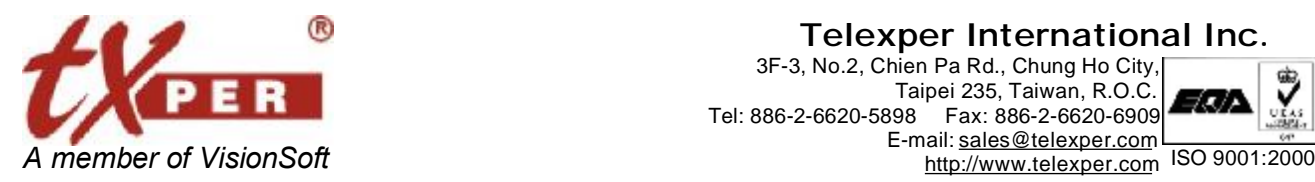

#### **Telexper International Inc.** 3F-3, No.2, Chien Pa Rd., Chung Ho City, Taipei 235, Taiwan, R.O.C. Tel: 886-2-6620-5898 Fax: 886-2-6620-6909

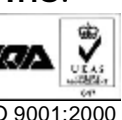

Click on the **Will Hard Drive Status** Will pop up the Recording Information window.

It will list all the Hard Disk information on the list

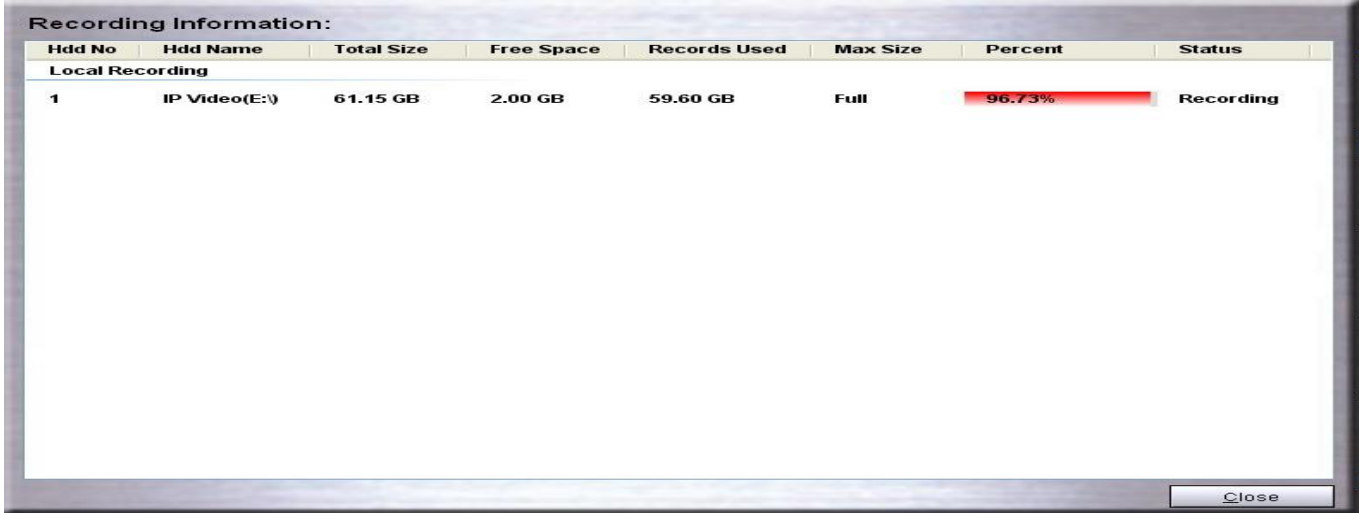

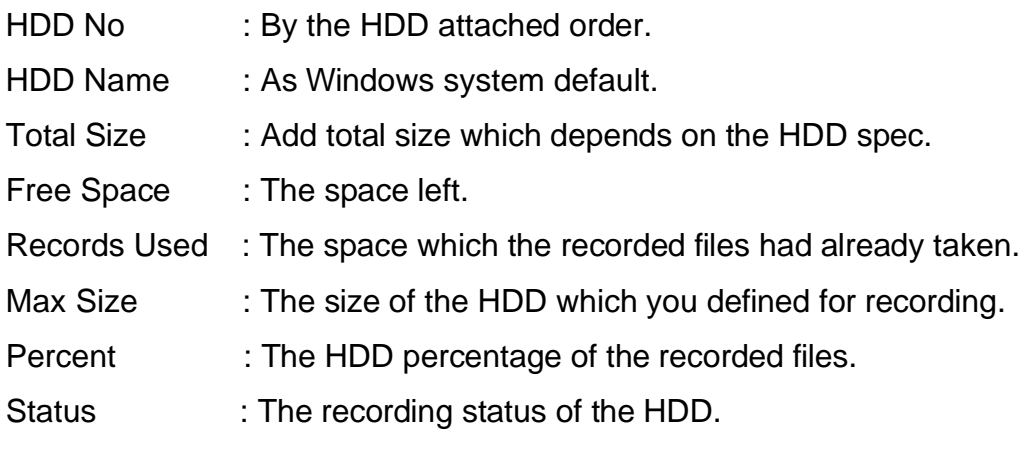

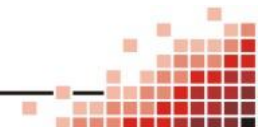

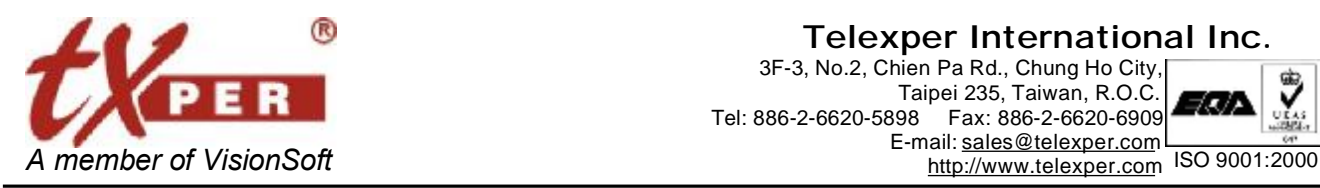

**Telexper International Inc.**

3F-3, No.2, Chien Pa Rd., Chung Ho City, Taipei 235, Taiwan, R.O.C. Tel: 886-2-6620-5898 Fax: 886-2-6620-6909 E-mail: [sales@telexper.com](mailto:sales@telexper.com)

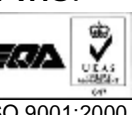

**E-Mail** 

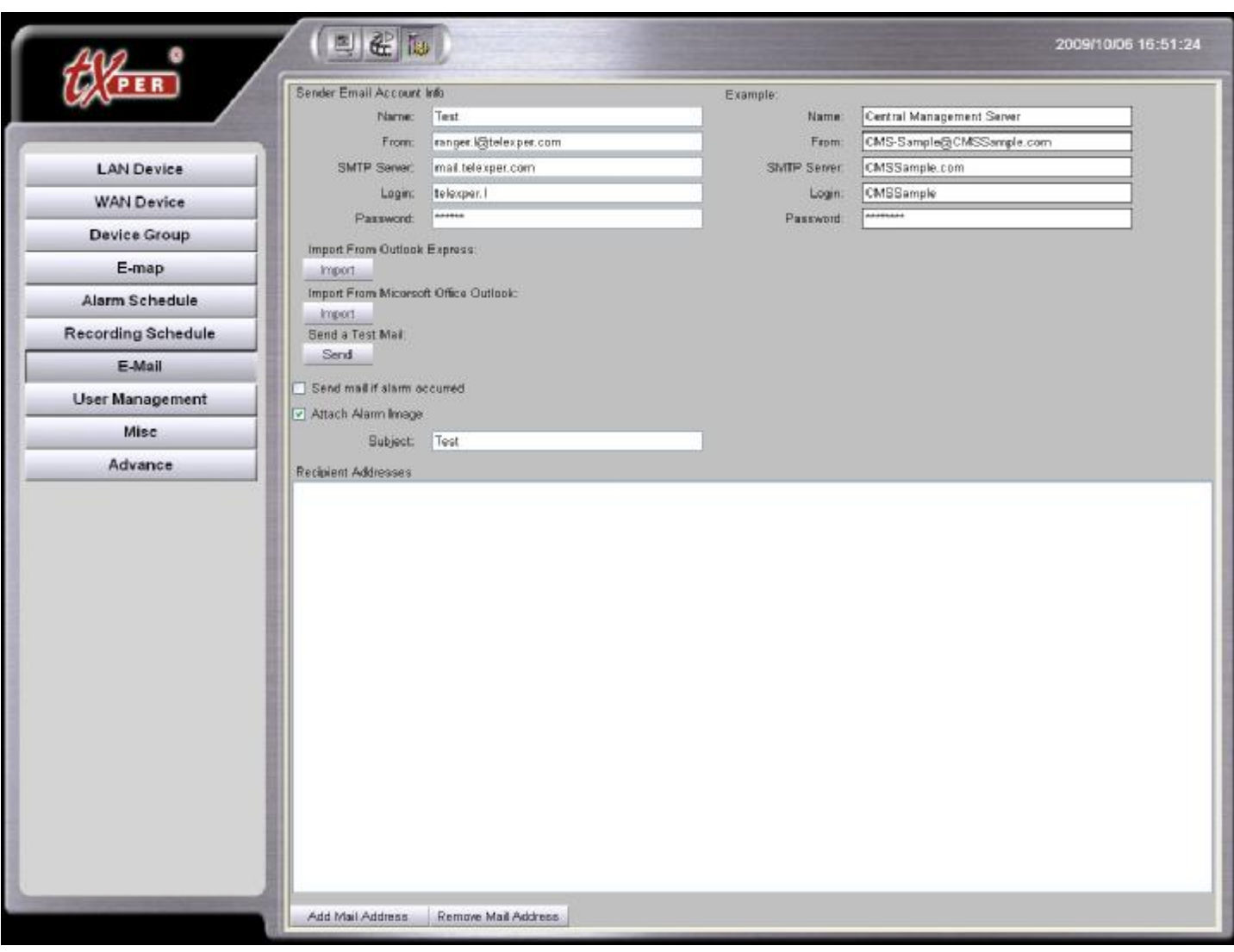

1. Input user (sender) name, sender's email address, sender's SMTP server and sender's email account's user name and password.

If you have Outlook/Outlook Express installed on CMS-Lite already, click **Import** for email account information.

- 2. **Send Mail if Alarm Occurred**: Check this box to enable email notification when an alarm is triggered.
- 3. **Attach Image**: Check this box to attach alarm image to the email notification.
- 4. Enter a subject for your email in the **Subject** field.
- 5. Click **Add Mail Address** to insert and add recipient email address.

Select existing email address and click **Remove Mail Address** to remove.

6. Click  $Send$  to send a test message.

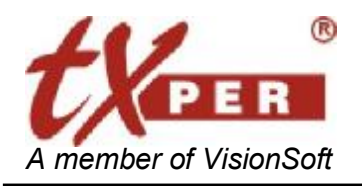

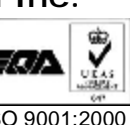

### **User Management**

User Management helps establishing authorities for each user and group.

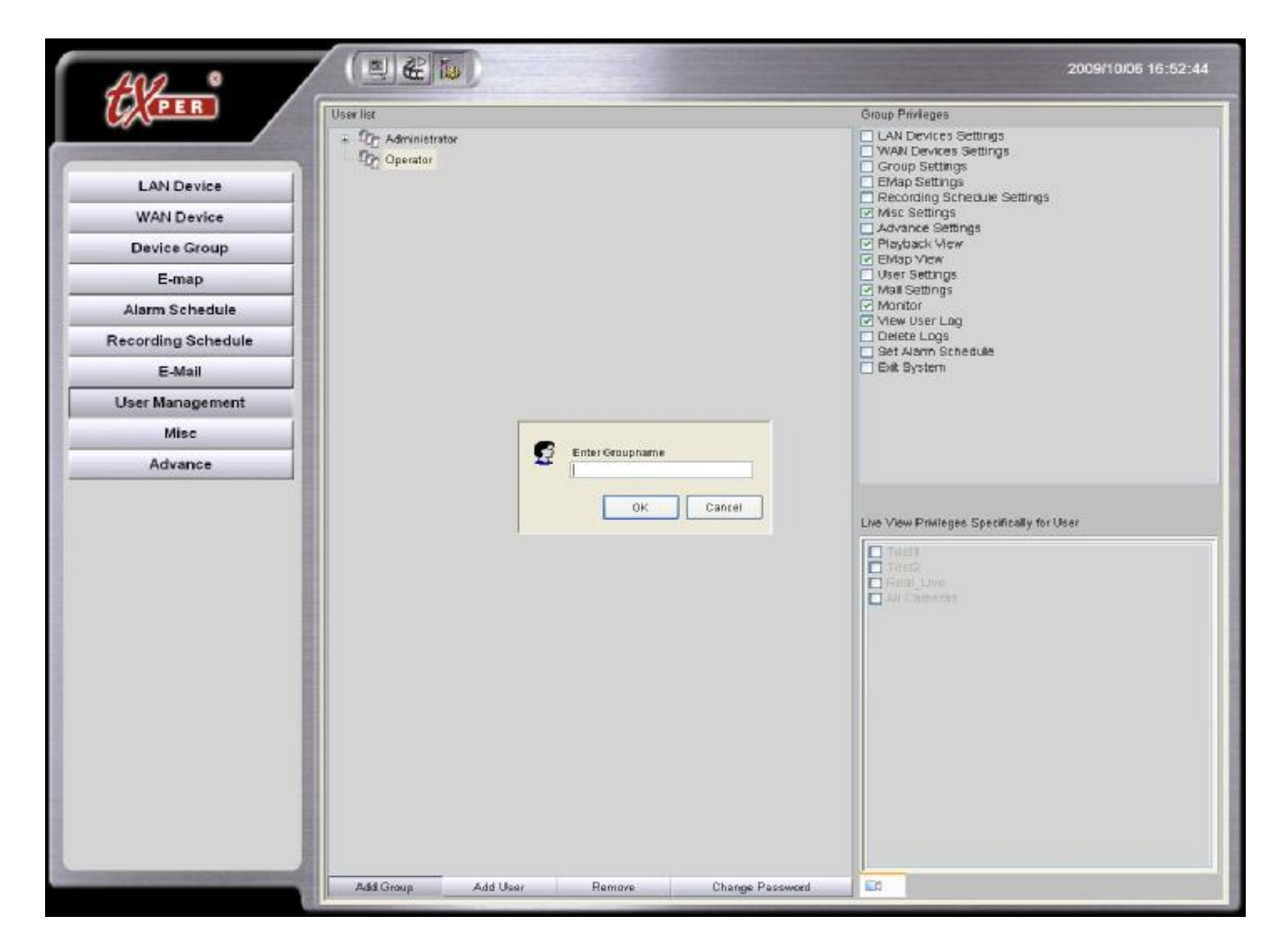

1. **Add Group** Add Group : Click **Add Group** to create a new group. **Add User** Add User : Select a user group you want the new user to be under and

click **Add User** to create a new user, and **Password** 

- 2. **Remove Remove : Select a member or group and click Remove.**
- 3. **Change Password :** Select a user and click **Change Password** to update user password.
- 4. **Privileges** Group Privileges / Live View Privileges : Select a user group, check or uncheck the **privilege boxes**, and then click **Save** to confirm. Please note that all changes will apply to all the users in that associated group.

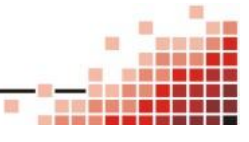

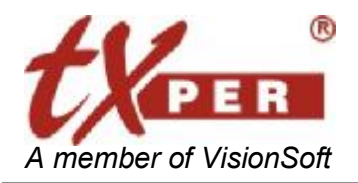

### **Miscellaneous**

Miscellaneous page listed the language settings, PTZ settings, SNTP settings and etc.,

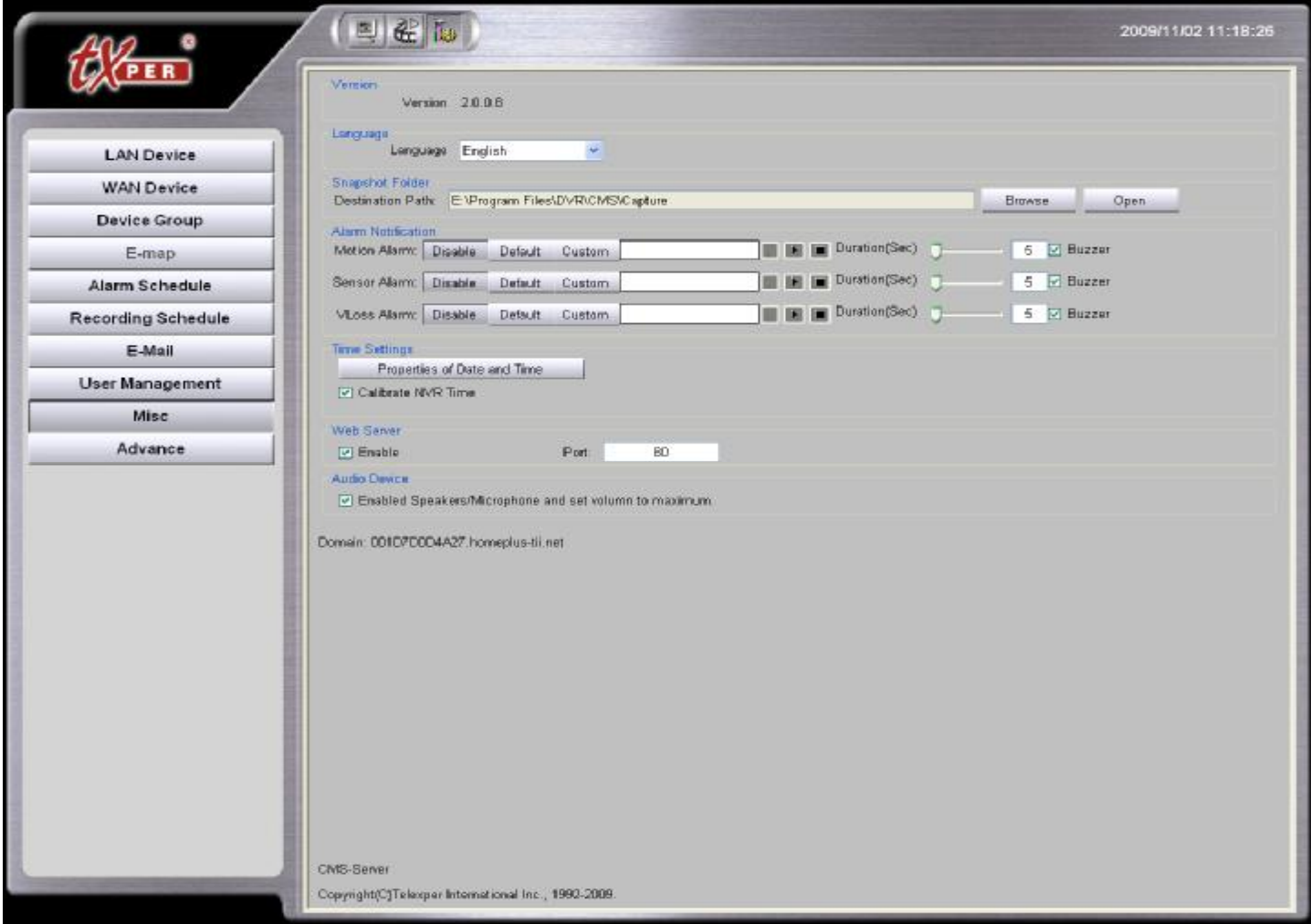

- 1. **Version**: It will show the version of CMS.
- 2. **Language**: Scroll down the language bar and select the language for the system.
- 3. **Snapshot Folder**: Click Select and choose a folder for the saving the snapshots.

Click **Open** to view saved snapshot images.

- 4. **Alarm Notification**: We are able to setup some functions of alarm output about "Motion Alarm", "Sensor Alarm" and "VLoss Alarm".
- 5. **Time Settings**: Check on the box to synchronize, automatically an internet time server.
- 6. **Web Server**: Check this box to enable web server to connect to CMS-Lite.
- 7. **Audio Device**: Check this box and the CMS server will output audio with connected speakers while the CMS server got alarms.

#### **Domain shows the domain name which this server had registered.**

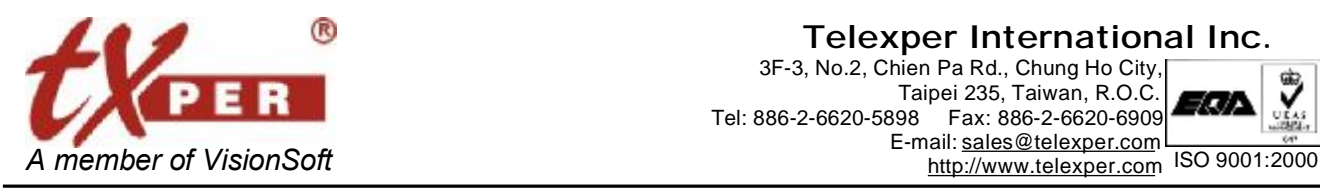

**Telexper International Inc.**

3F-3, No.2, Chien Pa Rd., Chung Ho City, Taipei 235, Taiwan, R.O.C. Tel: 886-2-6620-5898 Fax: 886-2-6620-6909 E-mail: [sales@telexper.com](mailto:sales@telexper.com)

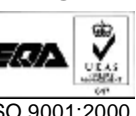

### **Advance**

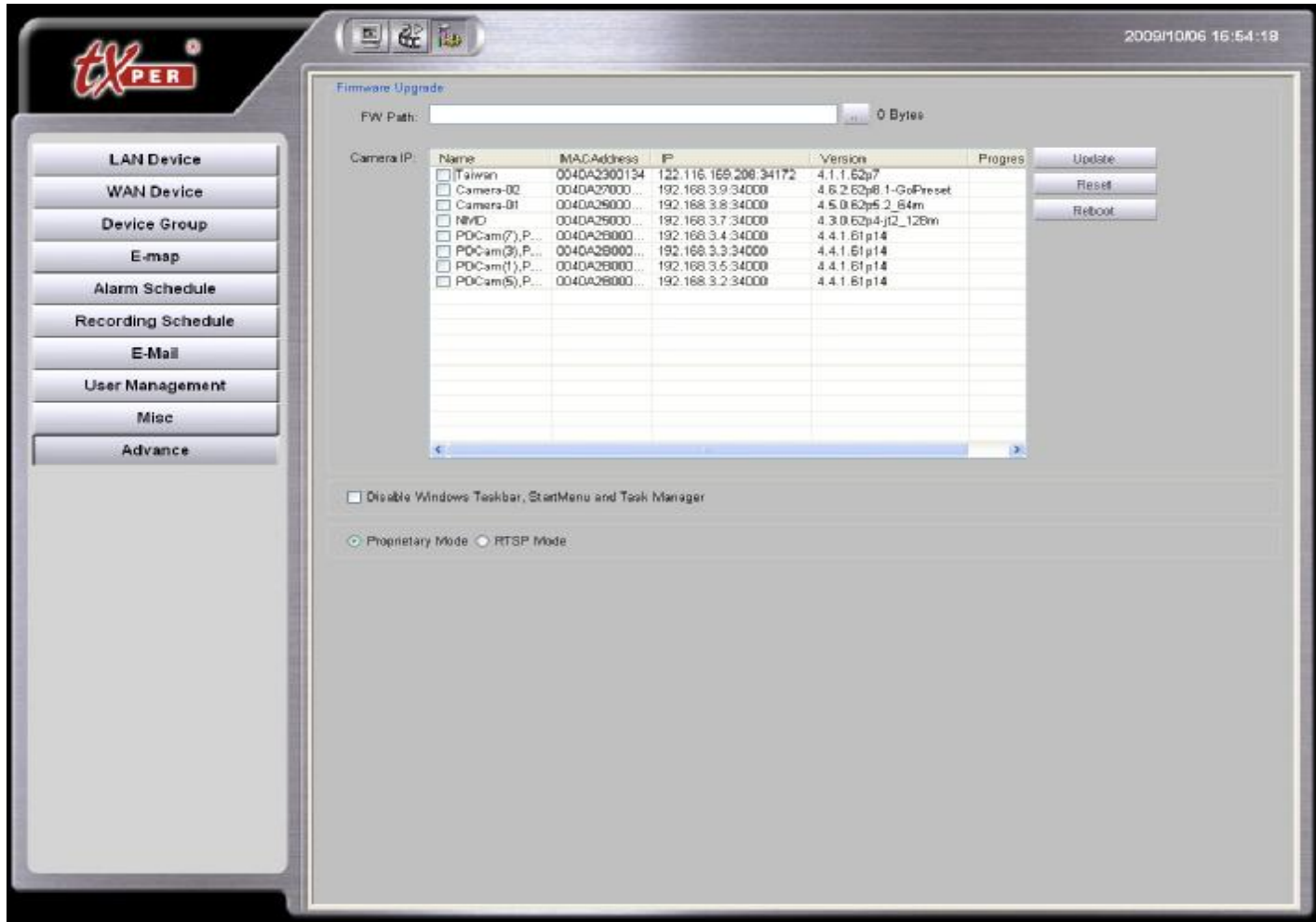

1. **Firmware Update**: You can update the selected cameras with Firmware Update.

Enter the FW path, check the boxes of the cameras you wish to update, and then click **Update**.

- 2. **Reset**: If you encounter IP conflict after LAN setup, you may reset your whole system to the initial status. Click Reset button to reset the system.
- 3. **Disable Windows Taskbar, Start Menu and Task Manager**: Check on the setting to disable the keyboard "Windows" button, disable the "Start Menu" pop-up function, and disable the "Task Manager" function.
- 4. **Proprietary Mode/RTSP Mode**:

**Proprietary Mode:** This is the default mode that CMS-Lite does internally communicate with our products.

**RTSP Mode:** This is the convenient mode that all hardware and software are able to do independently communicate together with supported RTSP without using CMS-Lite.

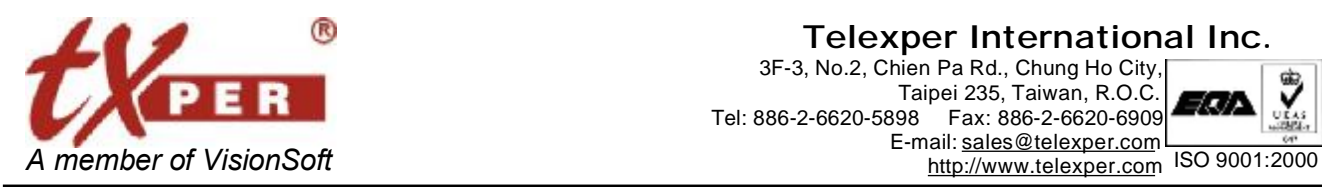

#### **Telexper International Inc.** 3F-3, No.2, Chien Pa Rd., Chung Ho City, Taipei 235, Taiwan, R.O.C. Tel: 886-2-6620-5898 Fax: 886-2-6620-6909

E-mail: [sales@telexper.com](mailto:sales@telexper.com)

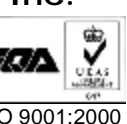

# **Chapter 7 CMS-Lite – Playback Mode**

Playback function is only available when there is connecting with the NVR.

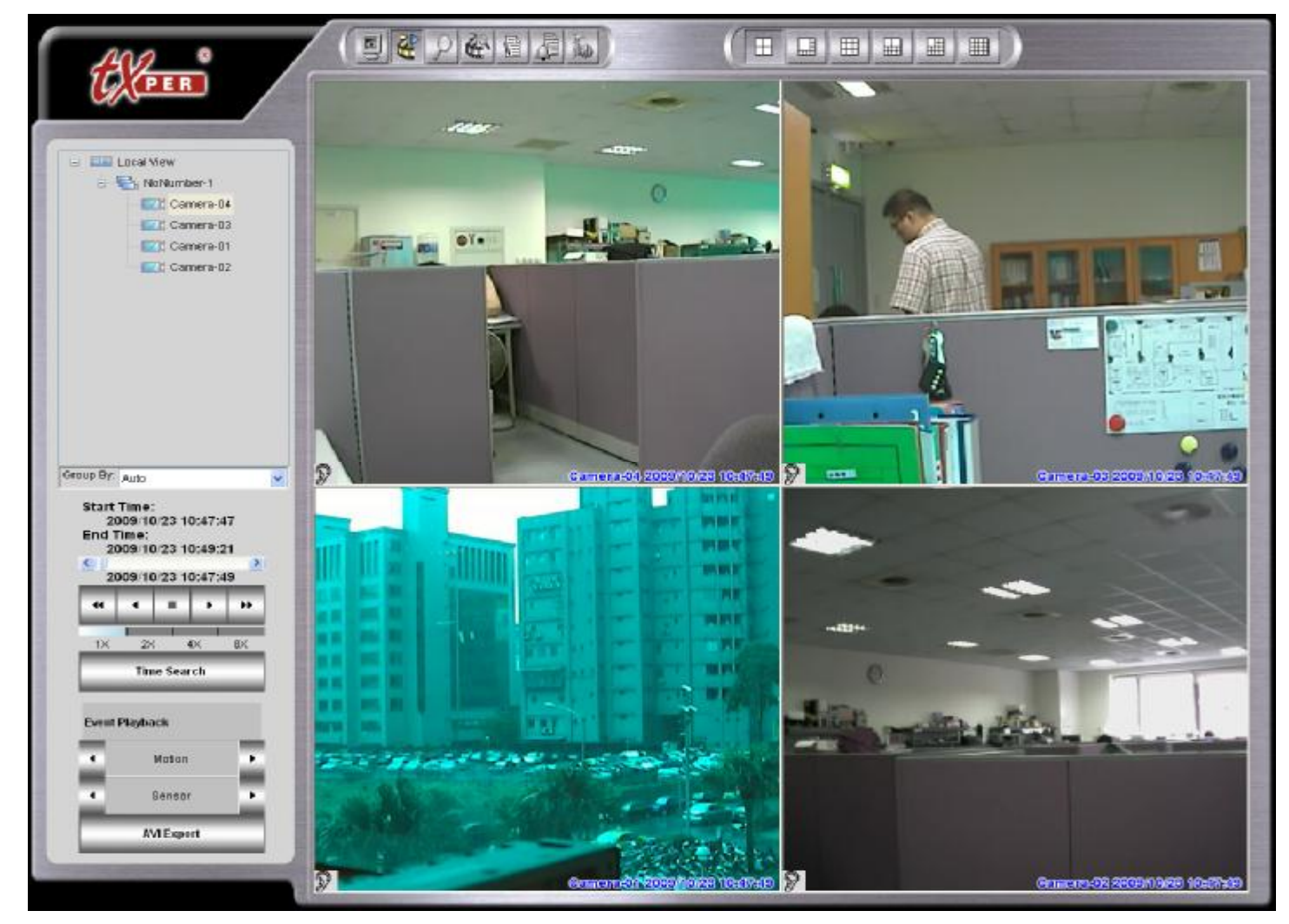

When you click the Playback button on the control panel on the top of Live View Screen, it does pop-up the window for you to select Play NVR Records / Play Local Records / Exit.

Then the CMS-Lite server will connect to the video recording database and display all the recorded video flies of the cameras from NVR or Local server

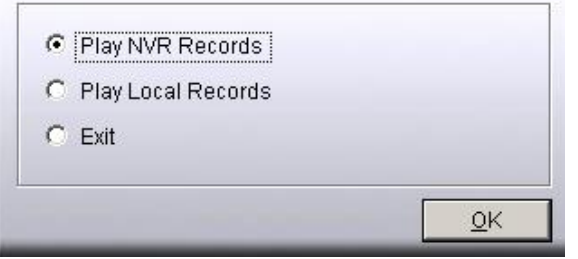

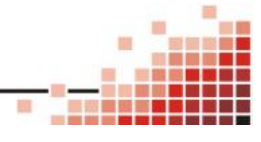

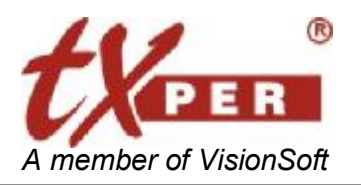

Then the CMS-Lite server will connect to the video recording database and display all the recorded video flies of the cameras from NVR according to the recorded video images from the cameras which you have selected might be different from Live-View.

The Playback mode of the CMS-Lite helps you to easily display those channels which you want to review by group.

1.  $\frac{1}{2}$   $\frac{1}{2}$   $\frac{1}{2}$   $\frac{1}{2}$  auto system will auto generate the group to help you review the

recorded cameras images - divide all the cameras by 16 to become a No name group.

You can simply click on the group title to review 16 channels recorded image at the same time.

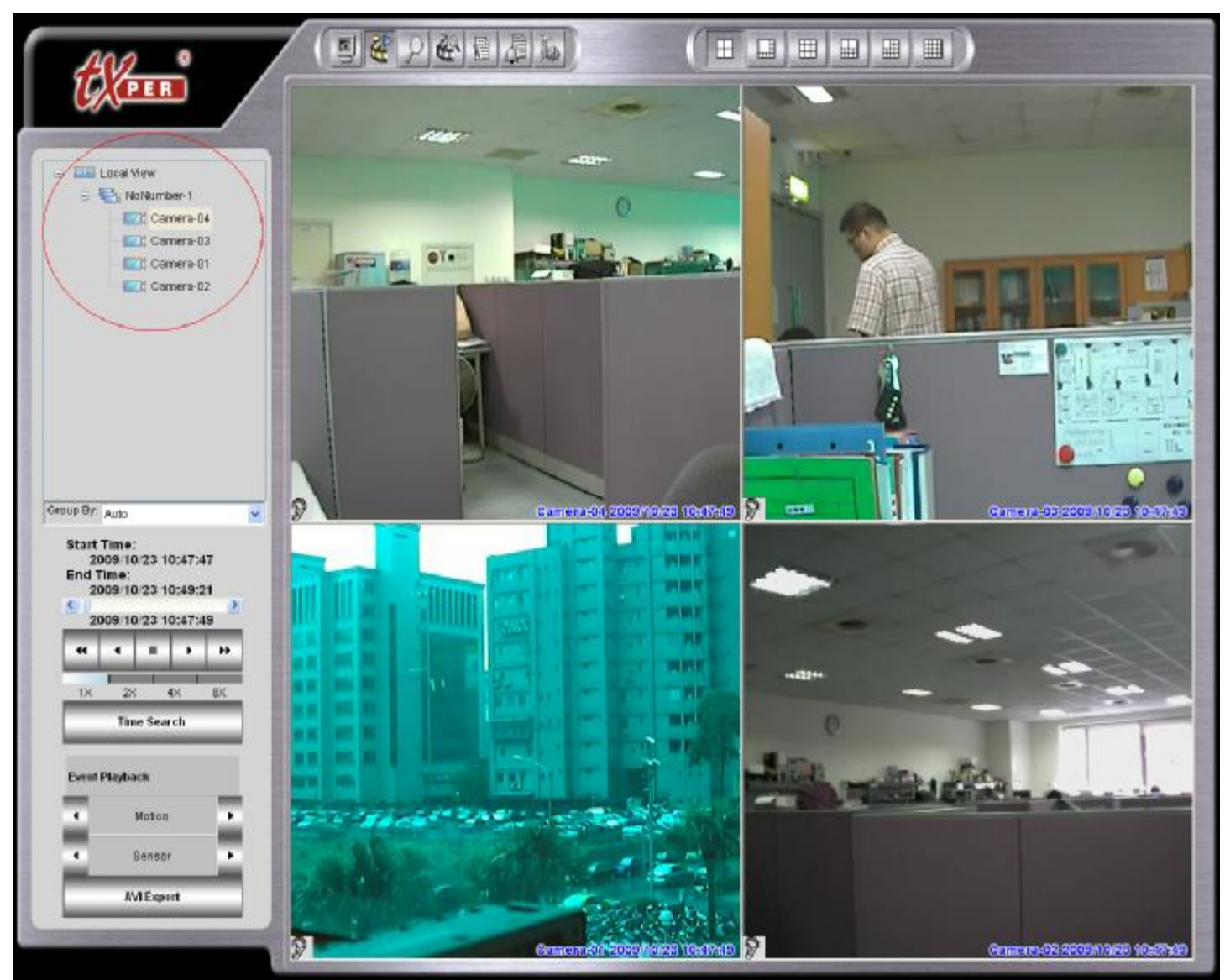

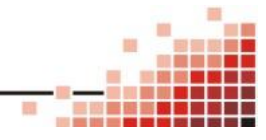

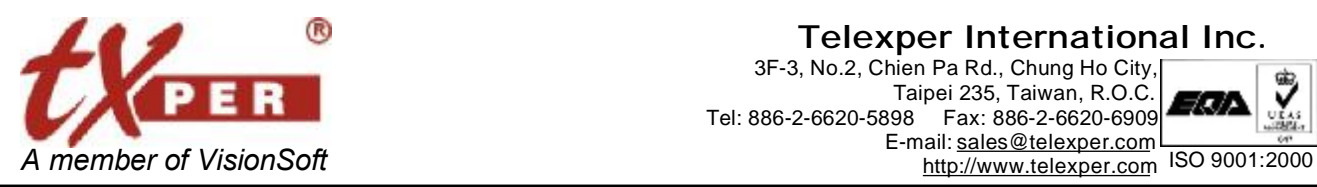

#### **Telexper International Inc.** 3F-3, No.2, Chien Pa Rd., Chung Ho City, Taipei 235, Taiwan, R.O.C. Tel: 886-2-6620-5898 Fax: 886-2-6620-6909 E-mail: [sales@telexper.com](mailto:sales@telexper.com)

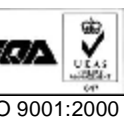

2.  $\frac{1}{2}$  Group By: Device Group  $\sqrt{v}$  : The system will use the Device group setting as default.

Then you can click on each device group to display all the cameras.

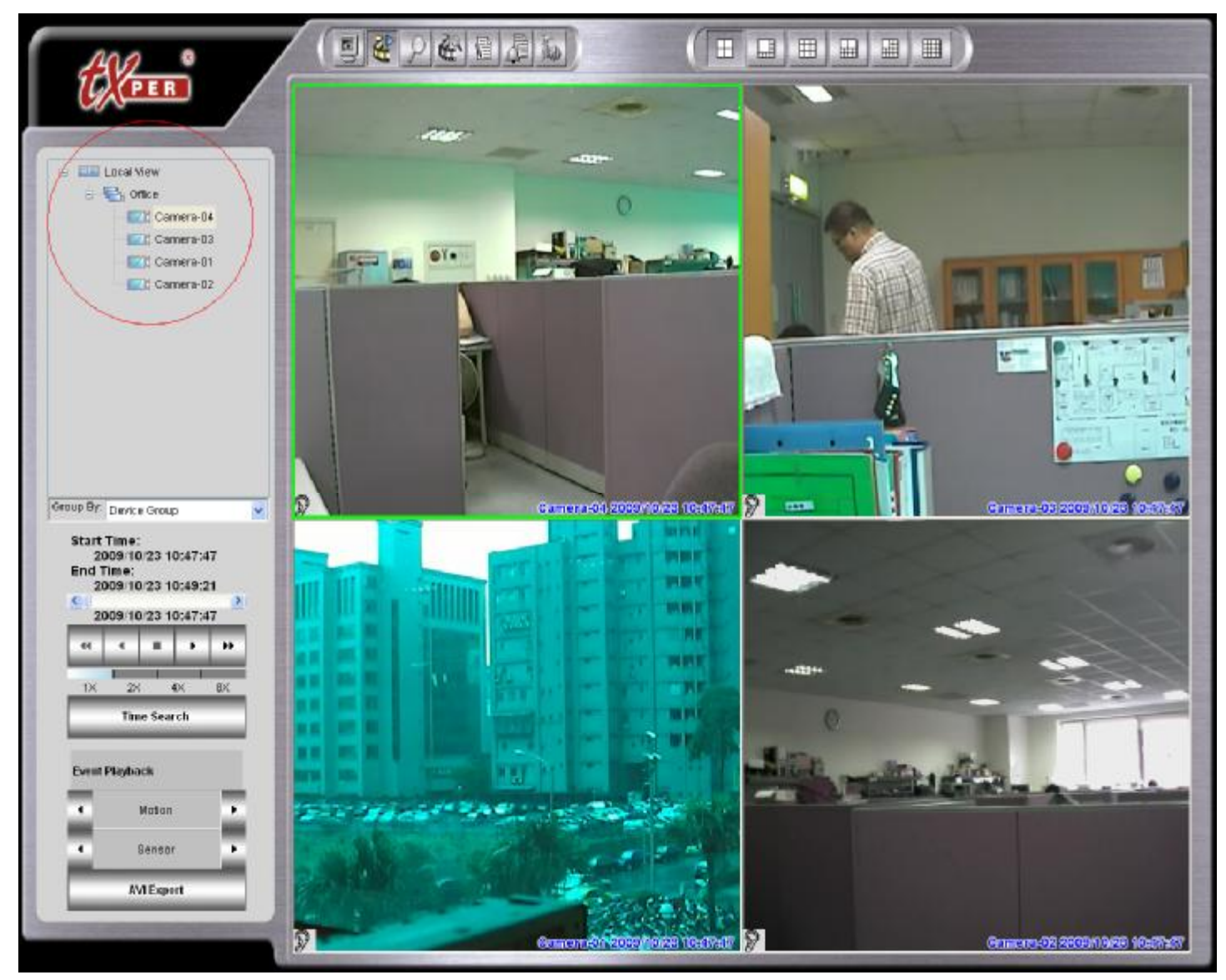

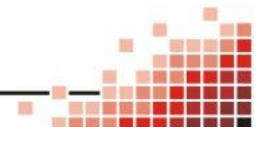

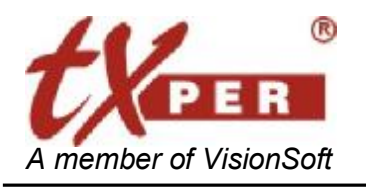

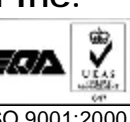

### **Basic Playback**

Scroll the **Play Control Bar Solution** 2009/10/23 10:47:49 to the desired time, and click **to** to

**Time Search** 

play the footage.

### **Time Search Playback**

- 1. Click **Time Search** button
- 2. Playback Control

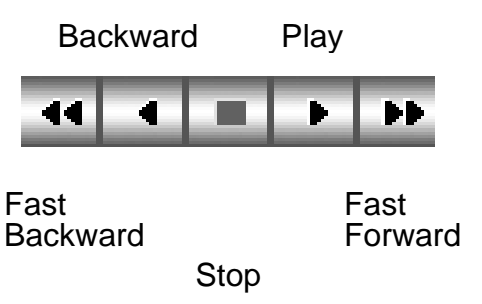

3. Click on the play speed bar to adjust the speed (1X, 2X, 4X, 8X) of playing the footage.

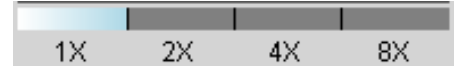

### **Event Playback**

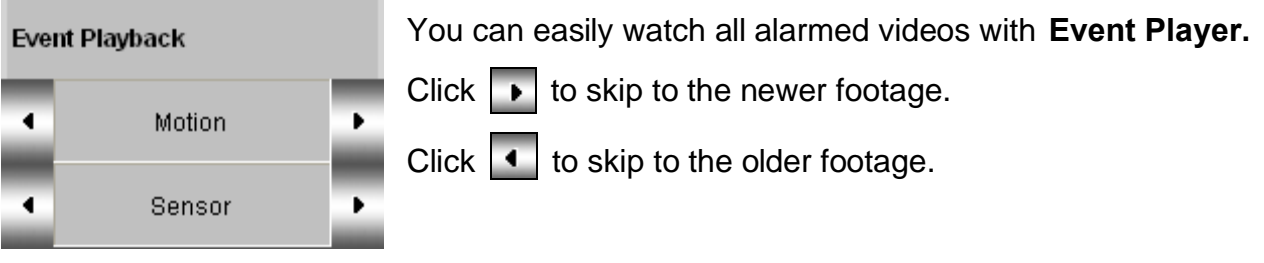

### **Alarm Log**

**Alarm Log** allows you to see all events with camera name, alarm type, start and end time.

- 
- 
- 1. Click **View Log**  $\leq$  on the top of menu then choose **Alarm Log**.
- 2. Double-click the alarm log to start the video/audio playback
- 3. Click **Cancel** to exit.

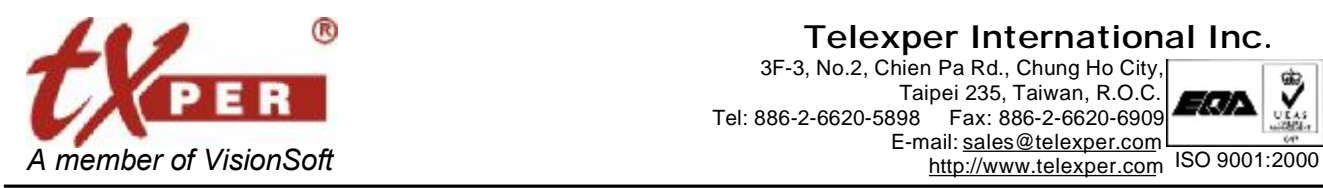

**Telexper International Inc.** 3F-3, No.2, Chien Pa Rd., Chung Ho City, Taipei 235, Taiwan, R.O.C. Tel: 886-2-6620-5898 Fax: 886-2-6620-6909 E-mail: [sales@telexper.com](mailto:sales@telexper.com)

**Basic** 

2009/09/30 10:52:26

2009/10/02 10:31:18

OK

**Start Time:** 

End Time:

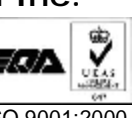

÷

 $\frac{\lambda}{\mathbf{v}}$ 

Cancel

### **Set Time Search**

Setup the start time and end time for the time range of the record database

## **AVI Export**

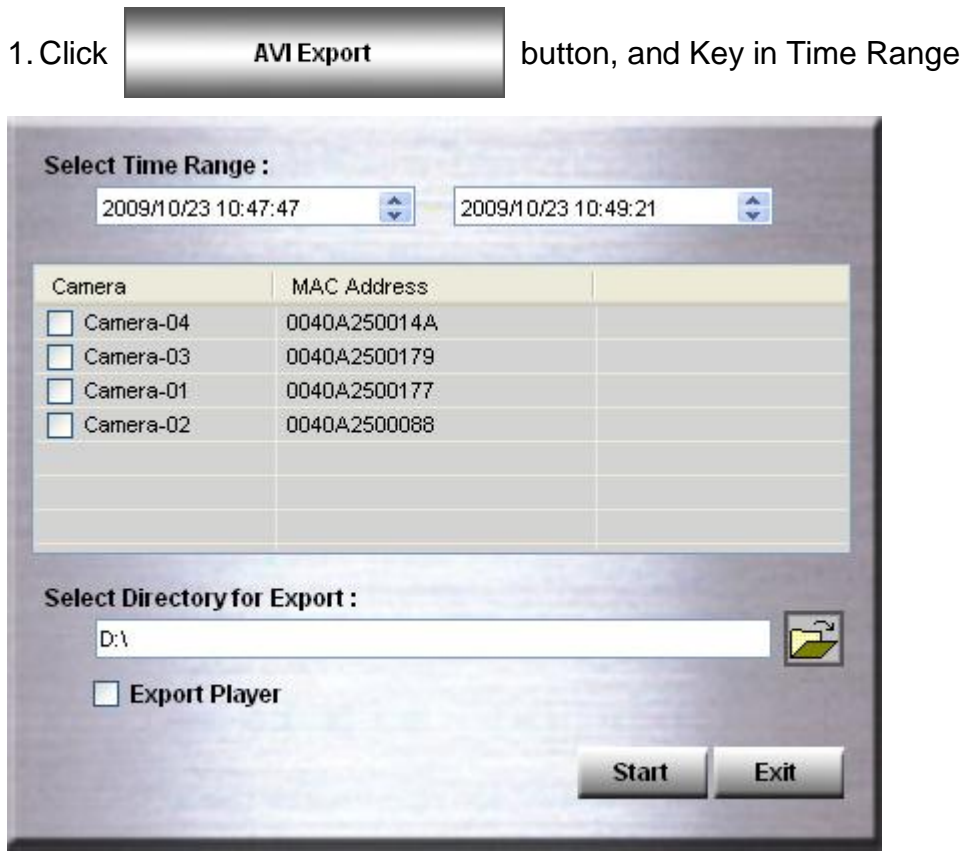

- 2.Then select the directory where you want to save the exported files.
- 3. Click "Start" start to execute the command.
- 4. When the "Finished" is showed on the status bar, then, the AVI export is completed.
- 5. Then click the "exit" to leave the AVI Export

**Note: The exported AVI file could not be played by Windows Media Player.** 

 **If this computer has not this Player tool, please check up the "Export Player".** 

**The computer will get an icon <b>on the Windows Desktop when it was installed.** CMS Player

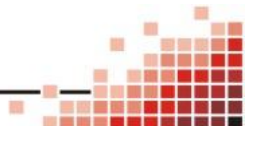

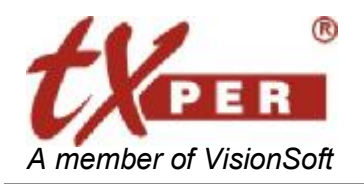

#### **Telexper International Inc.** 3F-3, No.2, Chien Pa Rd., Chung Ho City, Taipei 235, Taiwan, R.O.C<br>Tel: 886-2-6620-5898 Fax: 886-2-6620-6909 Tel: 886-2-6620-5898 Fax: 886-2-6620-6909 E-mail: [sales@telexper.com](mailto:sales@telexper.com) A member of VisionSoft <http://www.telexper.com> ISO 9001:2000

## **Playback Main Menu Buttons**

### **Live View**

Click **Live View** button to return to CMS-Lite Live mode.

### **Snapshot**

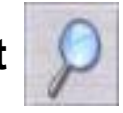

CMS-Lite can take and save a single screenshot at the maximum resolution for the selected channel. During playback, click the **Snapshot** button to call out the image editor. You may zoom in/out of the image, adjust image resolution (manual, optimized, or default setting).

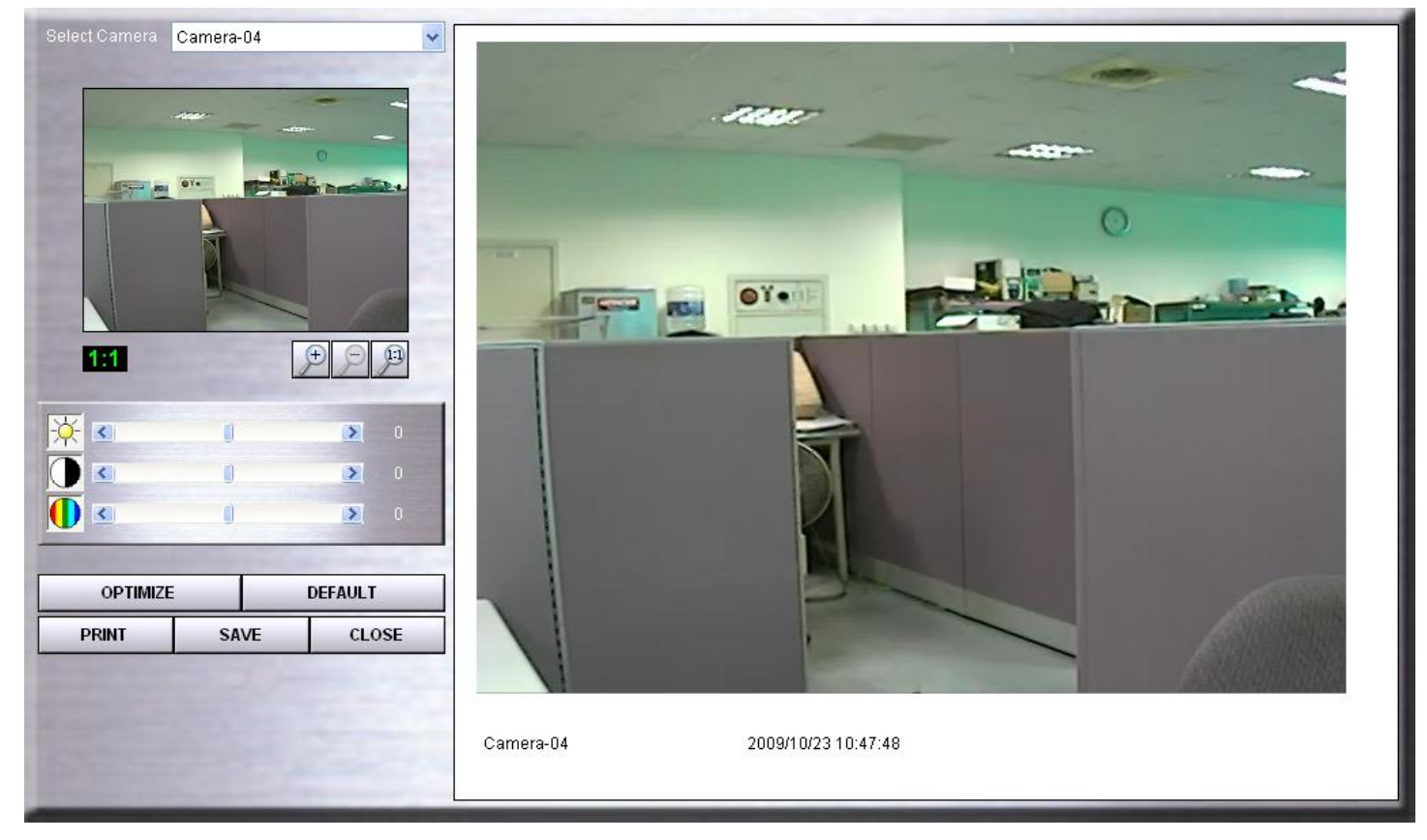

Click **Print** to print out the image.

Click **Save** to save the image to selected folder.

Or click **Close** to exit.

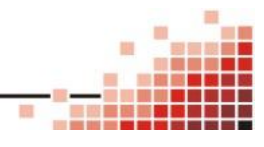

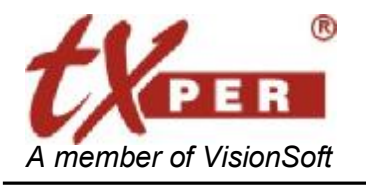

**Telexper International Inc.** 3F-3, No.2, Chien Pa Rd., Chung Ho City, Taipei 235, Taiwan, R.O.C<br>Tel: 886-2-6620-5898 Fax: 886-2-6620-6909 Fax: 886-2-6620-6909 E-mail: [sales@telexper.com](mailto:sales@telexper.com) A member of VisionSoft <http://www.telexper.com> ISO 9001:2000

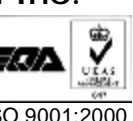

**Smart Search**

Smart Search provides a narrower search function.

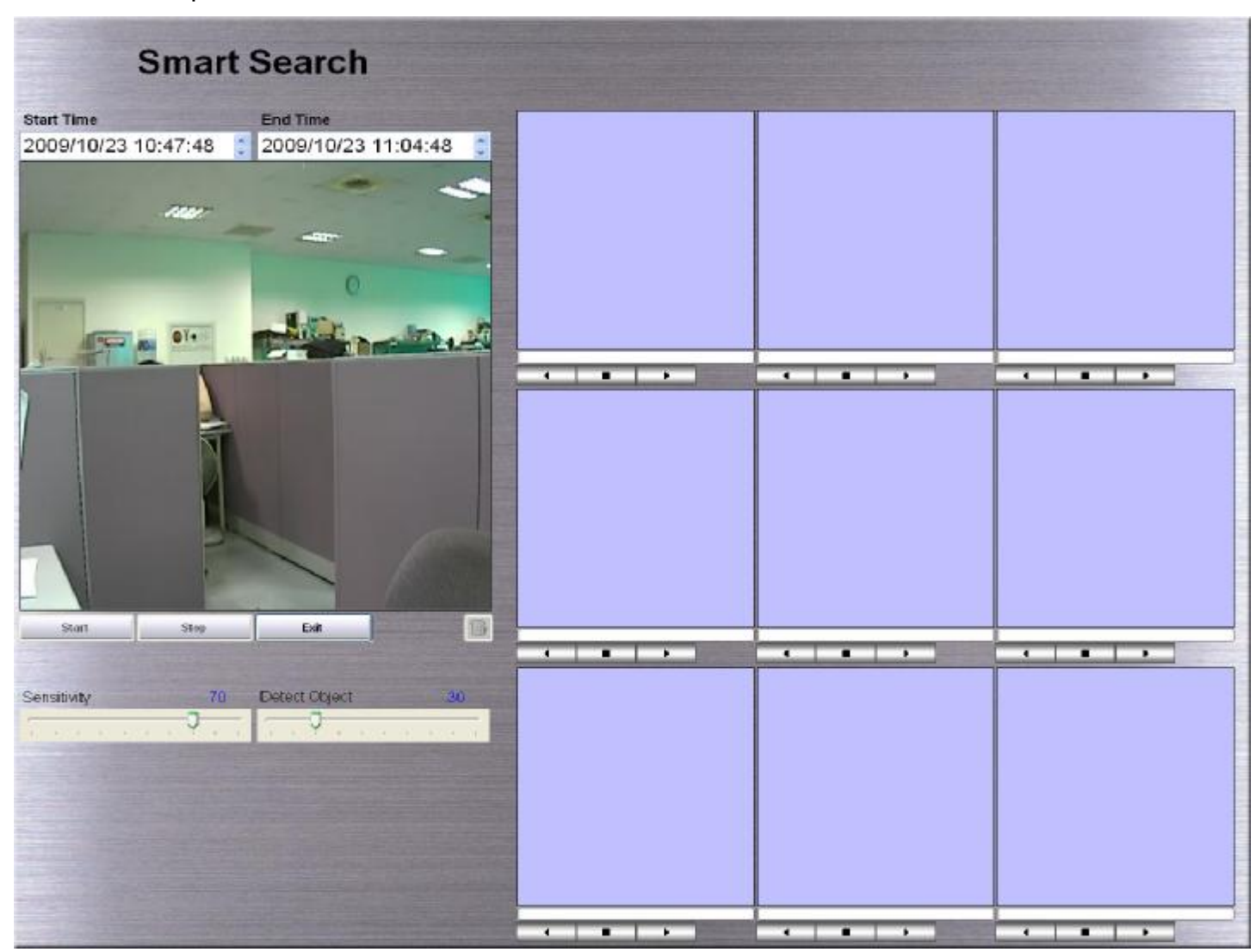

- 1. Select channel from the Playback page that you would like to search on.
- 2. Click on **Smart Search** icon to pull out the Smart Search Bar.
- 3. Left-click on the screen and move the cursor to frame the motion detection area.
- 4. Adjust the Sensitivity (1-100) bar and Detect Object Ratio (1-100) bar if needed. Detect Object Ratio is the degree of changes of the framed area you selected in step #3. The higher the degree, the fewer results will be found.
- 5. Click **Start** to start searching. The search results will show on the right screen.
- 6. Use the Playback Control  $\bullet \quad \bullet \quad \bullet$  to play/backward/stop the video. You may double-click on one of the search results to play the footage on Playback screen.

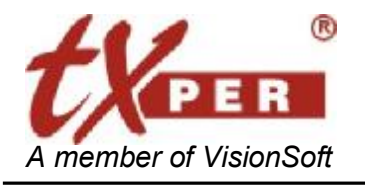

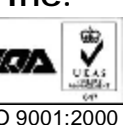

### **Alarm Log**

**Alarm Log** allows you to see all events with camera name, alarm type, start and end time.

1. Click **View Log** from the main menu, and then choose **Alarm Log**.

2. Double-click the alarm log to start the video/audio playback

Click **Cancel** to exit.

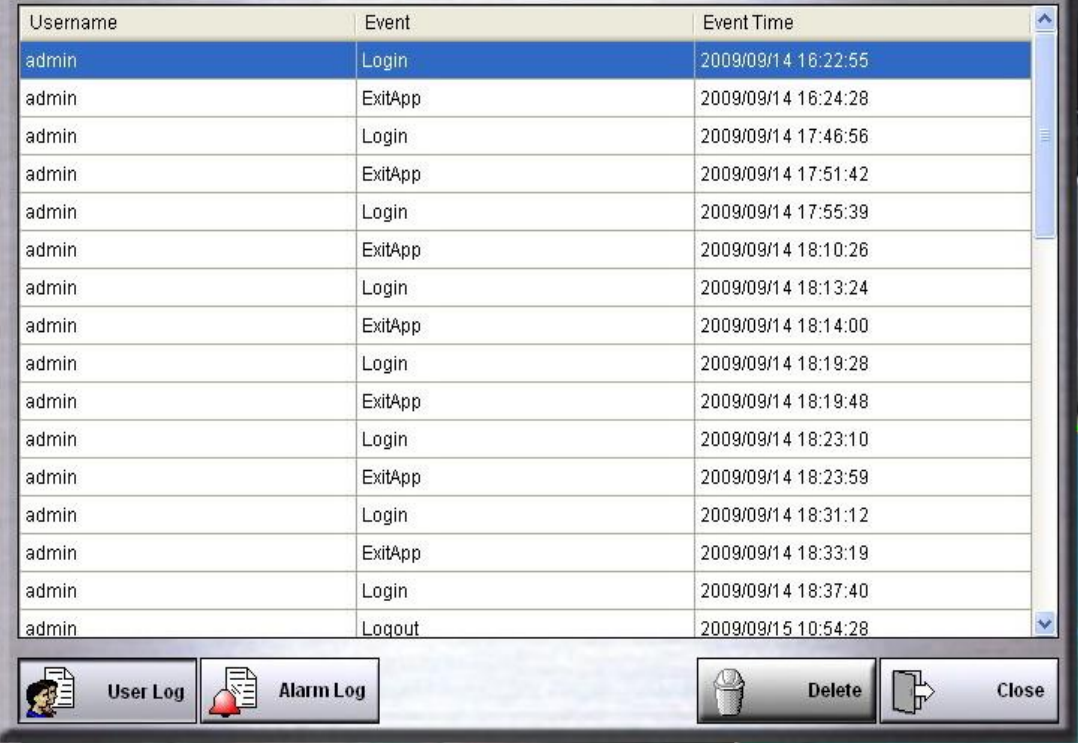

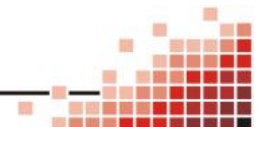

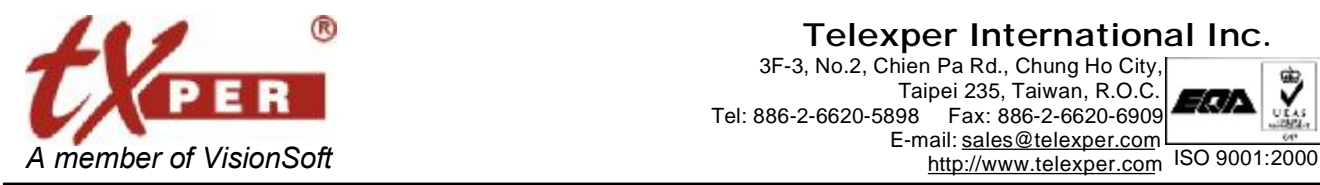

E-mail: [sales@telexper.com](mailto:sales@telexper.com)

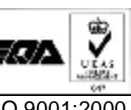

**Alarm Message List**

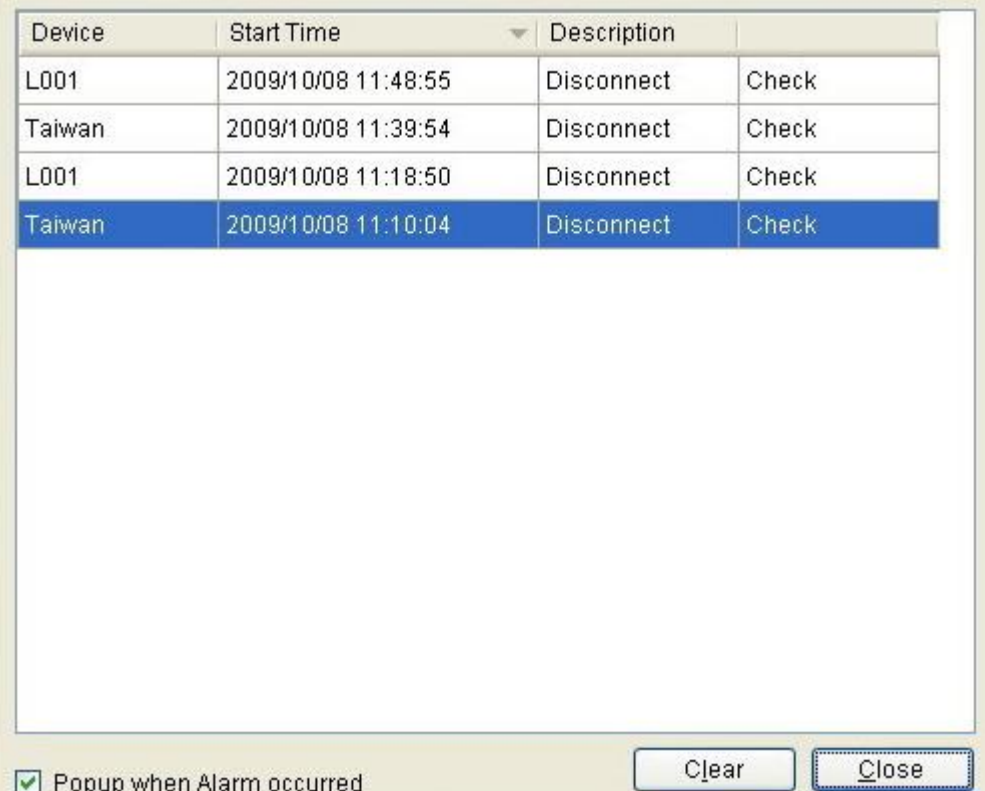

**Alarm Message List** shows the 50 latest alarm messages. Click the highlighted event to acknowledge the alarm. Check **Popup with Alarm Occurred** box to bring up Alarm Message List when an alarm is triggered. Double click the **Check** cell to remove the event from the list. The

full list of alarm events can be found in **Alarm Log** 

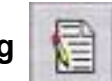

### **Setup**

Press the Setup button to go to the CMS-Lite setup page.

### **Screen Display**

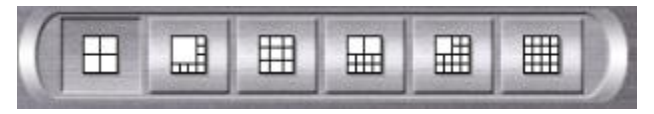

Supports the 4/8/9/10/13/16 display

**For Full-Screen Display,** please help to click directly on the desired channel to select then click again to switch to full-screen. Click again to return to the previous screen display.

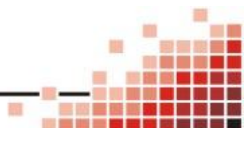

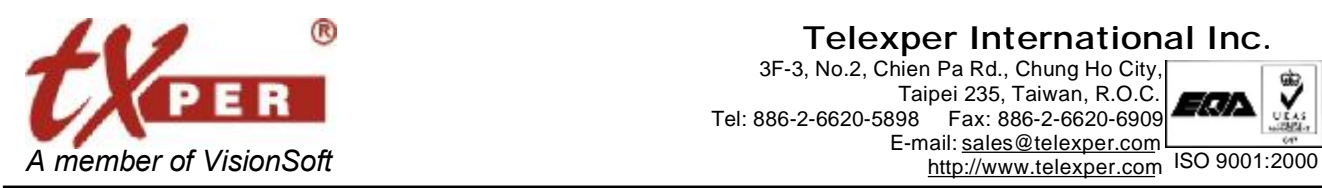

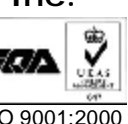

# **Chapter 8 CMS-Lite – E-Map Mode**

E-map helps you to view the installed cameras and devices from a floor map of each group.

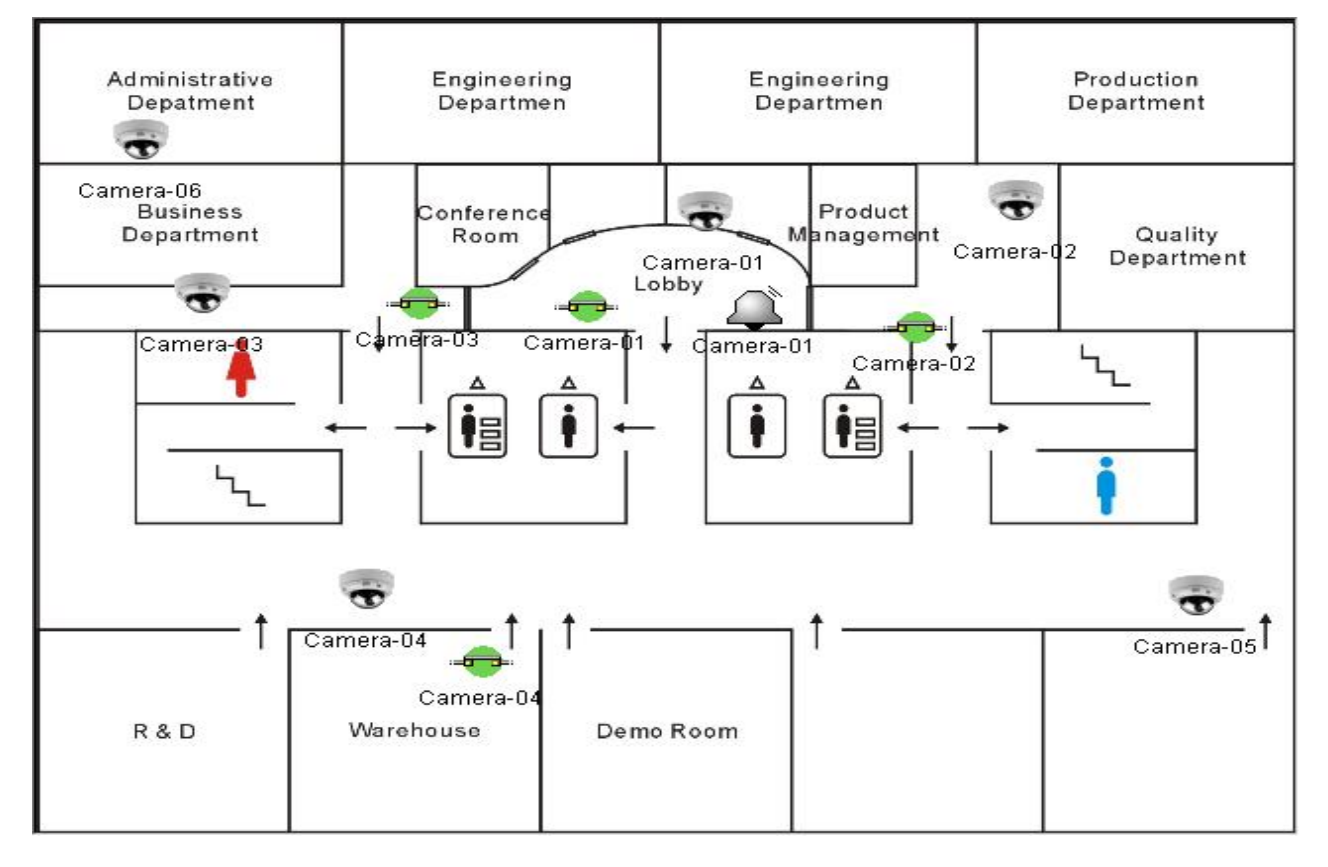

 Camera: You could click the camera icon on the E-map and highlight the live video of that particular camera. Right click on the mouse button on the camera  $\log$  could directly see the small size camera image on the E-Map.

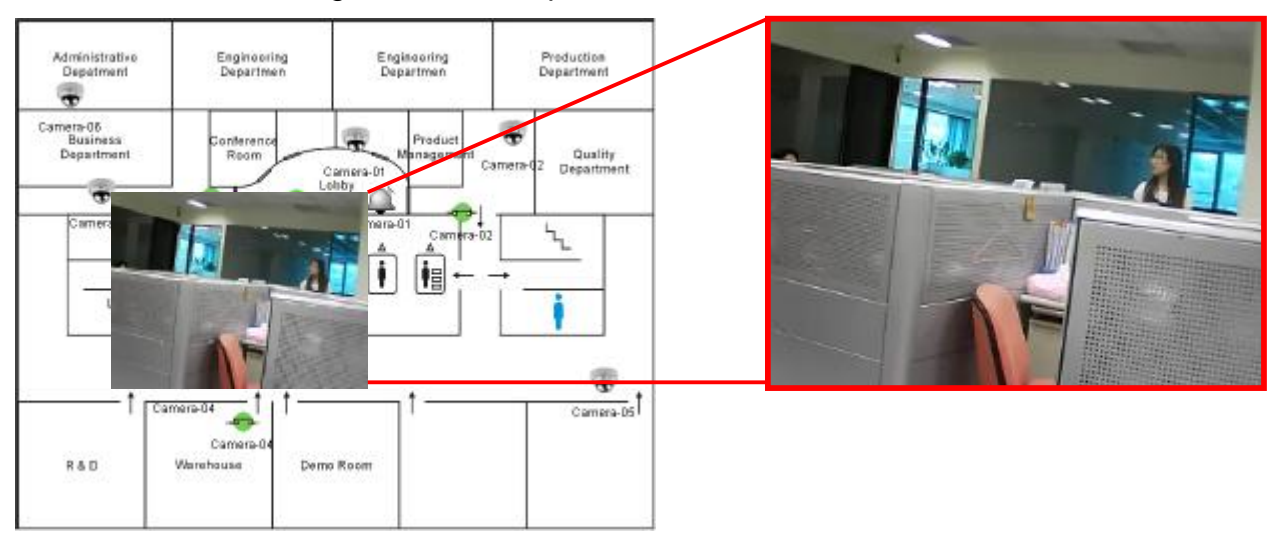

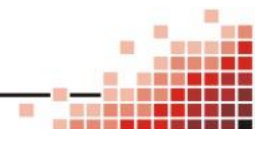

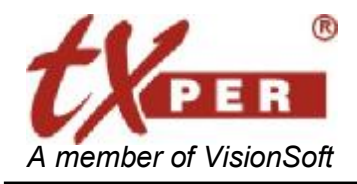

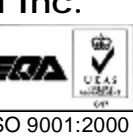

 Alarm: When the alarm is raising the camera icon will display in red and the display of the Video live view screen will also jump to display the alarm camera image.

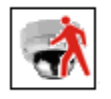

 Motion: When the motion detect active the camera icon will display in red as the icon show and the display of the Live-View screen will also jump to display the alarm camera image.

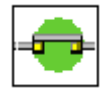

Control I/O: Allow you directly to switch the I/O device on and off such as light,

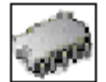

 GPIO: Allow you to control the attached nGIPO device – RS485 to extend the I/O control I/O to 4 devices for each nGPIO module.

The E-Map mode has two kinds of the display which due to you might use one monitor or dual monitors for the CMS-Lite system.

For Dual Monitors: There will be a separate display of both Live View and E-Map screens.

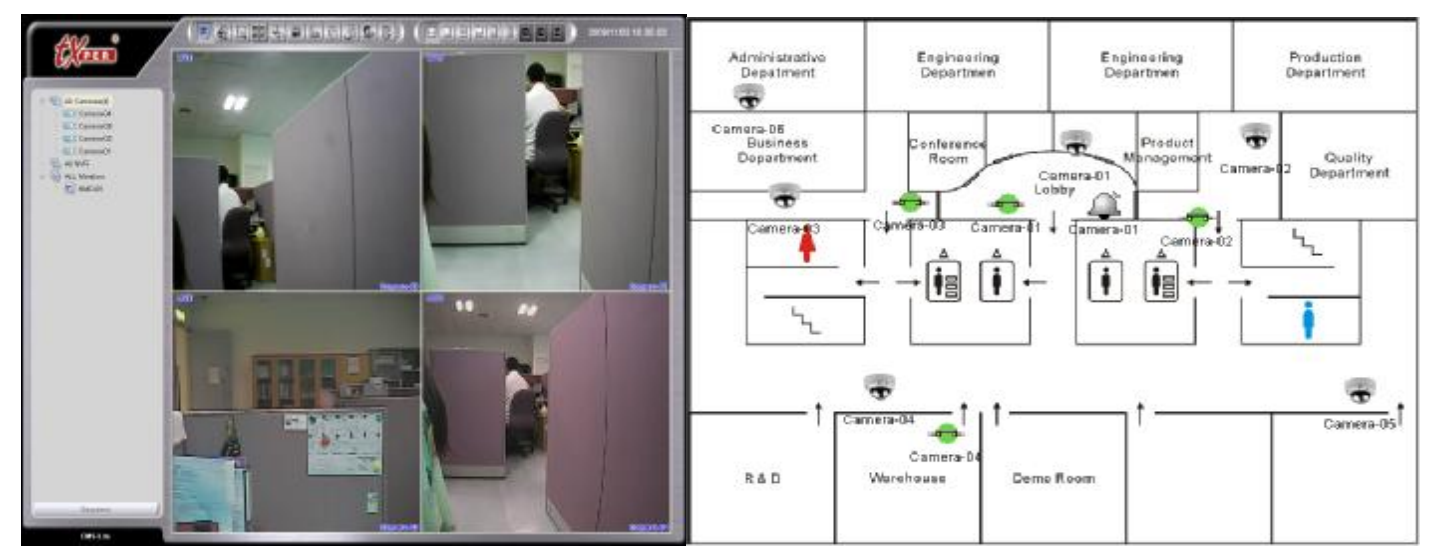

For One Monitor: The E-Map will become a Quarter-size window of the Live View screen.

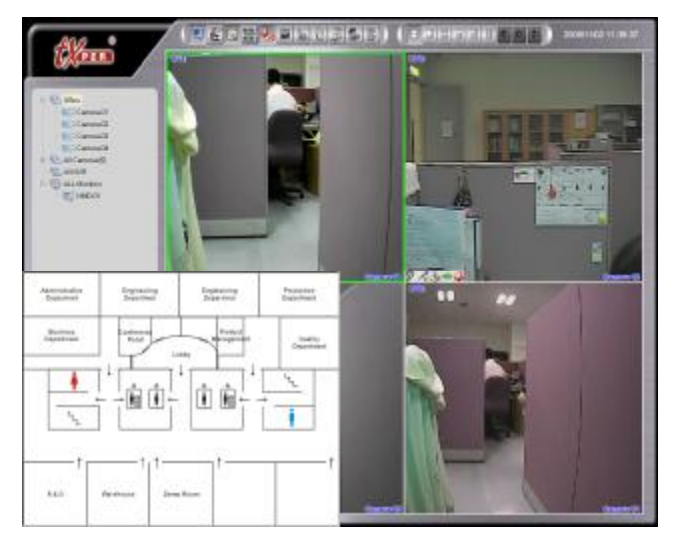

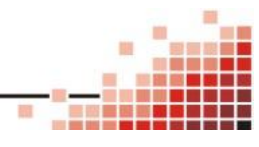

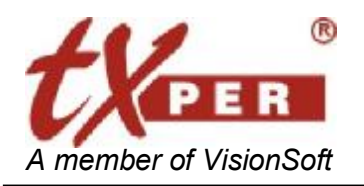

#### **Telexper International Inc.** 3F-3, No.2, Chien Pa Rd., Chung Ho City, Taipei 235, Taiwan, R.O.C<br>Tel: 886-2-6620-5898 Fax: 886-2-6620-6909 Fax: 886-2-6620-6909 E-mail: [sales@telexper.com](mailto:sales@telexper.com) A member of VisionSoft <http://www.telexper.com> ISO 9001:2000

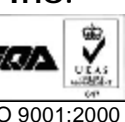

# **Chapter 9 CMS-Lite – Monitor Mode**

The Monitor let you to control the nMD (video decoder) on the system easily.

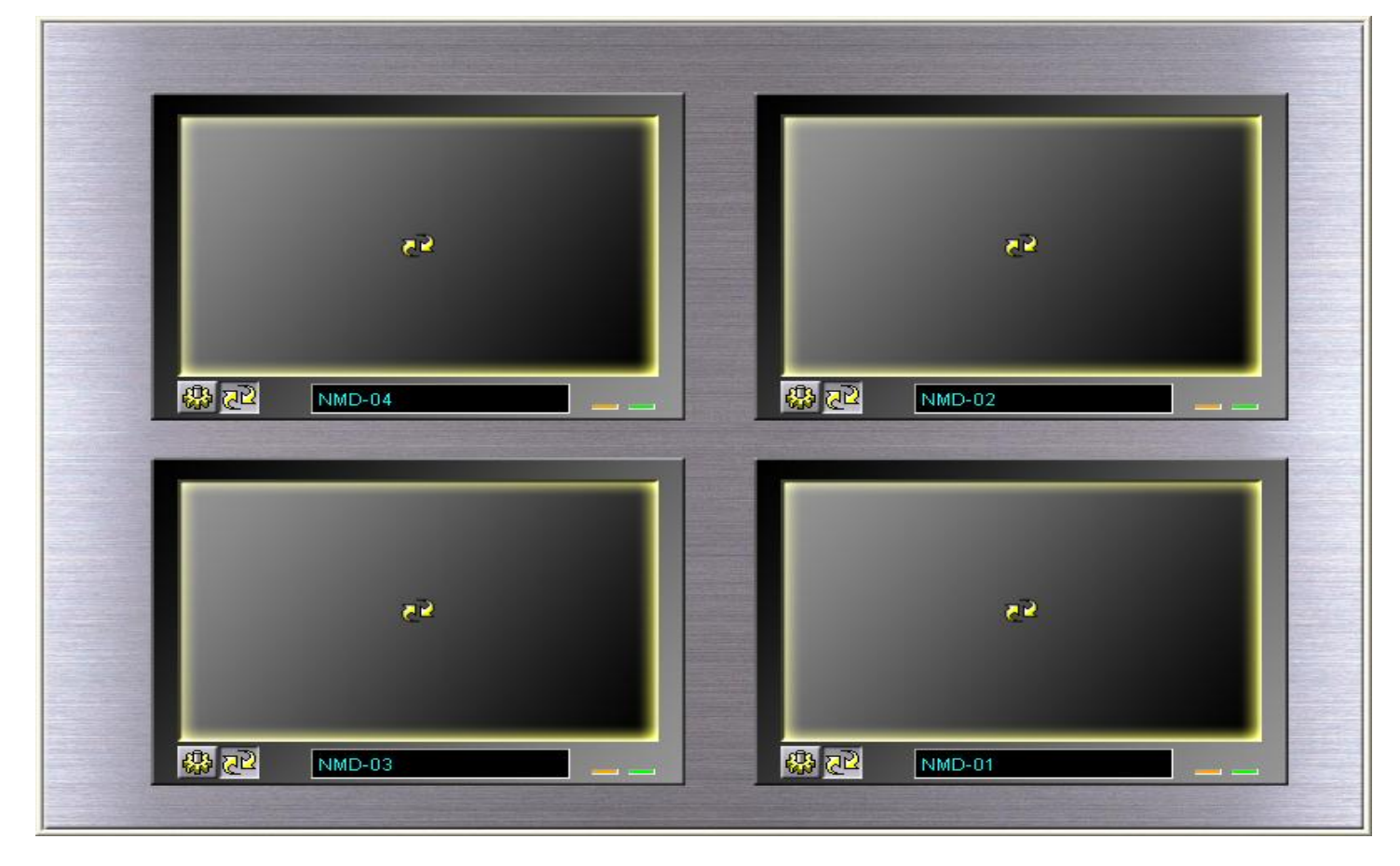

The configuration of monitors, please reference to the CMS-Lite Setup chapter.

- 1. Click FF from the Main Menu control panel and enter Monitor Mode.
- 2. Depending on the monitor devices you attached to the CMS-Lite system, the monitor controlling menu will auto-adjust the displaying screen size.
- 3. Click on  $\mathbb{Q}$  to enter to setting page.
- 4. Click and drag the monitor on the screen to re-arrange the order of the physical monitors.
- 5. For Monitor setup, please refer to Chapter 6: LAN Device--Monitor Setup.
- 6. Click  $\mathbb{Z}^2$  to start the Sequence mode.

### **Single Monitor/Dual Monitor**

The E-Map can be displayed in quarter-size window under Live-View screen or displayed separately on the second monitor for dual monitor system.

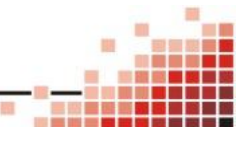

PDF created with pdfFactory trial version [www.pdffactory.com](http://www.pdffactory.com)

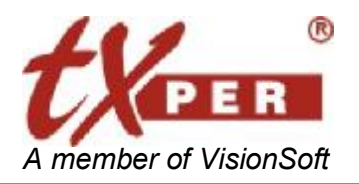

#### **Telexper International Inc.** 3F-3, No.2, Chien Pa Rd., Chung Ho City, Taipei 235, Taiwan, R.O.C. Tel: 886-2-6620-5898 Fax: 886-2-6620-6909 E-mail: [sales@telexper.com](mailto:sales@telexper.com) A member of VisionSoft **<http://www.telexper.com> ISO 9001:2000**

# **Appendix A – Technical Support**

If you still have questions about our products, you can contact the dealer you purchased from in your country.

Visit our website for more information.

**Website:** <http://www.telexper.com>

**E-mail :** [support@telexper.com](mailto:support@telexper.com)

#### **Telexper International Inc.**

3F-3, No.2, Chien-Pa Road

Chung-Ho City, Taipei, Taiwan 235

R. O. C.

**Telephone :** 886-2-6620-5898

**FAX :** 886-2-6620-6909

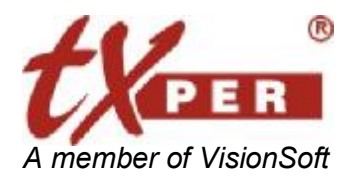

#### **Telexper International Inc.** 3F-3, No.2, Chien Pa Rd., Chung Ho City, Taipei 235, Taiwan, R.O.C. Tel: 886-2-6620-5898 Fax: 886-2-6620-6909 E-mail: [sales@telexper.com](mailto:sales@telexper.com) *A member of VisionSoft* <http://www.telexper.com> ISO 9001:2000

# **Appendix B – Warranty Information**

Telexper International Inc. (TELEXPER) warrants Gigabit POE Hub and Network Commander Station against any defect in material and workmanship, under normal use, for a period of one year from the date or purchase. In the event this product is found to be defective within the warranty period, TELEXPER will, at its option, repair or replace the defective product.

This warranty is void if; a) the product was operated or stored under condition of abnormal use or maintenance; b) if the product is repaired, modified or altered, unless such repair, modification of alternation is expressly authorized in writing by TELEXPER; c) if the product was subject to abuse, neglect, lighting strike, electrical fault, improper packaging, or accident; d) if the product was installed improperly; or e)if the serial number of the product is defaced or missing; f) if the attached warranty card is not presented.

TELEXPER will not, under any circumstances, be liable for direct, special or consequential damage such as, but not limited to, damage or loss of property or equipment, loss of profits or revenues, cost of replacement goods, or expense or inconvenience caused by service interruptions. Under no circumstance will any person be entitled to any sum greater than the purchase price paid for the products.

To obtain warranty service, you should first contact the vendor from whom you purchased your IP-CCTV products. You may be asked to furnish proof of purchase to confirm the products are still under warranty.

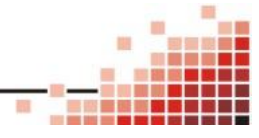